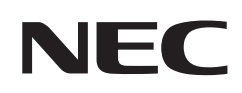

# 사용 설명서

# 대형 디스플레이

MultiSync® M981

모델: M981

모니터 뒷면의 레이블에서 모델명을 확인하십시오.

# 목차

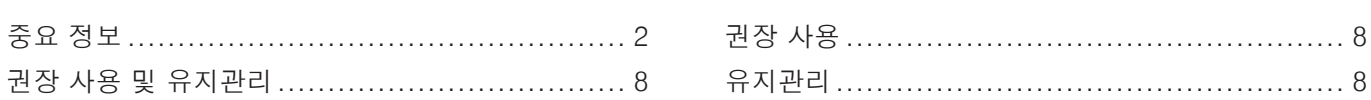

# [특징](#page-12-0)

# 1장 [설치](#page-13-0)

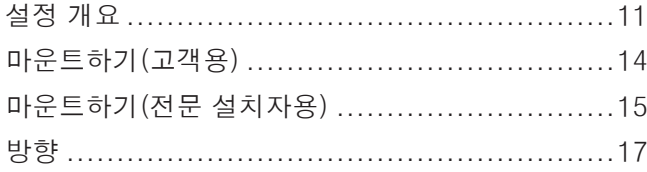

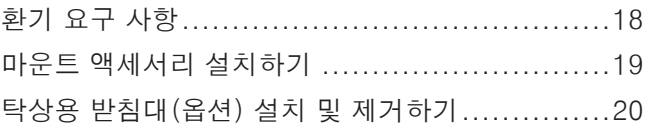

# 2장 [부품 이름 및 기능](#page-24-0)

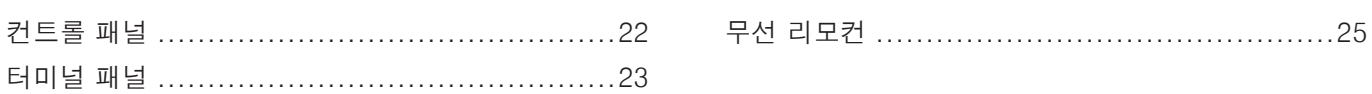

# 3장 [연결](#page-30-0)

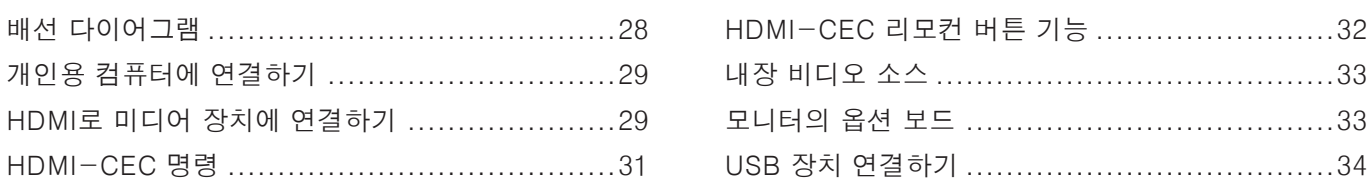

# 4장 [기본 작동](#page-38-0)

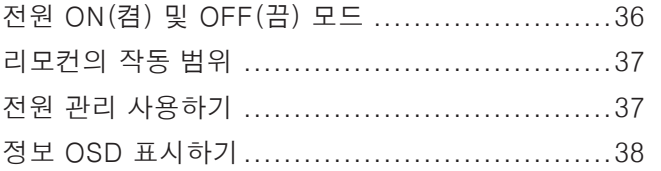

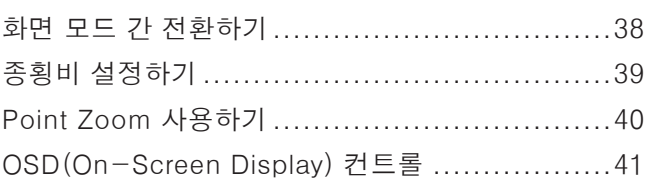

# 5장 [고급 작동](#page-46-0)

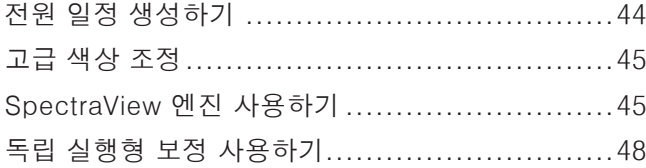

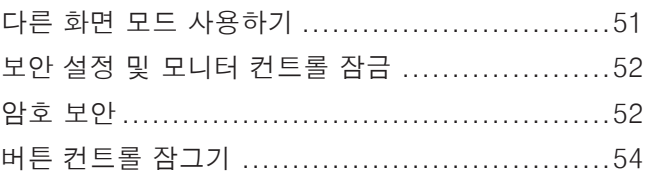

# 6장 [멀티 모니터 설정](#page-59-0)

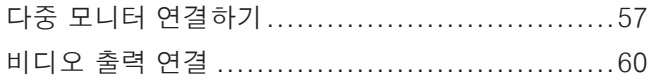

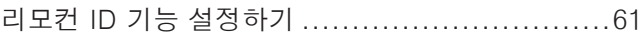

# 7장 [외부 제어](#page-65-0)

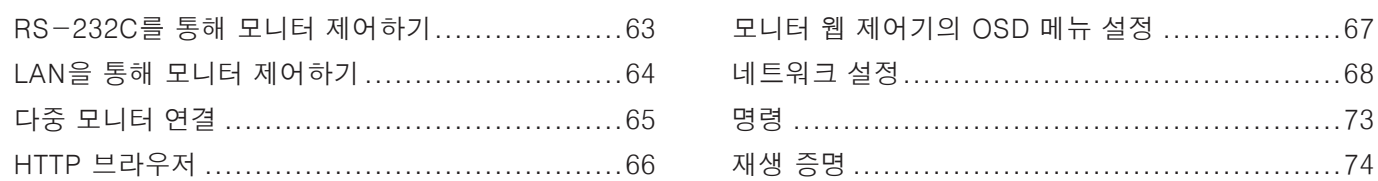

# 8장 [문제 해결](#page-78-0)

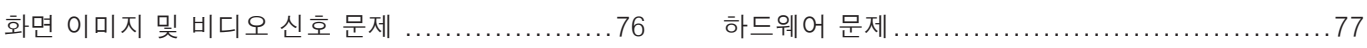

# 9장 [사양](#page-82-0)

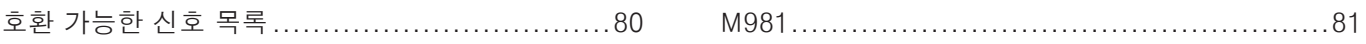

# 부록 A [등록 상표 및 소프트웨어](#page-85-0) 라이선스

# 부록 B [외부 리소스](#page-86-0)

# 부록 C [OSD 제어 목록](#page-88-0)

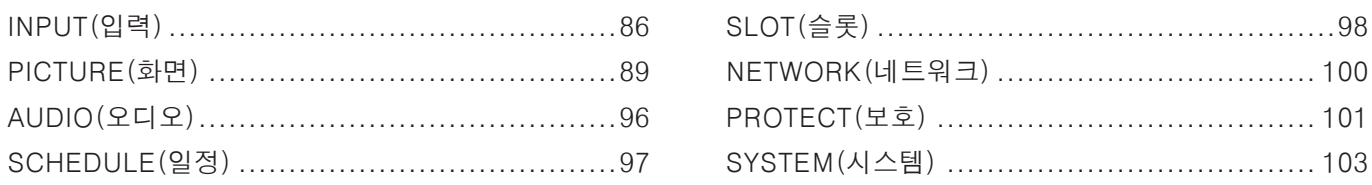

# 부록 D [제조업체의 재활용 및 에너지 정보](#page-111-0)

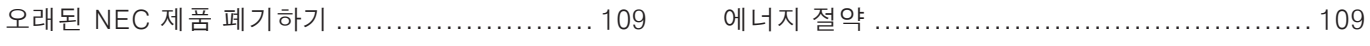

#### 케이블 정보

주의사항:  이 제품과 함께 제공된 지정 케이블을 사용하여 라디오나 텔레비전 수신에 장애를 일으키지 않도록 하십시오. USB에는 페라이트 코어와 함께 차폐 신호 케이블을 사용하십시오. HDMI, RS-232C 및 DisplayPort의 경우 차폐 신호 케이블을 사용하십시오. 다른 케이블과 어댑터를 사용하면 라디오나 텔레비전 수신에 장애를 일으킬 수 있습니다.

#### FCC 정보

경고: 연방 통신 위원회는 Sharp NEC Display Solutions of America, Inc.가 이 설명서에서 지정한 부품 외 다른 부품의 수정이나 변경을 허용하지 않습니다. 이 정부 규제 준수를 위반하는 경우 이 장비에 대한 사용 권한을 무효화할 수 있습니다.

이 장비는 FCC 규정 제15조에 따라 테스트를 마쳤으며 Class B 디지털 장치에 대한 제한을 준수하는 것으로 확인되었습니다. 이 제한은 주거 공간에 설치 시 유해한 전파 방해로부터 적절한 보호 조치를 제공합니다. 이 장비는 무선 주파수 에너지를 생성, 사용 및 방출할 수 있으며 지침에 따라 설치 및 사용하지 않는 경우 무선 통신에 유해한 전파 방해를 일으킬 수 있습니다. 하지만 특정 설치 조건에서 전파 방해가 발생하지 않는다고 보장하는 것은 아닙니다. 이 장비가 라디오나 TV 수신에 유해한 전파 방해를 유발하는 경우(장비를 껐다 켜서 확인 가능), 사용자가 다음 중 하나 이상의 조치를 행하여 전파 방해를 해결할 것을 권장합니다.

- 수신 안테나의 방향 변경 또는 위치 조정하기
- 장비와 수신기 간의 간격 넓히기
- 수신기가 연결된 회로와 다른 회로의 콘센트에 장비 연결하기
- 대리점 또는 라디오/TV 전문 기술자에게 도움 요청하기

필요한 경우 사용자는 대리점 또는 라디오/TV 전문 기술자에게 추가적인 조언을 구해야 합니다.

사용자는 연방통신위원에서 제공하는 다음 소책자에서 도움을 받을 수도 있습니다. "How to Identify and Resolve Radio-TV Interference Problems." 이 소책자는 미국에서 구할 수 있습니다. Government Printing Office, Washington, D.C., 20402, Stock No. 004-000-00345-4.

#### 공급업체의 적합성 선언

이 장치는 FCC 규정 제15조를 준수합니다. 다음 두 조건에 의해 작동이 영향을 받을 수 있습니다. (1) 이 장치는 유해한 전파 방해를 유발하지 않으며, (2) 이 장치는 원치 않는 작동을 유발할 수 있는 전파 방해를 포함한 수신된 모든 전파 방해를 수용해야 합니다.

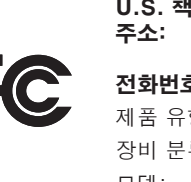

임 당사자: Sharp NEC Display Solutions of America, Inc. 3250 Lacey Rd, Ste 500 Downers Grove, IL 60515 전화번호: (630) 467-3000 형: LCD 모니터 류: Class B 주변기기 모델: M981

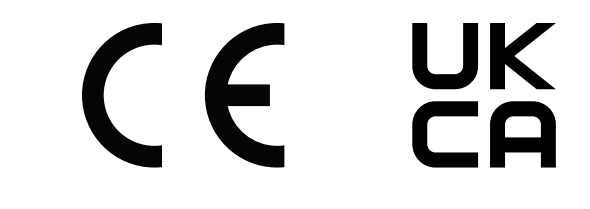

참고: (1)본 설명서 내용의 일부 또는 전체를 허가 없이 복제할 수 없습니다. (2)본 설명서의 내용은 사전에 공지 없이 변경될 수 있습니다.

(3)본 설명서의 작성에 각별한 주의를 기울였지만 의문점, 오류 또는 누락이 발견되는 경우 당사에 문의하십시오.

(4)이 설명서에 표시된 이미지는 예시입니다. 이미지와 실제 제품에 차이가 있는 경우 실제 제품을 따라야 합니다.

- (5)(3)항 및 (4)항에도 불구하고, 본 장치 사용의 결과로 간주되는 이익 손실 또는 기타 사항에 대한 청구에는 당사가 책임지지 않습니다.
	- (6)본 설명서는 일반적으로 모든 지역에 제공되므로 다른 국가와 관련된 설명이 포함될 수 있습니다.

<span id="page-5-1"></span><span id="page-5-0"></span>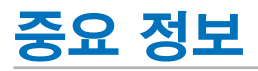

#### 안전 주의사항 및 유지관리

LCD 컬러 모니터 설정 및 사용 시 최적의 성능을 유지하려면 다음 사항에 유의하십시오.

#### 기호 정보

제품의 안전하고 올바른 사용을 위해, 이 설명서에서는 다양한 기호를 사용하여 사용자와 다른 사람에 대한 상해 및 재산 피해를 방지합니다. 기호와 그 의미는 아래에 설명되어 있습니다. 이 설명서를 읽기 전에 반드시 숙지하십시오.

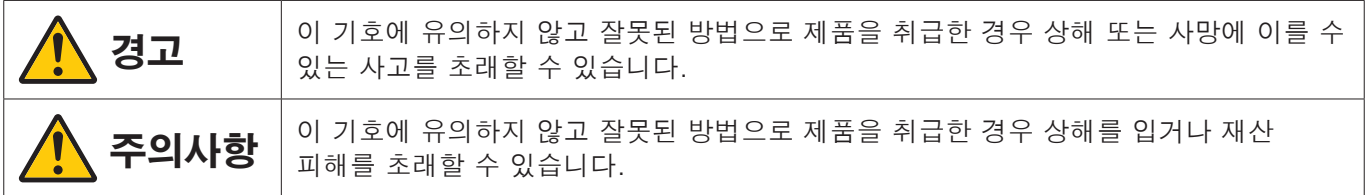

#### 기호 예시

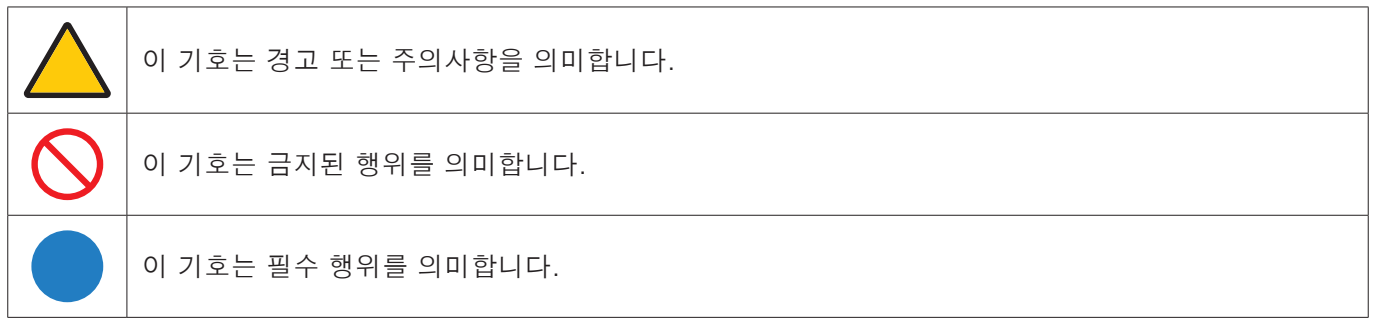

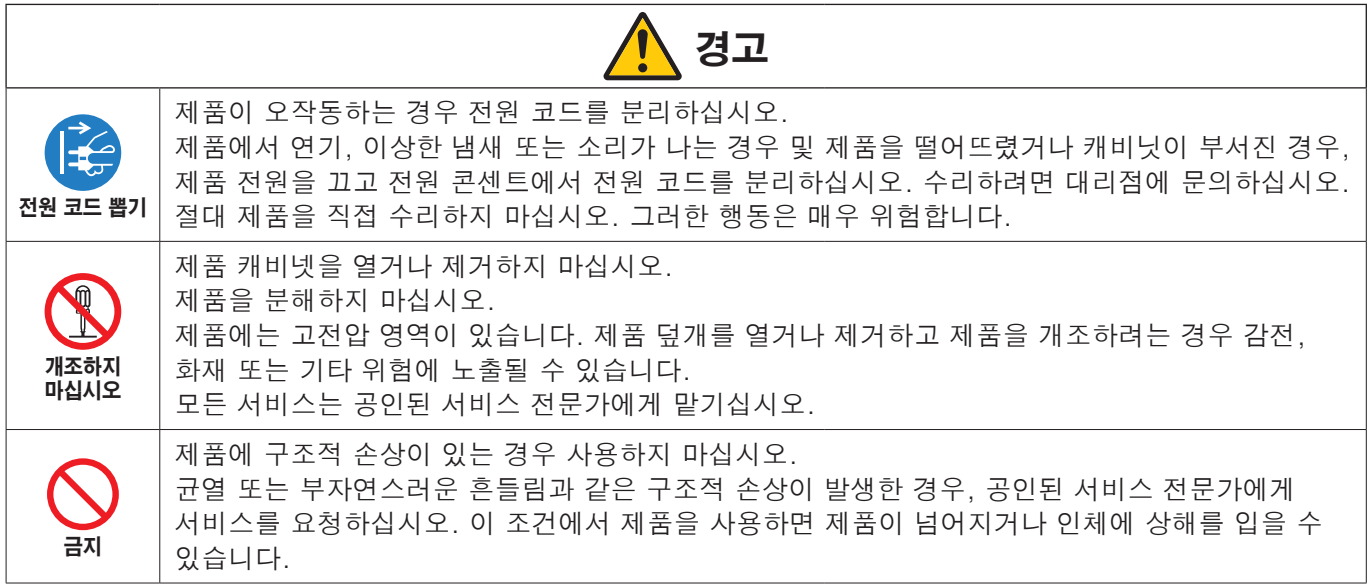

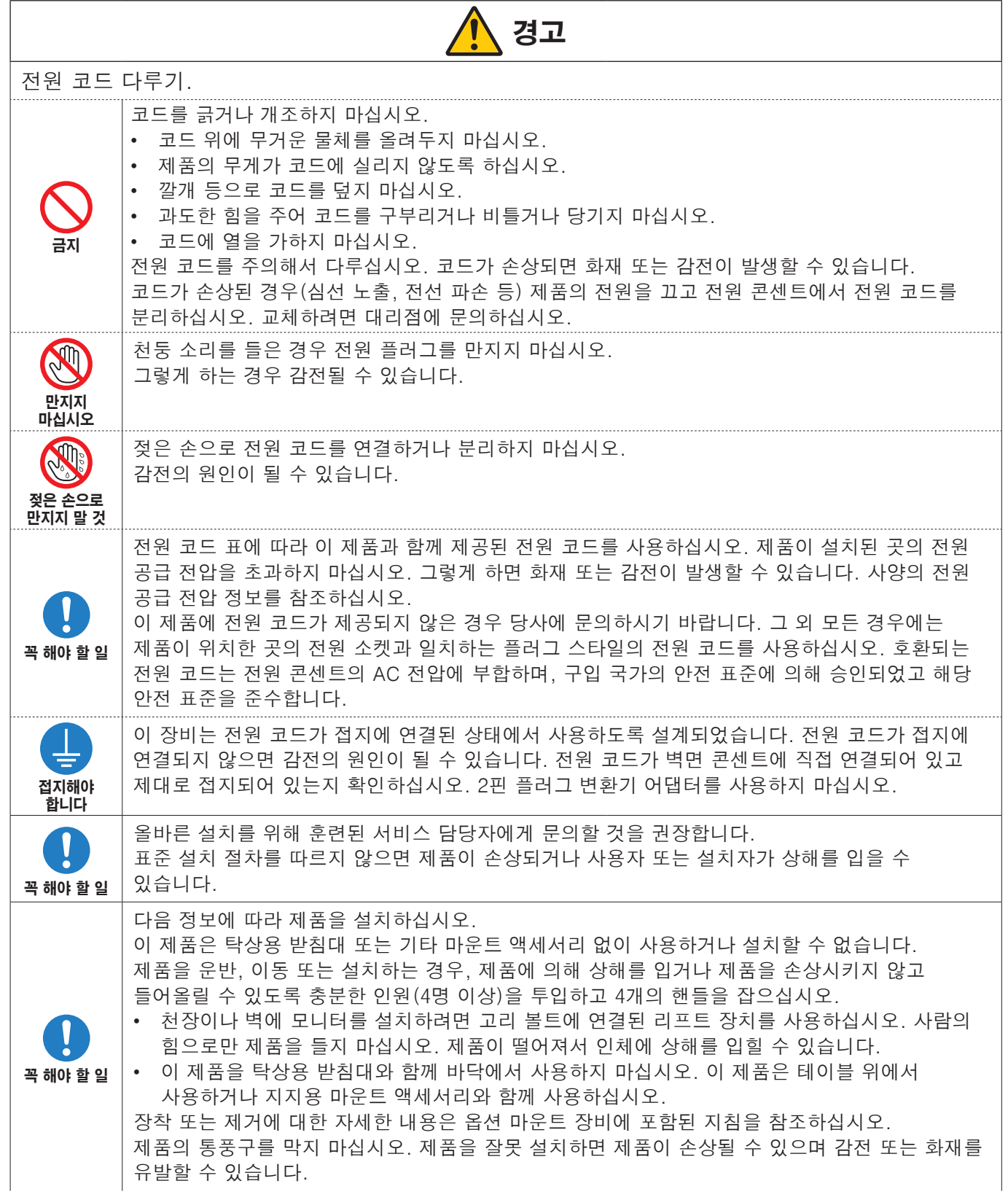

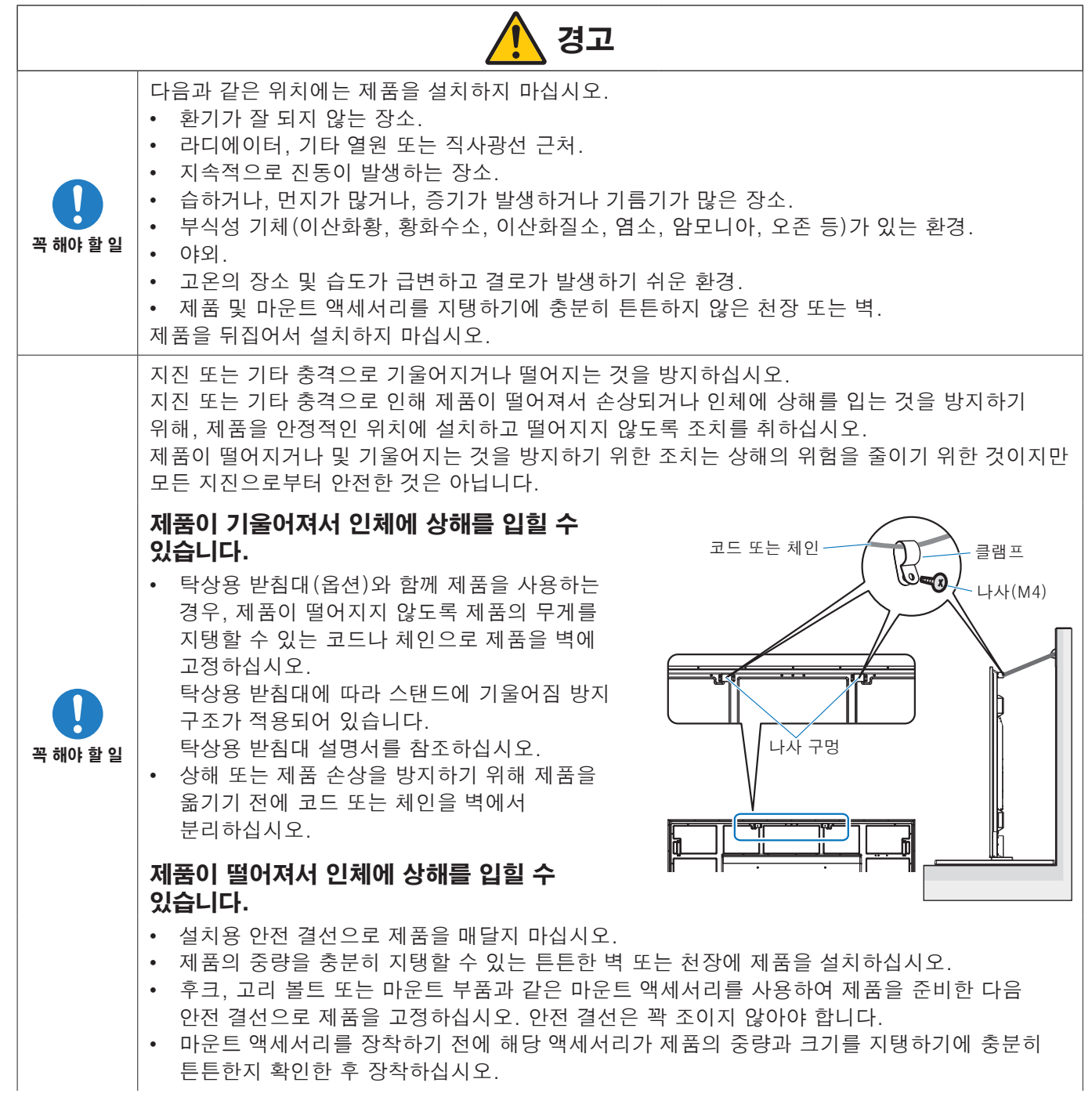

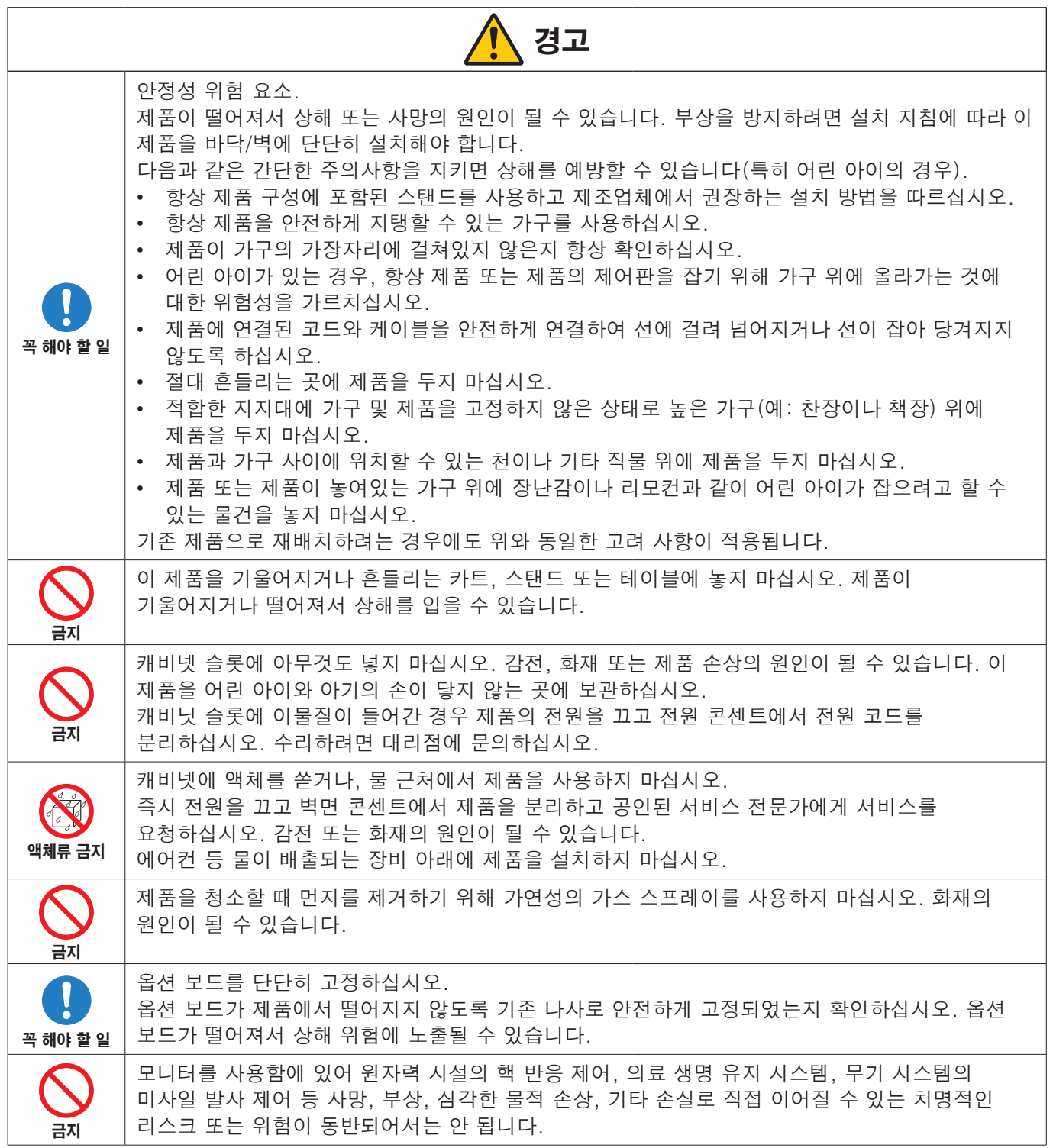

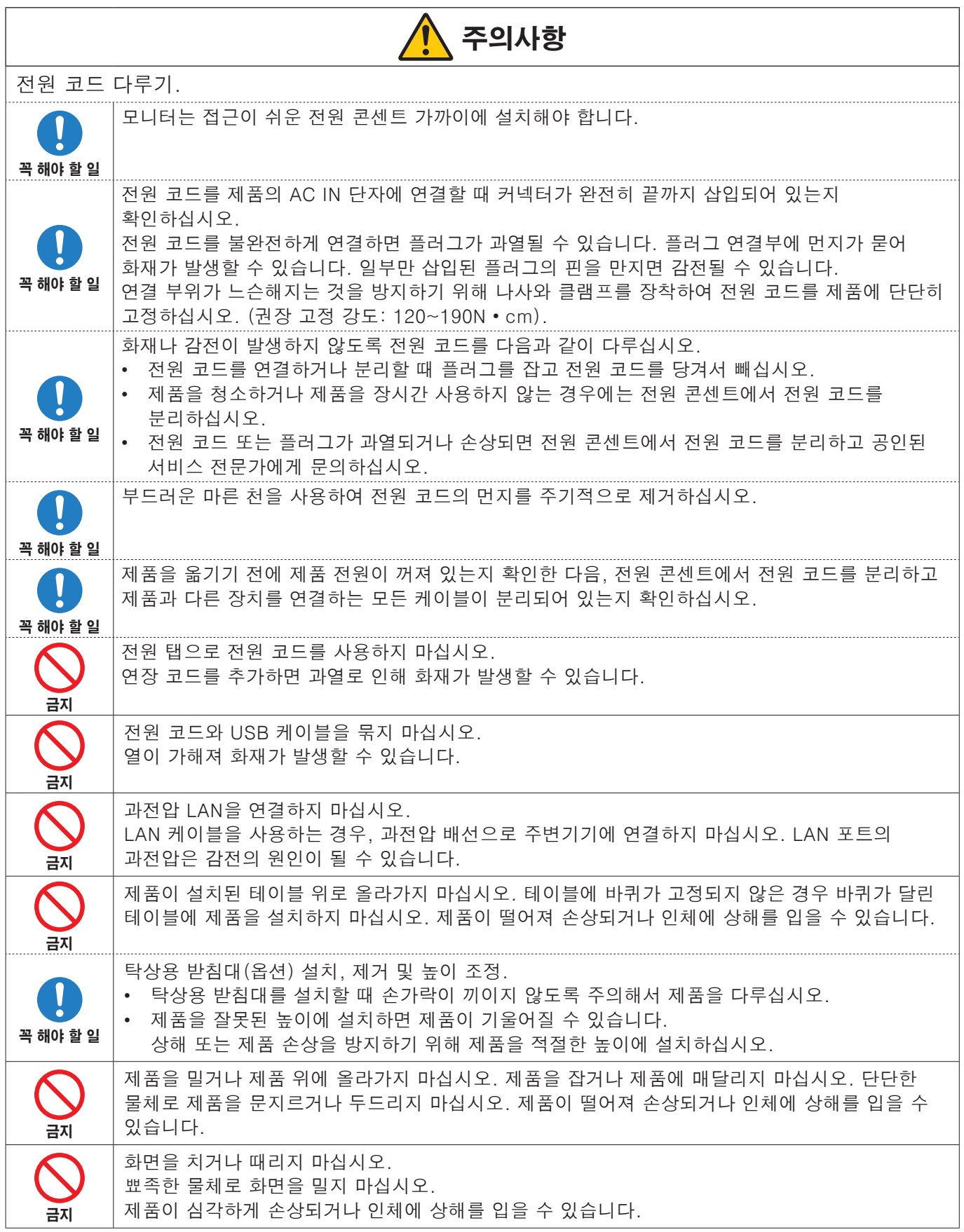

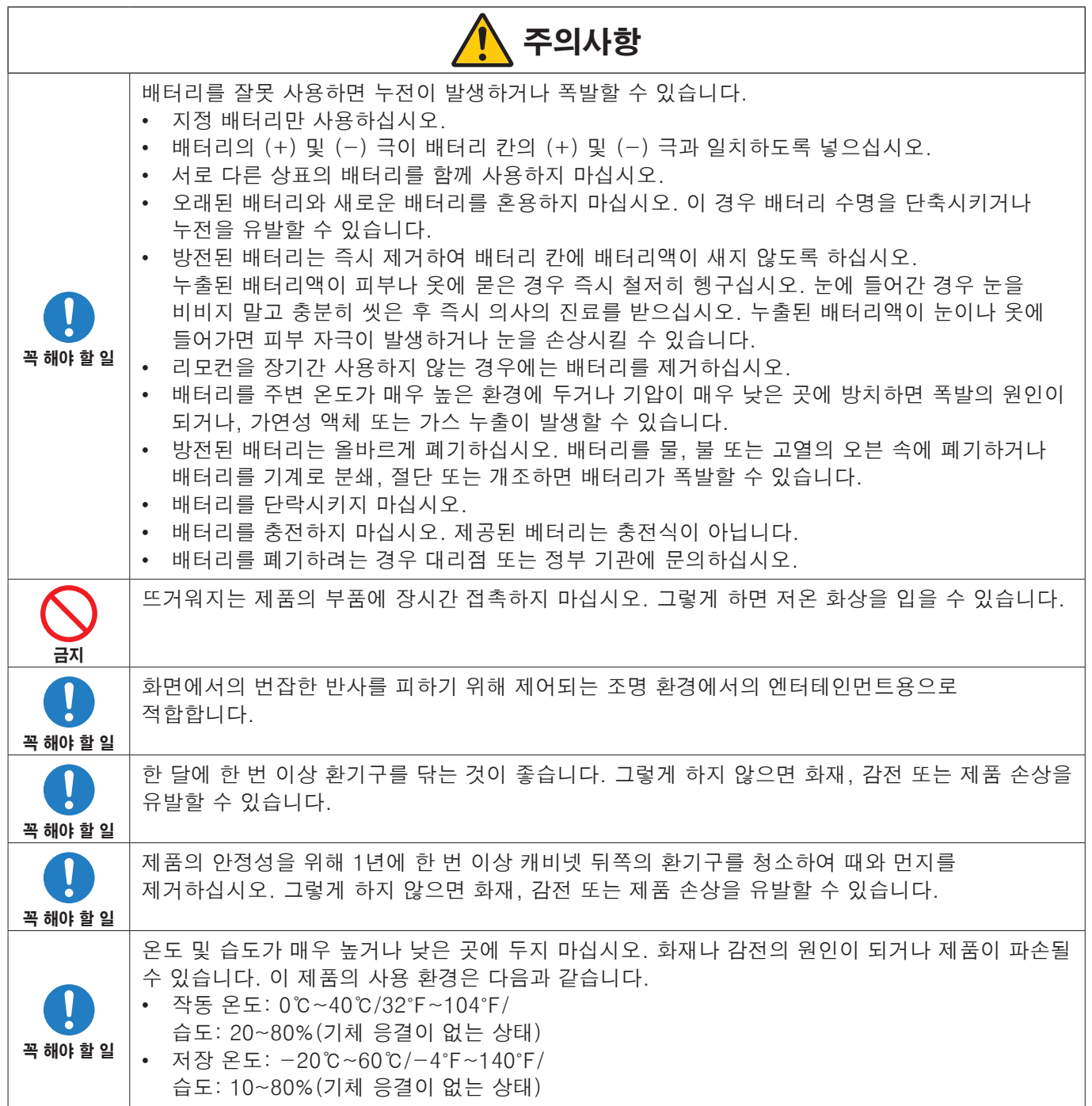

#### <span id="page-11-0"></span>전원 코드 표

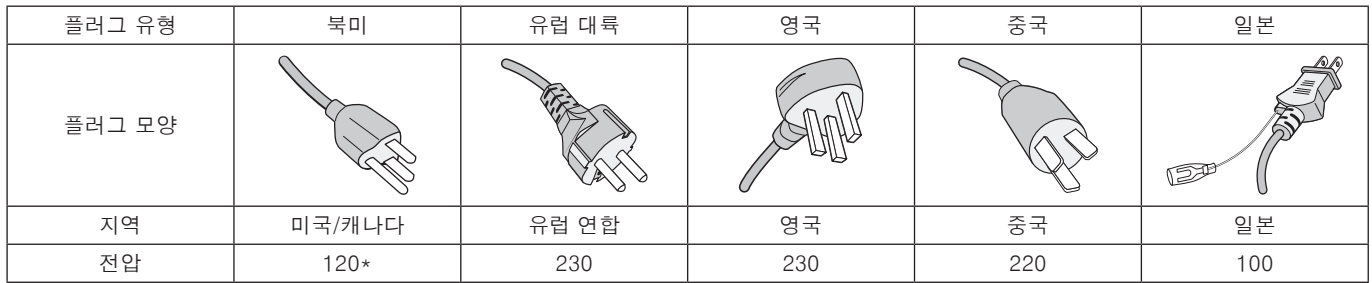

\* 이 전원 코드는 125V 이하의 전원 공급 장치에서 사용하십시오.

참고:   이 제품은 구입한 국가에서만 서비스를 받을 수 있습니다.

# 권장 사용 및 유지관리

#### 권장 사용

### 인체공학

인체공학적 편익을 최대로 실현하기 위해 다음 사항을 권장합니다.

- 모니터의 성능을 최적화하기 위해 20분 정도 장비가 준비되기를 기다리십시오. 이미지 효과 후 이미지 지속성 현상을 방지하려면 모니터에 고정된 패턴이 장시간 재생되지 않도록 하십시오.
- 1.5m 이상 떨어진 물체에 초점을 두어 두 눈이 주기적으로 쉴 수 있게 하십시오. 눈을 자주 깜빡여 주십시오.
- 모니터를 창 및 기타 광원에 대해 90° 각도로 배치하여 눈부심과 반사를 최소화하십시오.
- 모니터의 밝기, 대비 및 선명도 컨트롤을 조정하여 가독성을 높일 수 있습니다.
- 정기적으로 안과 검진을 받으십시오.
- 표준 입력 신호로 사전 설정 크기 및 위치 컨트롤을 사용하십시오.
- 사전 설정된 색상 설정을 사용하십시오.
- 비인터레이스 신호를 사용하십시오.
- 어두운 배경에서 원색의 파란색을 보지 마십시오. 보기가 어렵고 대비가 부족하여 눈의 피로를 가져올 수 있습니다.

#### 유지관리

#### LCD 화면 청소하기

- LCD 화면에 먼지가 묻은 경우 부드러운 천으로 살살 닦으십시오.
- 보풀이 없는 비마모성 천으로 LCD 화면 표면을 청소하십시오. 세척 용액 또는 유리 세정제를 사용하지 마십시오.
- LCD 화면을 단단하거나 거친 물질로 문지르지 마십시오.
- LCD 화면 표면에 압력을 가하지 마십시오.
- LCD 화면 표면의 손상 또는 변색을 유발할 수 있으므로 OA 클리너를 사용하지 마십시오.

#### 캐비넷 청소하기

- 전원 코드를 분리하십시오.
- 부드러운 천으로 캐비넷을 살살 닦으십시오.
- 캐비닛을 청소하려면 중성 세제와 물로 천을 적셔서 캐비닛을 닦은 후 마른 천으로 닦으십시오.
- 참고:   벤젠 시너, 알칼리성 세제, 알콜성 세제, 유리 세정제, 왁스, 광택 세정제, 가루 비누 또는 살충제로 청소하지 마십시오. 캐비넷에 고무나 비닐 소재가 장시간 닿지 않아야 합니다. 이러한 종류의 액체와 물질은 페인트의 변질, 갈라짐, 벗겨짐을 유발할 수 있습니다.

<span id="page-12-0"></span>특징

#### • 고화질

#### - UHD 패널 채택

풀 HD 디스플레이의 4배 픽셀 해상도를 자랑하는 고해상도 4K 디스플레이(3840 x 2160)는 4K 비디오 및 고해상도 이미지의 세부 표현을 정밀하게 재현할 수 있습니다.

#### - 8K 솔루션

8K 신호를 지원합니다. (DisplayPort 1을 통한 입력만 해당)

DisplayPort 데이지 체인 케이블을 사용하여 타일 매트릭스 기능(2V 모니터 x 2H 모니터)을 사용하여 화면을 결합하면 실제 8K 비디오를 표시할 수 있습니다.

#### • 안정적이고 안전한 작동

#### - 냉각 팬

사용 조건이나 위치에 따라 냉각 팬이 작동하여 장시간 사용하는 동안 액정 디스플레이를 시원하게 유지하며 디스플레이의 과열을 줄입니다.

- 듀얼 데이지 체인 모드 HDMI와 DisplayPort 출력을 동시에 사용하면 비디오 신호 중 하나가 중단되더라도 비디오가 계속 표시됩니다.
- G 센서 장착

모니터를 수직으로 설치할 때 시청자에게 적절한 설치 지침이 제공됩니다.

#### • 간단하고 편리함

#### - 원격 리소스 관리/운영 상태 관리/제어

NaViSet Administrator 2와의 호환성을 통해 여러 NEC 모니터 및 프로젝터의 네트워크 작동은 물론 네트워크 기반 자산 관리가 가능합니다.

- 간단한 타일 매트릭스 기능 HDMI 및 DisplayPort의 비디오 신호를 여러 화면에 쉽게 표시할 수 있습니다.
- 사전 설정 모드 기능 다양한 목적을 위해 다른 시각 및 청각 설정을 생성하면 모니터 작동이 간단해집니다.
- 오디오/비디오 음소거

오디오와 비디오는 개별적으로 음소거할 수 있습니다.

- 스틸 이미지 기능 스틸 이미지가 화면에 표시되도록 비디오를 정지합니다.
- 다중 화면 기능(PIP/PBP) 2개 또는 4개의 화면을 사용하여 다중 화면 보기를 지원합니다.
- 빠른 입력 변경 선택한 두 입력 소스 간에 원활하게 전환할 수 있습니다.
- 조이스틱 키 제품의 뒷면에 쉽게 접근할 수 있는 조이스틱 모양의 키를 사용하면 모니터 및 OSD 메뉴의 손쉬운 작동이 가능합니다.
- 자동 시간 설정 현재 시간은 간단한 시간 설정 및 동기화를 위해 NTP 서버에서 가져옵니다.

#### • 광범위한 확장성

- Intel**®** 스마트 디스플레이 모듈(Intel**®** SDM) 호환 옵션 슬롯(Intel**®** SDM 스몰(Intel**®** SDM-S)/Intel**®** SDM 라지 (Intel**®** SDM-L)) Intel® SDM은 다양한 시스템의 확장 및 운영 방법과 호환됩니다.

한국어-9

# <span id="page-13-0"></span>1장 설치

# 이 장에 포함된 내용:

- > [11페이지의 "설정 개요"](#page-14-1)
- > [14페이지의 "마운트하기\(고객용\)"](#page-17-1)
- > [15페이지의 "마운트하기\(전문 설치자용\)"](#page-18-1)

설치하기 전에 ["중요 정보"를](#page-5-1) 주의 깊게 읽어 보십시오.

#### 참고:

상자 안의 내용물에 대해서는 함께 제공된 설정 설명서를 참조하십시오.

잘못된 설치로 인한 손상에 대해서는 제품 보증이 적용되지 않습니다. 이러한 권고를 따르지 않는 경우 보증이 무효화될 수 있습니다.

# <span id="page-14-1"></span><span id="page-14-0"></span>설정 개요

### 1. 설치 장소 결정하기

참고: 모니터 스탠드나 마운트 액세서리를 설치할 때 모니터 화면을 아래로 하여 두기 전에 LCD 패널이 긁히지 않도록 항상 모니터의 화면 면적보다 큰 담요 등의 부드러운 천을 테이블 위에 놓으십시오.

### 2. 리모컨 배터리 장착하기

리모컨은 1.5V AAA 배터리 두 개로 작동됩니다. 배터리 장착 또는 교체하기:

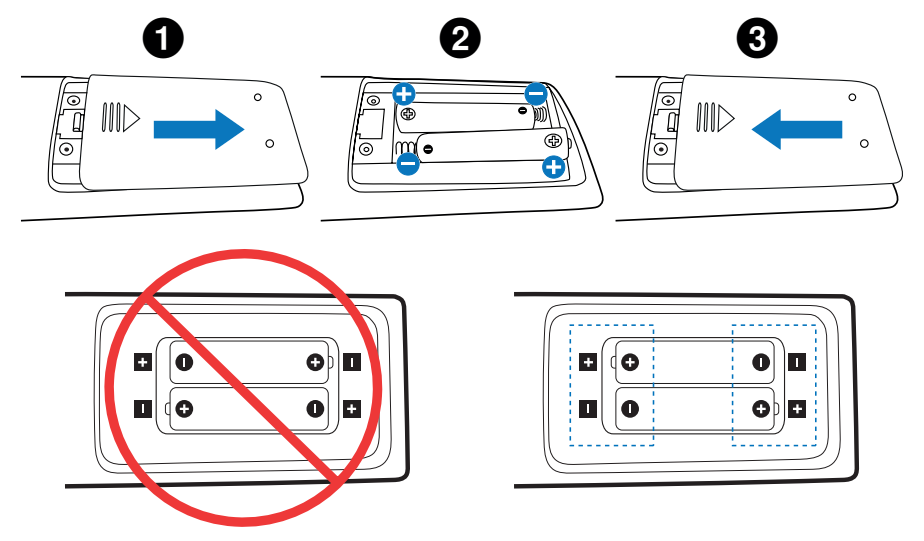

- 참고: 리모컨을 장시간 사용하지 않는 경우 배터리를 빼두십시오.
	- 망간 또는 알칼리성 배터리만 사용하십시오.

### 3. 외부 장비 연결하기([27페이지](#page-30-1) 참조)

- 외부 장비를 보호하기 위해 주 전원을 끈 후 연결하십시오.
- 자세한 내용은 장비 사용 설명서를 참조하십시오.

참고: 모니터나 기타 외부 장비를 켤 때 케이블을 연결하거나 분리하지 마십시오. 이미지가 손실될 수 있습니다.

#### 4. 제공된 전원 코드 연결하기

참고: 모니터에 충분한 전원이 공급되는지 확인하십시오. 사양 정보에서 "전원 공급 장치"를 참조하십시오 ([81페이지의 "M981"참](#page-84-1)조).

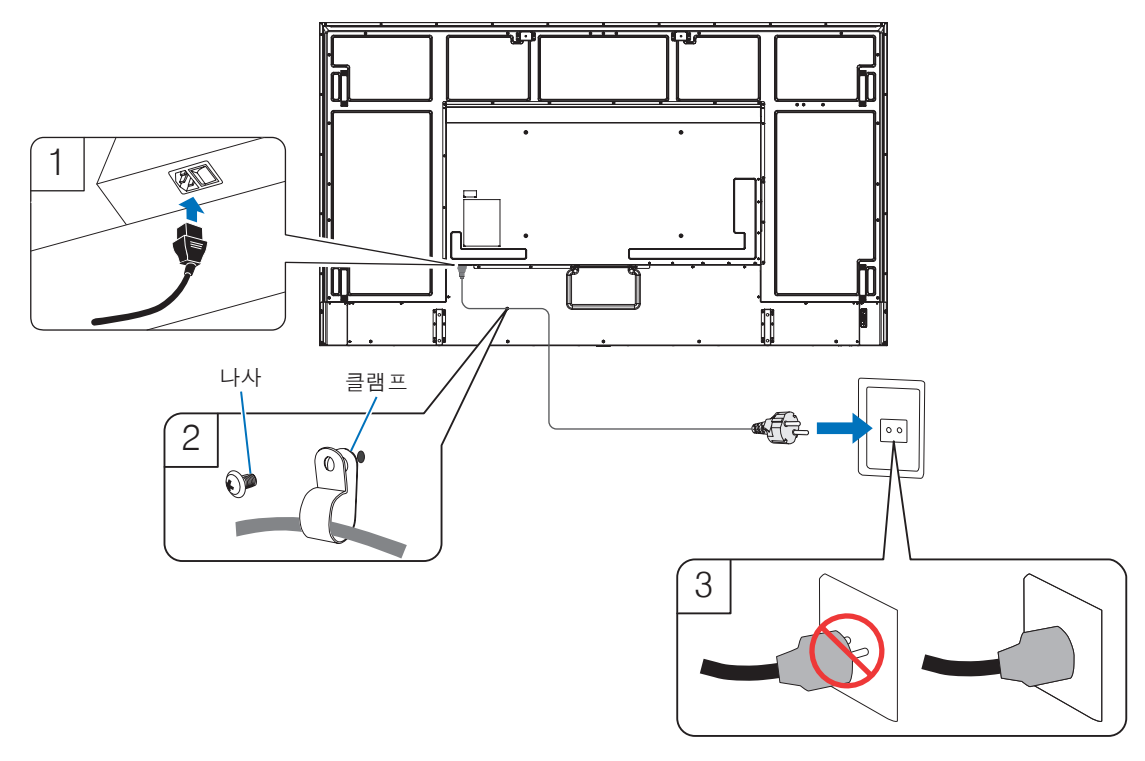

#### 5. 케이블 정보

주의사항: 이 제품과 함께 제공된 지정 케이블을 사용하여 라디오나 텔레비전 수신에 장애를 일으키지 않도록 하십시오. USB에는 페라이트 코어와 함께 차폐 신호 케이블을 사용하십시오. HDMI, RS-232C 및 DisplayPort의 경우 차폐 신호 케이블을 사용하십시오. 다른 케이블과 어댑터를 사용하면 라디오나 텔레비전 수신에 장애를 일으킬 수 있습니다.

#### 6. 모니터 및 외부 장비 전원 켜기

먼저 모니터 전원을 켜십시오.

#### 7. 연결된 외부 장비 작동하기

연결된 장비의 입력 소스를 선택하여 화면에 이미지 신호를 표시하십시오.

참고: 입력으로 HDMI1 이외의 항목을 선택한 경우 주 전원이 꺼지면 DDC 통신을 사용할 수 없습니다.

#### 8. 사운드 조절하기

필요에 따라 음량을 조절하십시오.

#### 9. 화면 설정 조정하기([89페이지](#page-92-1) 참조)

필요한 경우 OSD 화면 메뉴에서 백라이트, 색상, 대비 및 이미지 위치를 조정하십시오.

### 10.권장 조정 사항

이 모니터에 사용되는 백라이트는 수명이 제한되어 있으며 사용 시간에 따라 밝기가 감소합니다.

또한 동일한 정지 영상이 장시간 표시되면 "이미지 지속성"이 발생할 수 있습니다. "이미지 지속성"은 장치가 꺼진 후에도 LCD의 이미지가 계속 보이는 현상입니다.

"이미지 지속성"은 화면을 변경하면 점차적으로 제거되지만 동일한 화면이 너무 오래 표시되면 "이미지 지속성"이 사라지지 않습니다.

이 모니터의 수명이 단축되지 않도록 하려면 다음 사항에 유의하십시오.

- 사용하지 않을 때는 모니터의 주 전원 스위치를 끄십시오.
- 본체의  $\bigcup$  버튼 또는 리모컨의 STANDBY(대기) 버튼을 사용하여 기기를 대기 모드로 전환하십시오.
- [PROTECT](보호) OSD 메뉴의 [POWER SAVE SETTINGS](전원 절약 설정)를 사용하십시오. 입력 신호가 없으면 모니터가 절전 모드로 자동 전환됩니다.
- 본체의 패널 표면을 보호하기 위해 유리 또는 아크릴로 만든 커버를 사용하면 패널이 밀봉되고 내부 온도가 상승합니다. 모니터의 밝기를 줄여 내부 온도가 상승하지 않도록 하십시오. 모니터가 컴퓨터에 연결된 경우 컴퓨터의 전원 관리 기능을 사용하여 모니터의 자동 전원 끄기를 제어하십시오.
- LCD 패널의 부하를 줄이려면 [PROTECT](보호) OSD 메뉴에서 [SCREEN SAVER](화면 보호기)를 사용하십시오.
- OSD 메뉴의 [SCHEDULE](일정)을 사용하여 필요에 따라 모니터 켜기 및 대기 전원 상태를 자동으로 제어하십시오.

참고: 스케줄 기능을 사용하는 경우 [SYSTEM](시스템) OSD 메뉴에서 [DATE & TIME](날짜 및 시간)을 설정하십시오.

# <span id="page-17-1"></span><span id="page-17-0"></span>마운트하기(고객용)

공인된 설치 전문가 목록을 공급업체에서 제공할 수도 있으므로 공급업체에 문의하십시오. 벽 또는 천장에 마운트하고 기술자를 고용하는 것은 고객의 책임입니다.

#### 유지관리

- 느슨한 나사, 간극, 휘어짐 또는 마운트 장비에서 발생할 수 있는 기타 문제가 있는지 정기적으로 점검하십시오. 문제가 발견되면 공인된 전문가에게 서비스를 요청하십시오.
- 시간이 지남에 따라 발생할 수 있는 손상 또는 약화 징후가 있는지 정기적으로 마운트 위치를 점검하십시오.

# 로고 장식 위치 변경하기

모니터를 세로로 사용하는 경우, 로고 장식의 위치를 변경할 수 있습니다.

로고 장식 제거: 연결된 나사를 풀고 로고 장식을 제거하십시오.

로고 장식 설치: 로고 장식의 나사 구멍과 베젤의 나사 구멍이 정렬되었는지 확인하십시오. 로고 장식 설치용 나사를 사용해 로고 장식을 설치합니다. (권장 고정 강도: 30~40N•cm)

참고:   다른 나사를 사용하여 로고 장식을 설치하지 마십시오.

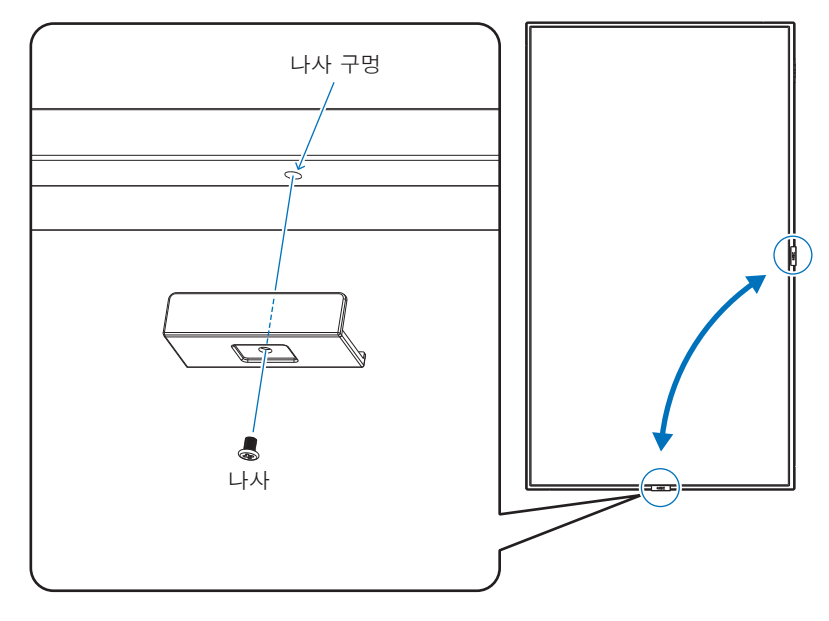

# <span id="page-18-1"></span><span id="page-18-0"></span>마운트하기(전문 설치자용)

제품을 마운트할 위치를 신중히 검토하십시오. 모든 벽이나 천장이 제품의 무게를 지탱할 수 있는 것은 아닙니다. 이 모니터의 무게는 사양 정보에 나타나 있습니다[\(81페이지의 "M981"](#page-84-1)참조). 잘못된 설치, 개조 및 자연 재해로 인한 손상에 대해서는 제품 보증이 적용되지 않습니다. 이러한 권고를 따르지 않는 경우 보증이 무효화될 수 있습니다.

안전한 설치를 위해 두 개 이상의 브래킷을 사용하여 제품을 마운트하십시오. 설치 위치에서 두 개 이상의 지점에 제품을 마운트하십시오.

모니터와 마운트 장비에서 열이 충분히 방출될 수 있도록 모니터 주변을 적절히 환기하거나 냉방 장치를 두십시오.

벽 또는 천장에 마운트할 때 다음에 유의하십시오.

- 북미 지역에서는 UL1678 표준을 준수하는 마운트 인터페이스를 사용하는 것이 좋습니다.
- 자세한 내용은 마운트 장비에 동봉된 지침을 참조하십시오.

아래 표시된 대로 나사를 사용하는 것이 좋습니다. 아래 언급된 것보다 긴 나사를 사용하는 경우 구멍의 깊이를 확인하십시오.

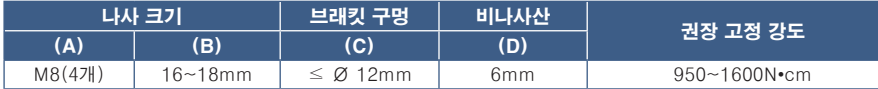

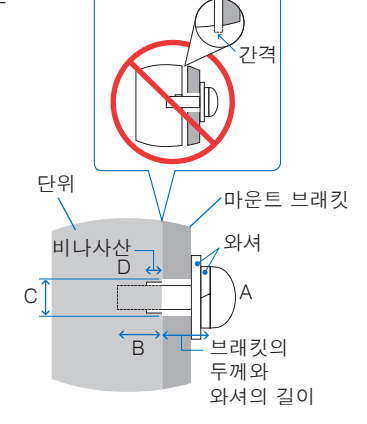

참고:   비디오 월 구성에서 장시간 사용하는 경우 온도 변화로 인해 모니터가 약간 팽창될 수 있습니다. 인접한 모니터와 1mm 이상의 간격을 유지하는 것이 좋습니다.

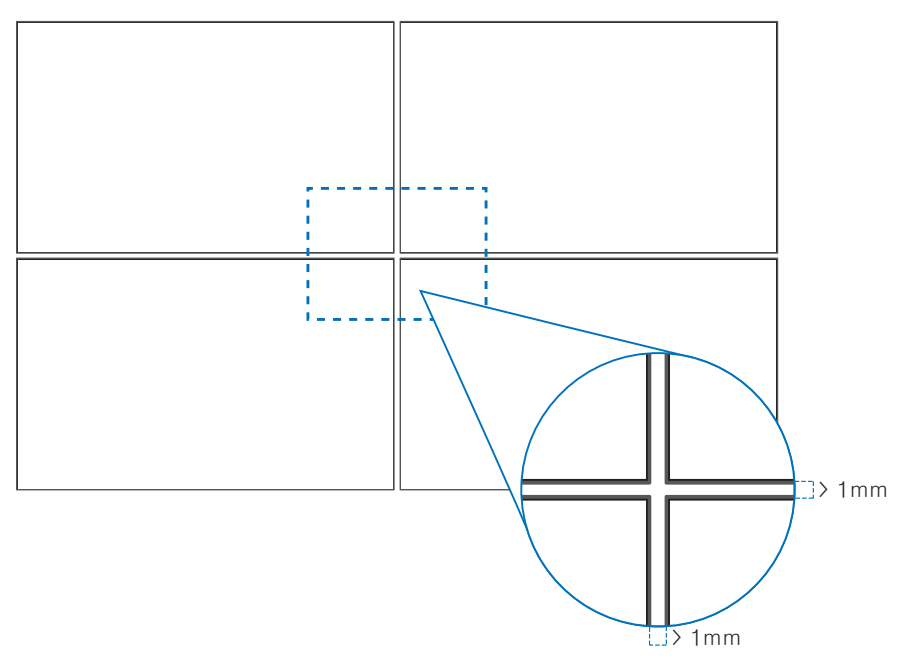

# 안전 결선 설치하기

참고: 설치 시 LCD 패널에 압력을 가하거나 모니터를 누르거나 모니터에 기대는 등 모니터의 어떠한 부분에도 과도한 힘을 가하지 마십시오. 모니터가 휘어지거나 손상될 수 있습니다.

#### 안전 결선 취급 방법

아래 그림에 표시된 대로 안전 결선을 핸들에 설치하십시오.

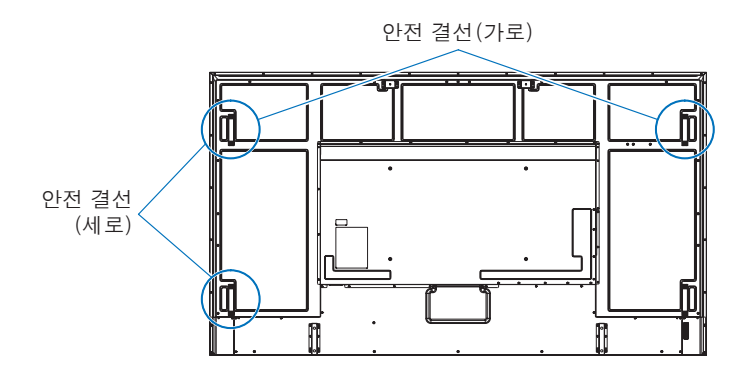

#### 한국어-17

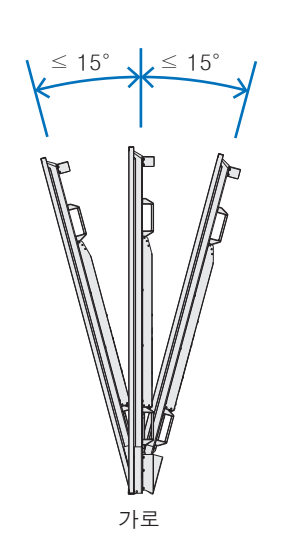

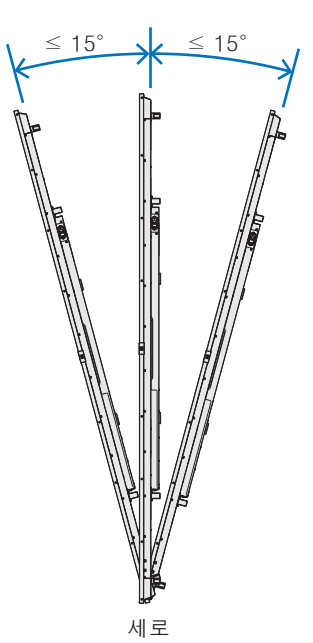

참고:   모니터를 16°이상의 각도로 설치하면 오작동이 발생할 수 있습니다.

모니터는 16°이상으로 기울일 수 없습니다.

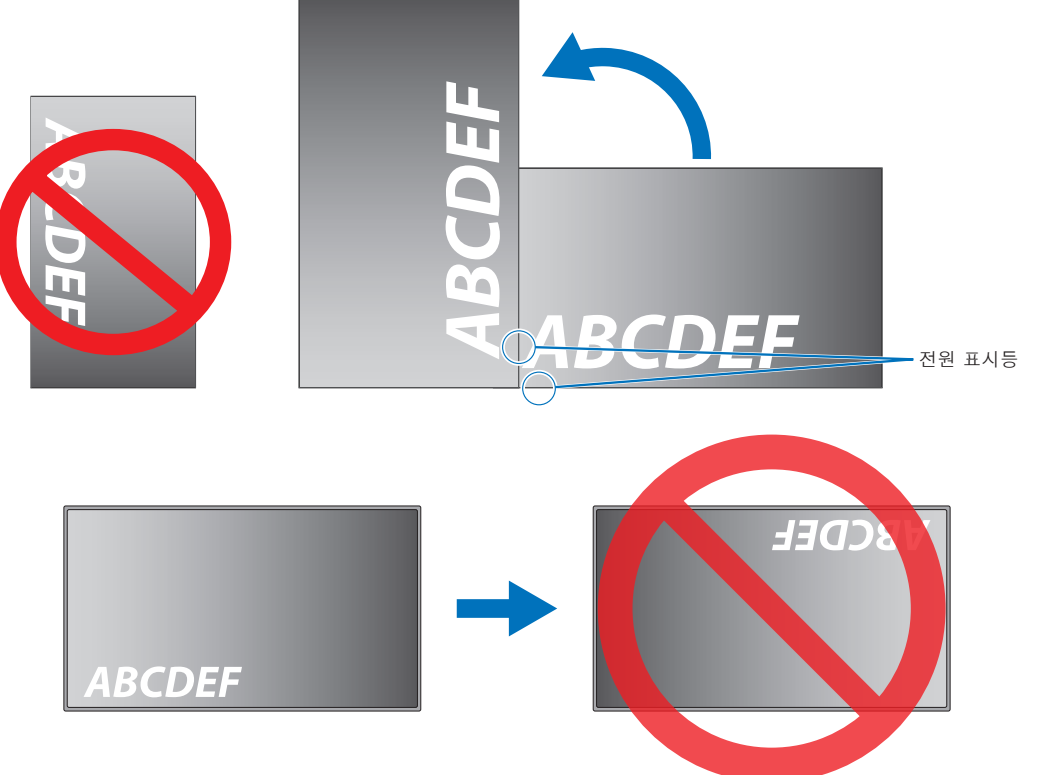

• 모니터를 세로 방향(전면에서 볼 때)으로 사용하는 경우, 반시계 방향으로 회전시켜서 오른쪽 면이 위로 오고 왼쪽 면이

참고:   모니터를 잘못된 방향으로 돌리면 경고 메시지가 화면에 표시됩니다.

• 잘못된 방향으로 설치하면 본체 내부에 열이 갇혀 모니터 수명이 단축될 수 있습니다.

<span id="page-20-0"></span>방향

아래로 가도록 하십시오.

• 뒤집어서 설치할 수 없습니다.

# <span id="page-21-0"></span>환기 요구 사항

밀폐된 공간이나 움푹 들어간 공간에 장착할 때는 아래와 같이 모니터와 인클로저 사이에 충분한 공간을 두어 열이 분산되도록 하십시오.

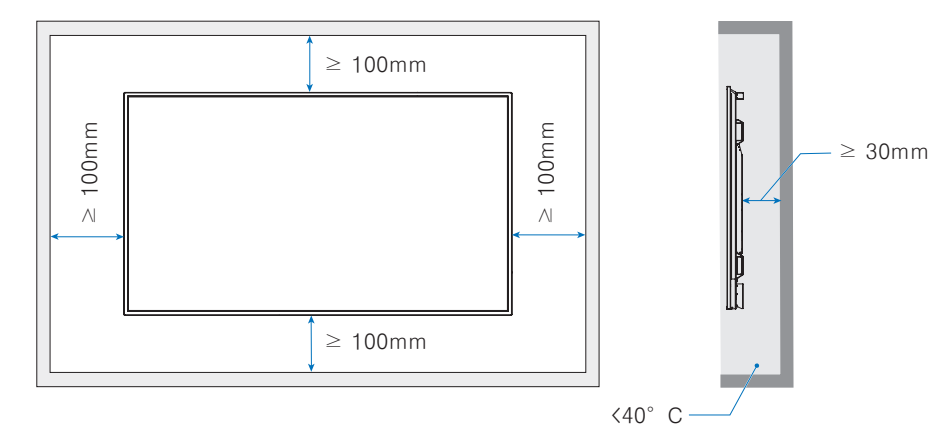

- 참고: 모니터와 마운트 장비에서 열이 충분히 방출될 수 있도록 모니터 주변을 적절히 환기하거나 냉방 장치를 두십시오. 특히 다중 화면 구성으로 모니터를 사용하는 경우에 이러한 조치가 필요합니다.
	- 이 모니터에는 내부 온도 센서가 있습니다. 모니터가 과열되면 "주의" 경고가 나타납니다."주의"경고가 나타나면 제품 사용을 중단하고 전원을 끈 다음, 열을 식히십시오. 모니터를 밀폐된 공간에서 사용하거나 LCD 패널이 보호 화면으로 덮여 있고 온도가 정상 작동 온도보다 높은 경우, OSD 메뉴 내부의 [FAN CONTROL](팬 제어) 메뉴에서 냉각 팬을 [ON](켬)으로 설정하십시오[\(101페이지](#page-104-1) 참조).

# <span id="page-22-0"></span>마운트 액세서리 설치하기

액세서리를 설치할 때 모니터가 기울어지지 않도록 주의하십시오.

#### 1. 마운트용 고리 볼트 설치

이 모델에는 마운트를 돕기 위해 고리 볼트(포함되지 않음)를 설치하기 위한 고리 볼트 브래킷이 미리 설치되어 있습니다.

- 그림에 표시된 대로 고리 볼트 브래킷의 고리 볼트 구멍에 고리 볼트를 나사로 고정하십시오.
- 고리 볼트가 고정되어 있는지 확인하십시오.
- 고리 볼트만 사용하여 모니터를 마운트하지 마십시오. 고리 볼트는 임시용입니다.
- 이 모니터는 콘크리트 벽 또는 기둥에 설치하도록 설계되었습니다. 석고/얇은 플라스틱판/목재 등 일부 자재는 설치 전에 보강 작업이 필요할 수 있습니다. 이 모니터 및 브래킷은 모니터 무게의 최소 4배 이상을 견딜 수 있는 벽에 설치해야 합니다. 자재 및 구조에 가장 적합한 방법으로 설치하십시오.

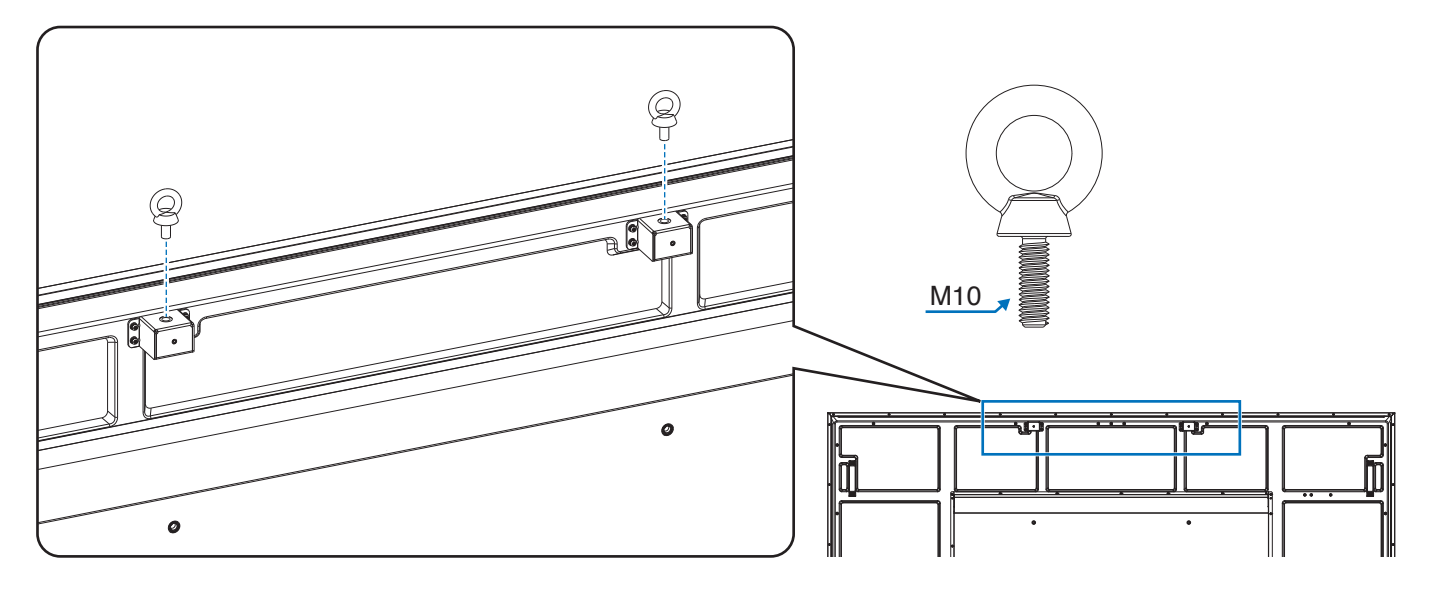

#### 2. 마운트 액세서리 설치

액세서리를 설치할 때 모니터가 기울어지지 않도록 주의하십시오.

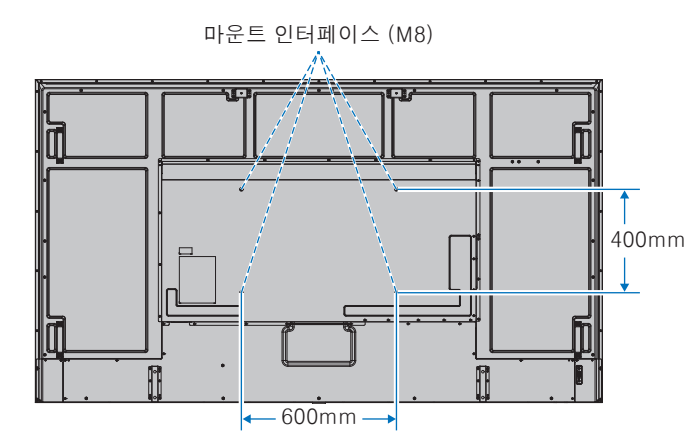

마운트 액세서리는 모니터의 화면을 아래로 향하게 두고 설치할 수 있습니다. 모니터 화면을 아래로 하여 두기 전에 LCD 패널이 긁히지 않도록 항상 모니터의 화면 면적보다 큰 담요 등의 부드러운 천을 테이블 위에 놓으십시오. 테이블에 모니터를 손상시킬 수 있는 물건이 없는지 확인하십시오.

참고:   설치하기 전에 모니터 화면보다 큰 평평하고 고른 표면에 모니터의 화면을 아래로 하여 놓으십시오. 모니터의 무게를 쉽게 지탱할 수 있는 튼튼한 테이블을 사용하십시오.

# <span id="page-23-0"></span>탁상용 받침대(옵션) 설치 및 제거하기

설치 시 스탠드 또는 마운트 장비에 포함된 지침을 따르십시오. 제조업체에서 권장하는 장치만 사용하십시오.

- 참고:   ST-801을 사용하십시오.
	- 테이블 상단 스탠드(옵션)에 포함된 나사만 사용하십시오. 받침대의 긴 쪽이 앞을 향하도록 스탠드를 설치하십시오.
	- 모니터는 테이블 상단 스탠드와 함께 가로 방향으로만 사용할 수 있습니다.

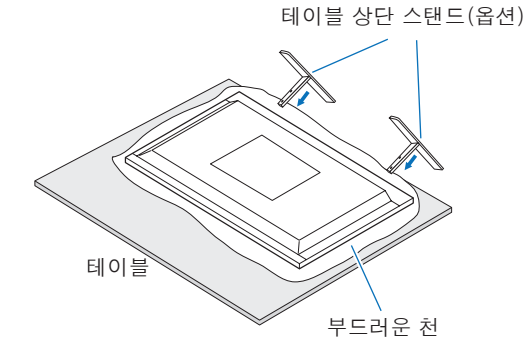

<span id="page-24-0"></span>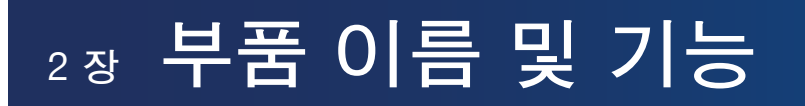

# 이 장에 포함된 내용:

- > [22페이지의 "컨트롤 패널"](#page-25-1)
- > [23페이지의 "터미널 패널"](#page-26-1)
- > [25페이지의 "무선 리모컨"](#page-28-1)

# <span id="page-25-1"></span><span id="page-25-0"></span>컨트롤 패널

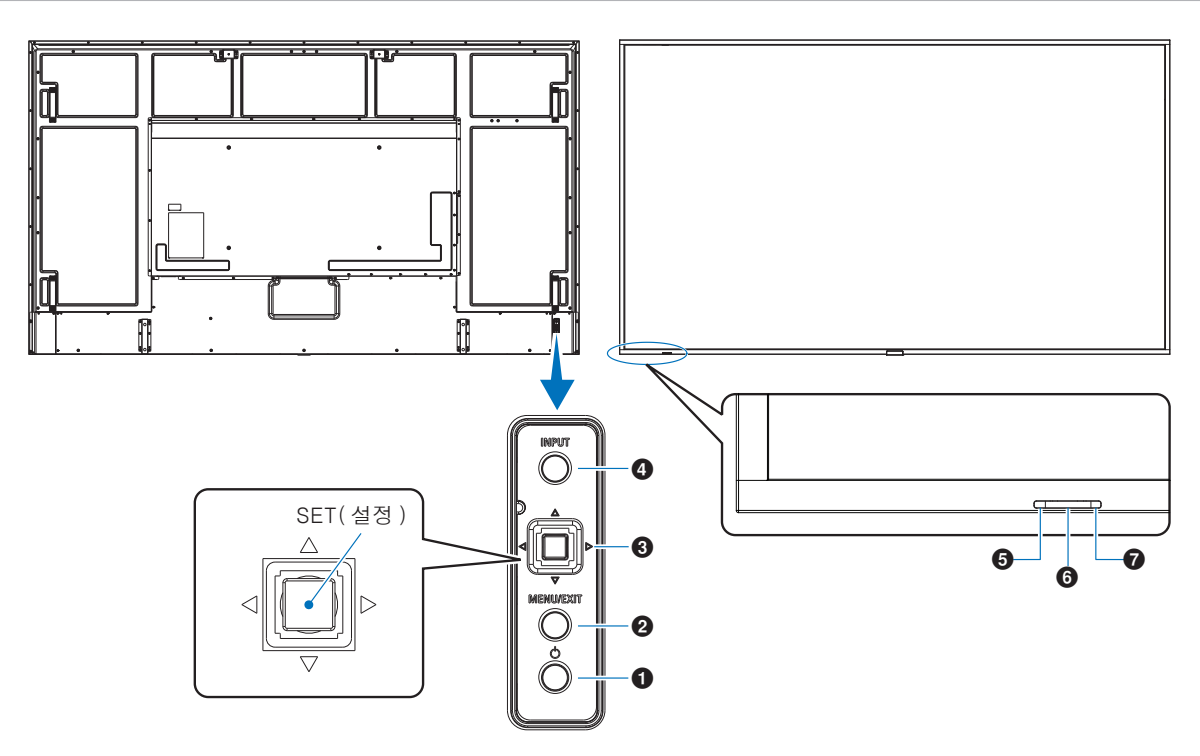

# $\mathbf 0$   $\phi$  버튼(전원 버튼)

전원 켬/대기 간에 전환합니다. [36페이지의](#page-39-1) 내용을 참조하십시오.

### 2 MENU/EXIT(메뉴/끝내기) 버튼

OSD 메뉴가 닫혀 있을 때 OSD 메뉴를 엽니다. OSD 메뉴 내에서 뒤로 가기 버튼으로 작동하여 이전 OSD 메뉴로 이동합니다.

메인 메뉴에서 OSD 메뉴를 닫는 종료 버튼으로 작동합니다.

### 3 조이스틱 키/SET(설정) 버튼\*1

v/w: 왼쪽/오른쪽 제어.

- OSD 제어 메뉴를 통해 왼쪽이나 오른쪽으로 이동합니다.
- 개별 OSD 설정 조절을 늘리거나 줄입니다.
- OSD 메뉴가 닫혔을 때 음량을 직접 조정합니다.  $\nabla/\Delta$ : 위/아래 제어.
- OSD 제어 메뉴를 통해 위나 아래로 이동합니다.
- SET(설정): (버튼 누르기)
- OSD 메뉴에서 강조 표시된 기능을 선택하거나 해당 기능을 설정합니다.
- $*$ <sup>1</sup>:  $\triangleleft$ ,  $\triangleright$ ,  $\triangle$  및  $\nabla$  기능은 모니터 방향(가로/세로)에 따라 달라집니다.

### 4 INPUT(입력) 버튼

INPUT(입력): OSD 메뉴가 닫혀있을 때 사용 가능한 입력을 순환합니다.

> [DisplayPort1], [DisplayPort2], [HDMI1], [HDMI2], [OPTION](옵션)\*1, [COMPUTE MODULE](컴퓨트 모듈)\*2. 입력 이름은 공장 초기화 사전 설정 이름으로 표시됩니다.

- \*1: 이 기능은 모니터에 설치된 옵션 보드에 따라 달라집니다.
- \*2: 이 입력은 추가 Raspberry Pi Compute Module Interface Board(Raspberry Pi 컴퓨트 모듈 인터페이스 보드) 및 Raspberry Pi Compute Module(Raspberry Pi 컴퓨트 모듈)이 설치된 경우에 사용할 수 있습니다. [83페이지](#page-86-1)의 내용을 참조하십시오.

### $6$  전원 표시등

- 모니터가 활성 모드일 때 파란색 불이 들어옵니다\*1.
- [SCHEDULE INFORMATION](일정 정보) 기능이 활성화되면 녹색과 황색이 교대로 깜박입니다.
- 모니터에서 컴포넌트 오류가 감지되면 표시등이 빨간색으로 깜박이거나 빨간색과 파란색이 교대로 깜박입니다.
- [36페이지](#page-39-1)에서 전원 ON(켬) 및 OFF(끔) 모드 표를 참조하십시오.
- \*1: [POWER INDICATOR](전원 표시등)에서 [OFF](끔)가 선택된 경우, 모니터가 활성 모드일 때 LED에 불이 들어오지 않습니다. [106페이지](#page-109-0)의 내용을 참조하십시오.

### 6 리모컨 센서

리모컨에서 보내는 신호를 수신합니다(무선 리모컨을 사용하는 경우). [37페이지](#page-40-1)의 내용을 참조하십시오.

### $\Omega$  주변광 센서

모니터가 백라이트 설정을 자동으로 조정할 수 있도록 주변광의 수준을 감지하여 보다 편안한 시청 환경을 제공합니다. 이 센서를 가리지 마십시오. [49페이지](#page-52-0)의 내용을 참조하십시오.

# <span id="page-26-1"></span><span id="page-26-0"></span>터미널 패널

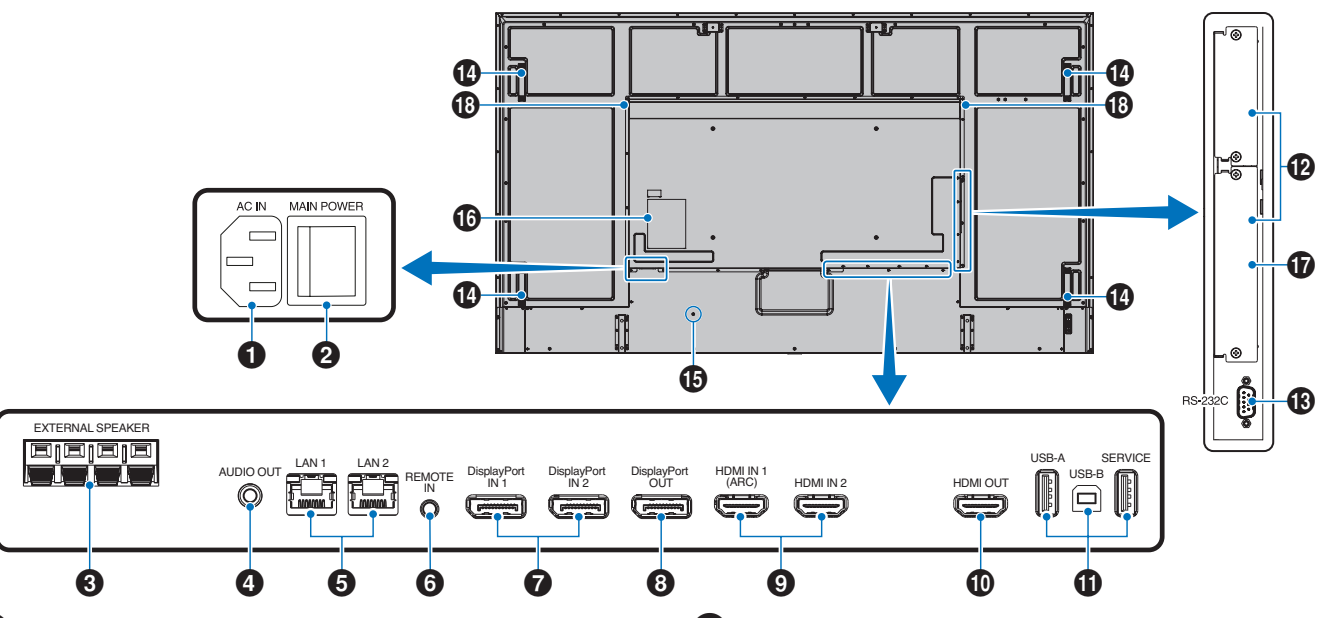

### $\bigoplus$  AC IN 커넥터

제공된 전원 코드로 연결합니다.

### $\boldsymbol{2}$  주 전원 스위치

주 전원을 켜거나 끄는 켬/끔 스위치입니다.

#### **3 EXTERNAL SPEAKER TERMINAL** (외부 스피커 단자)

오디오 신호를 출력합니다. 빨간색 단자는 양극(+)입니다. 검은색 단자는 음극(-)입니다.

참고: 호환되는 스피커(옵션) 목록을 보려면 공급업체에 문의하십시오.

# 4 AUDIO OUT(오디오 출력)

DisplayPort 및 HDMI에서 외부 장치(스테레오 수신기, 앰프 등)로 출력되는 오디오 신호입니다. 참고: 이 커넥터는 헤드폰 단자가 아닙니다.

# **5** LAN Port 1/2(RJ-45)

LAN에 연결하여 네트워크를 통해 모니터를 관리하고 제어할 수 있습니다.

LAN 데이지 체인 연결을 사용할 때 다중 모니터를 제어할 수 있습니다.

- 참고: LAN 네트워크 통신을 위해 LAN 케이블을 LAN1 포트에 연결하십시오.
	- [65페이지](#page-68-1)에서 다중 모니터 연결을 참조하십시오.

# 6 REMOTE(리모컨)

추가 센서 유닛을 모니터에 연결하여 사용하십시오.

- 참고: 명시된 경우가 아니면 이 커넥터를 사용하지 마십시오.
	- 센서 유닛(옵션)이 연결되면 모니터의 리모컨 센서가 비활성화됩니다.

### **7** DisplayPort IN 1/2

DisplayPort 신호 입력입니다.

### **8** DisplayPort OUT

DisplayPort 신호 출력입니다.

### 9 HDMI IN 1/2(HDMI1(ARC)/HDMI2)

HDMI 신호 입력입니다.

- 참고: HDMI1 단자는 또한 오디오 출력용 ARC(Audio Return Channel) 기능을 지원합니다.
	- ARC는 HDMI1 ARC 커넥터가 있는 오디오 장비로 모니터의 사운드를 보냅니다.
	- 포함된 ARC 지원 HDMI 케이블을 사용하십시오. 오디오 장비가 모니터의 오디오를 출력합니다.
	- 포함된 리모컨으로 오디오 장비를 제어할 수 있습니다.

### **10 HDMI OUT**

HDMI 신호 출력입니다.

### **10** USB 포트

USB 포트 정보를 보려면 [34페이지의 "USB 장치](#page-37-1)  [연결하기"의](#page-37-1) 내용을 참조하십시오.

USB-A(허브/0.5A): 하향 스트림 포트(USB Type-A). USB-B(Ctrl): 상향 스트림 포트(USB Type-B). 서비스(2A): 서비스 포트입니다. USB 장치 전원 공급입니다. MDSVSENSOR 3 색상 센서를 연결하십시오.

### $\bigcirc$  옵션 보드 슬롯

Intel® SDM 설치를 위한 슬롯.

참고: 호환되는 옵션 보드 목록을 보려면 공급업체에 문의하십시오.

### **18** RS-232C IN(D-Sub 9-pin)

RS-232C 기능을 제어하려면 컴퓨터와 같은 외부 장비에서 RS-232C 입력을 연결하십시오. [63페이지의](#page-66-1) 내용을 참조하십시오.

# $\Phi$  해들

### $\bigoplus$  보안 슬롯

Kensington 보안 케이블/장비와 호환되는 보안 및 도난 방지 잠금 장치 슬롯입니다.

참고: 제품에 관해 알아보려면 Kensington 웹 사이트를 방문하십시오.

# $\mathbf 0$  레이블

#### **1** Raspberry Pi Compute Module Slot (Raspberry Pi 컴퓨트 모듈 슬롯)

Raspberry Pi Compute Module Interface Board (Raspberry Pi 컴퓨트 모듈 인터페이스 보드) 및 Raspberry Pi Compute Module(Raspberry Pi 컴퓨트 모듈)을 설치하기 위한 슬롯입니다. [83페이지](#page-86-1)의 내용을 참조하십시오.

참고: 설치는 공인 기술자가 수행해야 합니다. Compute Module Interface Board(컴퓨트 모듈 인터페이스 보드) 및 Raspberry Pi Compute Module(Raspberry Pi 컴퓨트 모듈)을 직접 설치하려고 하지 마십시오.

 $<sup>10</sup>$  내장 스피커</sup>

# <span id="page-28-1"></span><span id="page-28-0"></span>무선 리모컨

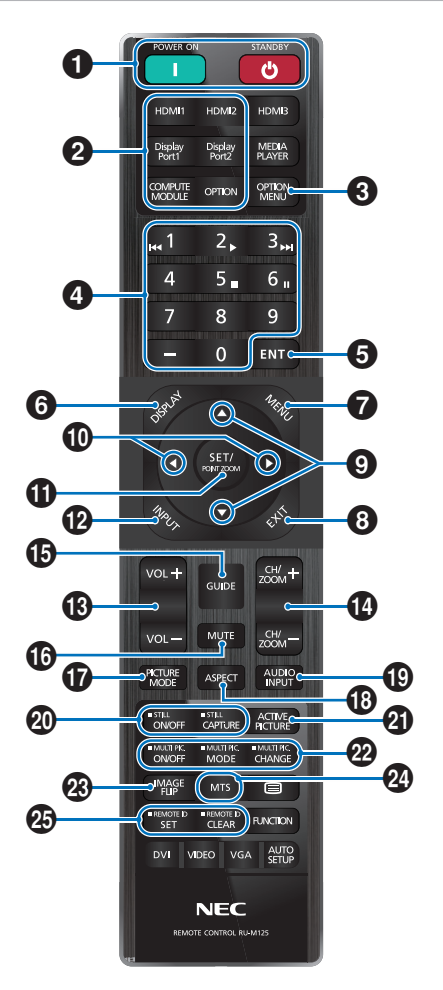

- 참고: 설명이 없는 버튼은 사용자의 모니터 모델에 적용되지 않습니다.
	- 일부 리모컨 버튼은 CEC(Consumer Electronics Control)에 사용됩니다. CEC 버튼은 현재 CEC 설정이 [MODE1](모드1) 또는 [MODE2](모드2)인지에 따라 다릅니다. [32페이지](#page-35-1)를 참조하십시오.

#### 1 POWER ON(전원 켬) 및 STANDBY(대기) 버튼

POWER ON(전원 켬) 버튼은 저전력 모드에서 최대 전력을 재개합니다.

STANDBY(대기) 버튼은 모니터를 저전력 모드로 전환합니다. [36페이지](#page-39-1)의 내용을 참조하십시오.

#### 2 DIRECT INPUT(직접 입력) 버튼

입력을 버튼 이름에 있는 것으로 즉시 변경합니다. 버튼 이름은 입력에 대한 공장 기본 설정 이름을 반영합니다.

#### 3 OPTION MENU(옵션 메뉴) 버튼

옵션 보드가 설치된 경우에 사용합니다. [23페이지](#page-26-1)의 내용을 참조하십시오.

이러한 기능은 모니터에 설치된 옵션 보드에 따라 달라집니다.

### 4 KEYPAD(키패드)

버튼을 눌러 비밀번호를 설정 및 변경하고, 채널을 변경하고, REMOTE ID(리모컨 ID)를 설정합니다. [61페이지](#page-64-1)의 내용을 참조하십시오.

### 5 ENT(입력) 버튼

선택합니다. 옵션 보드와 함께 사용하기 위한 용도입니다. 이러한 기능은 모니터에 설치된 옵션 보드에 따라 달라집니다.

#### 6 DISPLAY(표시) 버튼

정보 OSD를 표시하거나 가립니다. [41페이지의](#page-44-1) 내용을 참조하십시오.

[PROTECT](보호) 메뉴의 [LOCK SETTINGS](잠금 설정) 에서 리모컨 버튼이 잠겨 있는 경우 잠금을 해제합니다. DISPLAY(표시) 버튼을 5초 이상 길게 눌러 리모컨의 잠금을 해제하십시오. [54페이지의](#page-57-1) 내용을 참조하십시오.

### 7 MENU(메뉴) 버튼

OSD 메뉴를 열고 닫습니다. [41페이지의](#page-44-1) 내용을 참조하십시오.

### 8 EXIT(끝내기) 버튼

OSD 내에서 뒤로 가기 버튼으로 작동하여 이전 OSD 메뉴로 이동합니다.

메인 메뉴에서 OSD 메뉴를 닫는 EXIT(종료) 버튼으로 작동합니다.

### $\bigodot$   $\blacktriangle/\blacktriangledown$  버튼(위쪽/아래쪽 버튼)

OSD 메뉴에서 탐색 버튼으로 작동하여 강조 표시된 영역을 위 또는 아래로 이동합니다.

#### $\overline{10}$  </> 버튼 $(242/27)$ 론쪽 버튼)

OSD 메뉴에서 탐색 버튼으로 작동하여 강조 표시된 영역을 왼쪽 또는 오른쪽으로 이동합니다. 선택한 OSD 메뉴 설정 내에서 조절 레벨을 높이거나 낮춥니다.

#### $\bf{1}$  SET/POINT ZOOM(설정/포인트 확대/축소) 버튼

SET(설정): OSD가 메뉴가 열려 있을 때 이 버튼을 선택하면 설정 버튼으로 작동합니다.

POINT ZOOM(포인트 확대/축소): OSD 메뉴가 닫혀 있을 때 이 버튼을 선택하면 포인트 확대/축소 버튼으로 .....<br>작동합니다. [40페이지의](#page-43-1) 내용을 참조하십시오.

#### @ INPUT(입력) 버튼

입력을 순환합니다. 입력 이름은 OSD 메뉴에서 수동으로 이름을 변경하지 않는 이상 입력에 대한 공장 기본 설정 이름을 반영합니다.

#### **68 VOLUME(음량) +/- 버튼**

오디오 출력 레벨을 높이거나 낮춥니다.

### $\bigoplus$  CH/ZOOM +/- 버튼\*

포인트 확대/축소 레벨을 높이거나 낮춥니다. 포인트 확대/축소 지침을 참조하십시오. [40페이지의](#page-43-1) 내용을 참조하십시오.

\*: 옵션 보드와 함께 사용시, 이 기능은 모니터에 설치된 옵션 보드에 따라 ...<br>달라집니다.

### $\bf \bm{\mathbb{G}}$  GUIDE(안내) 버튼

옵션 보드와 함께 사용하기 위한 용도입니다. 이러한 기능은 모니터에 설치된 옵션 보드에 따라 달라집니다.

### $\bf \textcircled{D}$  MUTE(음소거) 버튼

모니터의 오디오 및 비디오 출력을 음소거합니다. 다시 누르면 모니터의 오디오 및 비디오 출력 음소거를 해제합니다. 자세한 정보는 [106페이지의 "MUTE](#page-109-1)  [SETTING\(음소거 설정\)"](#page-109-1)의 내용을 참조하십시오.

### & PICTURE MODE(화면 모드) 버튼

[NATIVE](네이티브), [RETAIL](리테일), [CONFERENCING](컨퍼런스), [HIGHBRIGHT](매우 밝음), [TRANSPORTATION](대중교통), [CUSTOM] (사용자 설정) 화면 모드를 순환합니다. [38페이지의](#page-41-1) 내용을 참조하십시오.

### $\bf{1}$  $\bf{0}$  ASPECT(종횡비) 버튼

[FULL](전체), [WIDE](와이드)\*, [1:1], [ZOOM](확대/ 축소) 및 [NORMAL](보통)의 화면 종횡비를 순환합니다. [39페이지](#page-42-1)의 내용을 참조하십시오.

- \*: HDMI1, HDMI2, OPTION(TMDS)\*2, COMPUTE MODULE(컴퓨트 모듈)\*1 입력 전용입니다.
- \*1: 이 입력은 추가 Raspberry Pi Compute Module Interface Board(Raspberry Pi 컴퓨트 모듈 인터페이스 보드) 및 Raspberry Pi Compute Module(Raspberry Pi 컴퓨트 모듈)이 설치된 경우에 사용할 ...............<br>수 있습니다.
- \*2: 이 기능은 모니터에 설치된 옵션 보드에 따라 달라집니다.

### ( AUDIO INPUT(오디오 입력) 버튼

오디오 입력 소스 [IN1], [IN2], [HDMI1], [HDMI2], [DisplayPort1], [DisplayPort2], [OPTION](옵션)\*1, 및 [COMPUTE MODULE](컴퓨트 모듈)\*2를 선택합니다.

\*1: 이 기능은 모니터에 설치된 옵션 보드에 따라 달라집니다.

\*2: 이 입력은 추가 Raspberry Pi Compute Module Interface Board(Raspberry Pi 컴퓨트 모듈 인터페이스 보드) 및 Raspberry Pi Compute Module(Raspberry Pi 컴퓨트 모듈)이 설치된 경우에 사용할 수 있습니다. [83페이지의](#page-86-2) 내용을 참조하십시오.

### ) STILL(스틸) 버튼

ON/OFF(켬/끔) 버튼: 스틸 화면 모드를 활성화/ 비활성화합니다.

CAPTURE(캡처) 버튼: 정지 화면을 캡처합니다.

- 참고: 이 기능은 다음 기능을 변경하는 경우 해제됩니다. [ASPECT](종횡비), [MULTI PICTURE] (다중 화면), [TILE MATRIX](타일 매트릭스), [SCREEN SAVER](화면 보호기)의 [MOTION] (움직임), POINT ZOOM(포인트 확대/축소), [IMAGE FLIP](이미지 뒤집기), [QUICK INPUT CHANGE](빠른 입력 변경), [OVERSCAN] (오버 스캔), [DUAL DAISY CHAIN MODE] (듀얼 데이지 체인 모드) 또는 [AUDIO INPUT] (오디오 입력) 설정을 변경하거나 STILL (스틸)이 활성화된 상태에서 [DisplayPort1]의 [DisplayPort VERSION](DisplayPort 버전)을 [1.4]로 설정하는 경우에 해당됩니다.
	- 이 기능은 다음 기능 중 하나가 활성화된 경우 사용할 수 없습니다. [MULTI PICTURE] (다중 화면), [SCREEN SAVER](화면 보호기) 의 [MOTION](움직임), POINT ZOOM(포인트 확대/축소), [TILE MATRIX](타일 매트릭스), [IMAGE FLIP](이미지 뒤집기), [QUICK INPUT CHANGE](빠른 입력 변경), [DUAL DAISY CHAIN MODE](듀얼 데이지 체인 모드), [ROTATE](회전) 또는 입력이 [DisplayPort1]로 설정되고 [DisplayPort VERSION](DisplayPort 버전)이 [1.4]로 설정된 경우에 해당됩니다.
	- 입력 신호가 [OPTION](옵션)인 경우, 이 버튼 동작은 모니터에 설치된 옵션 보드에 따라 달라집니다.

#### $\bigoplus$  ACTIVE PICTURE(활성 화면) 버튼

다중 화면 모드가 활성화된 경우 활성 화면을 선택합니다. [95페이지](#page-98-0)의 내용을 참조하십시오.

### $\varnothing$  MULTI PICTURE(다중 화면) 버튼

ON/OFF(켬/끔) 버튼: 다중 화면 모드를 켜고 끕니다. MODE(모드) 버튼: 사용 가능한 PIP(Picture-In-Picture, 화면 속 화면)(2PIP) 및 PBP(Picture-By-Picture, 1:1 분할 화면)(2PBP 또는 4PBP) 모드 사이를 전환합니다.

CHANGE(변경) button: 2PIP가 설정된 경우 선택한 입력을 화면1과 화면2 사이에서 전환합니다.

자세한 정보는 [95페이지](#page-98-0)의 내용을 참조하십시오.

참고: 다중 화면이 ON(켬)으로 되어 있는 상태에서 SET/ POINT ZOOM(설정/포인트 확대/축소) 버튼을 누르면 활성 화면의 화면 크기를 변경할 수 있습니다.

#### $\circledR$  IMAGE FLIP(이미지 뒤집기) 버튼

[H FLIP](좌우 대칭), [V FLIP](상하 대칭), [180° ROTATE](180도 회전) 및 [NONE](없음) 사이에서 전환합니다. [94페이지의](#page-97-0) 내용을 참조하십시오.

### 24 MTS 버튼

옵션 보드와 함께 사용하기 위한 용도입니다. 이러한 기능은 모니터에 설치된 옵션 보드에 따라 달라집니다.

### $\circledR$  REMOTE ID(리모컨 ID) 버튼

REMOTE ID(리모컨 ID) 기능을 활성화합니다. [61페이지](#page-64-1)의 내용을 참조하십시오.

# <span id="page-30-1"></span><span id="page-30-0"></span> $\overline{\begin{array}{c} 3\, \text{y} \end{array}}$ 연결

# 이 장에 포함된 내용:

- > [28페이지의 "배선 다이어그램"](#page-31-1)
- > [29페이지의 "개인용 컴퓨터에 연결하기"](#page-32-1)
- > [29페이지의 "HDMI로 미디어 장치에 연결하기"](#page-32-2)
- **→ [31페이지의 "HDMI-CEC 명령"](#page-34-1)**
- > [33페이지의 "내장 비디오 소스"](#page-36-1)
- > [34페이지의 "USB 장치 연결하기"](#page-37-1)

### 외부 장비 연결하기

- 참고:   모니터의 주 전원이나 외부 장비의 전원을 켤 때 케이블을 연결하거나 분리하지 마십시오. 이미지가 손실될 수 있습니다.
	- 감쇠(내장 레지스터) 오디오 케이블을 사용하지 마십시오. 레지스터가 내장된 오디오 케이블을 사용하면 사운드 레벨이 저하됩니다.

#### 연결 전:

- 장치를 모니터에 연결하기 전에 전원을 끄십시오.
- 사용 가능한 연결 유형 및 장치에 대한 지침은 장치 사용 설명서를 참조하십시오.
- 데이터 손상을 방지하려면 USB 저장 장치를 연결하거나 분리하기 전에 모니터의 주 전원을 끄는 것이 좋습니다.

# <span id="page-31-1"></span><span id="page-31-0"></span>배선 다이어그램

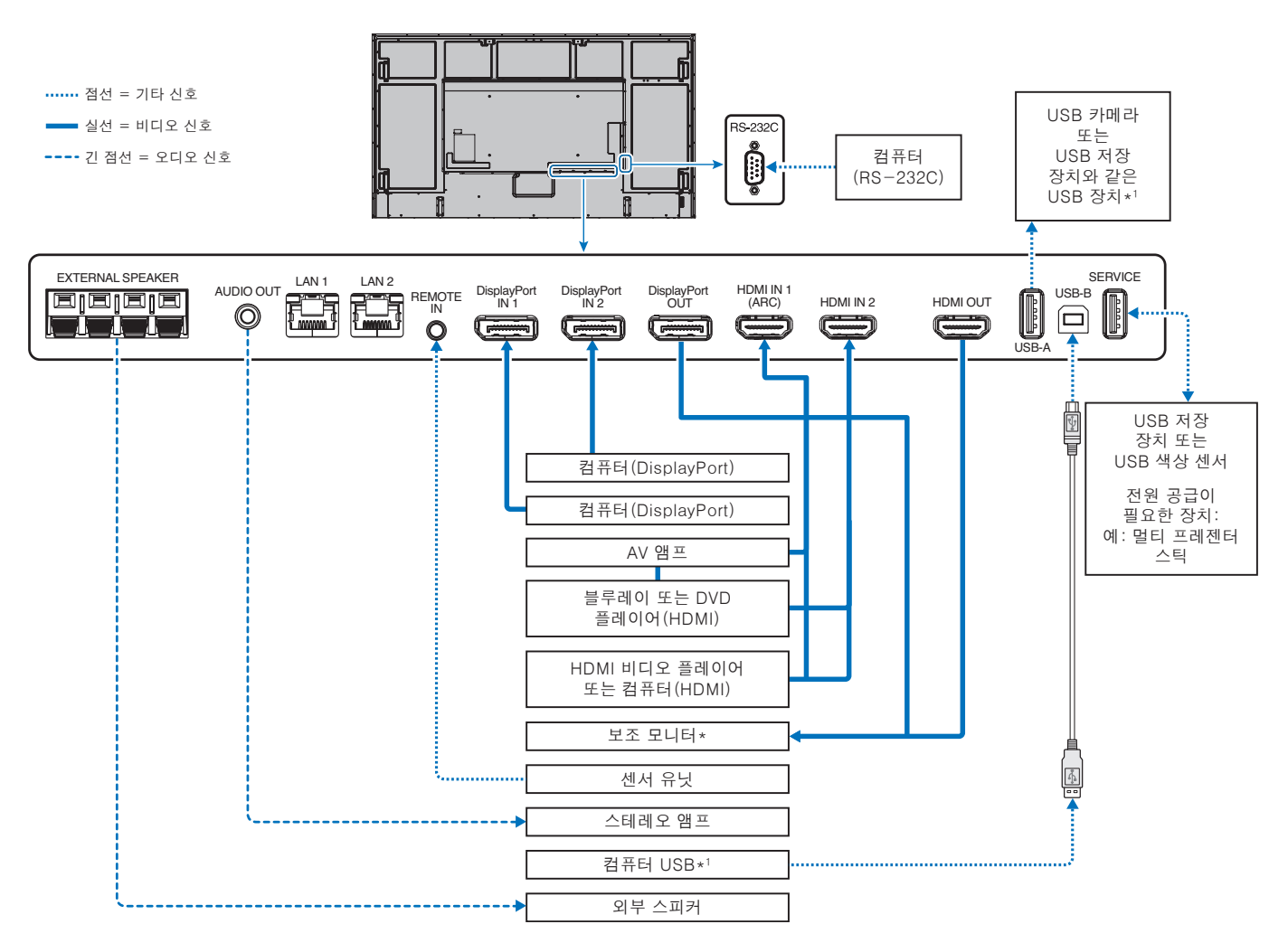

\*: 데이지 체인 방식으로 연결된 다중 모니터의 경우 연결 가능한 모니터의 수는 제한되어 있습니다.

\*1: USB-B에 연결된 장치는 USB-A에 연결된 장치를 사용할 수 있습니다. [34페이지의 "USB 장치 연결하기"의](#page-37-1) 내용을 참조하십시오.

# <span id="page-32-1"></span><span id="page-32-0"></span>개인용 컴퓨터에 연결하기

# HDMI로 컴퓨터에 연결하기

- HDMI 로고가 있는 HDMI 케이블을 사용하십시오.
- 컴퓨터를 켠 후 신호가 나타날 때까지 시간이 걸릴 수 있습니다.
- 일부 디스플레이 카드나 드라이버는 이미지를 올바르게 표시하지 못할 수 있습니다.
- HDMI로 컴퓨터를 사용하는 경우 디스플레이 드라이버가 완전히 호환되지 않을 수 있으며 이미지가 올바르게 표시되지 않을 수 있으므로 [OVERSCAN](오버 스캔)을 [AUTO](자동) 또는 [OFF](끔)로 설정하십시오. [88페이지의](#page-91-0) 내용을 참조하십시오.
- 소스 신호가 4K(50Hz/60Hz) 또는 HDCP 2.2 또는 HDR인 경우, [ADVANCED](고급)의 [HDMI]에서 [MODE2]를 설정하십시오. [88페이지의](#page-91-1) 내용을 참조하십시오.
- 연결된 컴퓨터가 먼저 켜진 다음 모니터의 주 전원이 켜지면 경우에 따라 이미지가 표시되지 않습니다. 이 경우 컴퓨터를 껐다가 다시 켜십시오.
- 입력 신호가 4K일 경우 고속 HDMI 케이블을 사용하십시오.

# DisplayPort로 컴퓨터 연결하기

- DisplayPort 준수 로고가 있는 DisplayPort 케이블을 사용하십시오.
- DisplayPort 출력 커넥터를 사용하려면 비디오 출력을 참조하십시오. [60페이지의](#page-63-1) 내용을 참조하십시오.
- 컴퓨터를 켠 후 신호가 나타날 때까지 시간이 걸릴 수 있습니다.
- DisplayPort 케이블을 신호 변환 어댑터가 있는 컴포넌트에 연결할 때 이미지가 나타나지 않을 수 있습니다.
- 일부 DisplayPort 케이블에는 잠금 기능이 있습니다. 이 케이블을 제거하는 경우 상단 버튼을 길게 눌러 잠금 해제하십시오.
- DisplayPort 오디오를 출력하려면 OSD의 [AUDIO INPUT](오디오 입력)에서 [DisplayPort1] 또는 [DisplayPort2]를 설정하거나 리모컨의 AUDIO INPUT(오디오 입력) 버튼을 사용하여 [DisplayPort1] 또는 [DisplayPort2]를 선택하십시오.
- 연결된 컴퓨터가 먼저 켜진 다음 모니터의 주 전원이 켜지면 경우에 따라 이미지가 표시되지 않습니다. 이 경우 컴퓨터를 껐다가 다시 켜십시오.
- 입력 신호가 8K인 경우 8K 로고가 있는 DisplayPort 케이블을 사용하십시오.

# <span id="page-32-2"></span>HDMI로 미디어 장치에 연결하기

블루레이 플레이어, 미디어 플레이어 스트리밍 또는 게임 콘솔에서 최적의 화면 및 오디오 품질을 위해 단일 HDMI 케이블을 사용하여 연결할 수 있습니다. 4K UHD 콘텐츠는 연결된 미디어 플레이어가 4K 콘텐츠를 지원하는 경우에만 표시됩니다.

블루레이 디스크, DVD 및 스트리밍 미디어 등 고해상도 콘텐츠의 불법 복제 또는 방송을 방지하는 디지털 저작권 관리 체계인 HDCP(High-bandwidth Digital Contents Protection) 코딩을 지원합니다.

- 참고:   호환 가능한 신호 목록은 [80페이지](#page-83-1)에서 확인할 수 있습니다.
	- 미디어 플레이어와 모니터의 전원이 모두 꺼졌을 때 HDMI 케이블을 연결하십시오.
	- HDMI 로고가 있는 HDMI 케이블을 사용하십시오.
	- 일부 HDMI 케이블 및 장치는 HDMI 사양의 차이로 인해 이미지를 올바르게 표시하지 못할 수 있습니다.
	- HDCP 비디오 데이터를 불법으로 복제하여 디지털 신호로 전송하는 행위를 방지하는 시스템입니다. 디지털 입력을 통해 전송된 자료를 볼 수 없는 문제가 발생하더라도 이는 모니터가 제대로 작동하지 않음을 의미하지는 않습니다.
	- 입력 신호가 4K일 경우 고속 HDMI 케이블을 사용하십시오.

# ARC(Audio Return Channel) 기능이 있는 오디오 장비에 연결하기

포함된 ARC(Audio Return Channel) 지원 HDMI 케이블을 사용하여 HDMI1(ARC)에 ARC 기능이 있는 오디오 장비를 연결하면 오디오 장비가 모니터의 사운드를 출력합니다.

- HDMI1(ARC)을 통한 사운드는 OSD 메뉴로 조정할 수 없습니다.
- ARC 기능이 활성화되면 모니터의 내장 스피커 또는 모니터와 연결된 외부 스피커가 음소거됩니다.

### HDMI-CEC(Consumer Electronics Control)

HDMI-CEC는 HDMI로 연결된 호환 미디어 플레이어를 제공하여 장치와 모니터 간의 통신과 제한된 제어를 수행할 수 있습니다. 예를 들어 블루레이 플레이어를 켜면 리모컨을 사용하지 않고도 즉시 블루레이 플레이어로 입력을 전환할 수 있습니다. 모든 장치가 완전히 호환되지는 않으며, 일부의 경우 미디어 장치 제조업체만 해당 업체의 모니터나 TV가 호환되도록 할 수 있습니다. [31페이지의 "HDMI-CEC 명령"](#page-34-1)의 내용을 참조하십시오.

지원되는 경우 모니터의 리모컨을 사용하여 HDMI 미디어 장치를 제어할 수 있습니다.

참고:   이 섹션의 지침은 모니터 OSD 메뉴의 [CEC]를 구성하는 방법에 대해 설명합니다. 이 설정은 모니터의 웹 컨트롤을 사용하여 구성할 수 있습니다.

### CEC 활성화하기

- 1. CEC 장치를 HDMI 포트에 연결합니다.
	- 리모컨에서 HDMI 버튼을 누르십시오.
- 2. MENU(메뉴) 버튼을 눌러 OSD 메뉴를 엽니다.
- 3. [INPUT-ADVANCED](입력-고급)로 이동한 다음 [CEC]로 이동하십시오.
- 4. [CEC]의 [MODE1] 또는 [MODE2]를 선택합니다.
- 5. [SEARCH DEVICE](검색 장치) 아래에서 SET(설정)를 선택합니다. 검색이 완료되면 CEC로 연결된 장치가 있는 HDMI 포트가 이름과 함께 표시됩니다. [89페이지](#page-92-2)를 참조하십시오. CEC 장치가 발견되지 않는 경우 장치가 연결되어 있고, 장치가 CEC를 지원하고, CEC가 활성화되어 있는지 확인하십시오. 제조업체에 따라 CEC 기능의 이름이 다를 수 있습니다. 해당 장치의 제품 설명서를 참조하십시오.
- 6. 리모컨에서 EXIT(끝내기) 버튼을 누르십시오.

# <span id="page-34-1"></span><span id="page-34-0"></span>HDMI-CEC 명령

#### HDMI-CEC 호환 장치를 HDMI 포트에 연결하십시오.

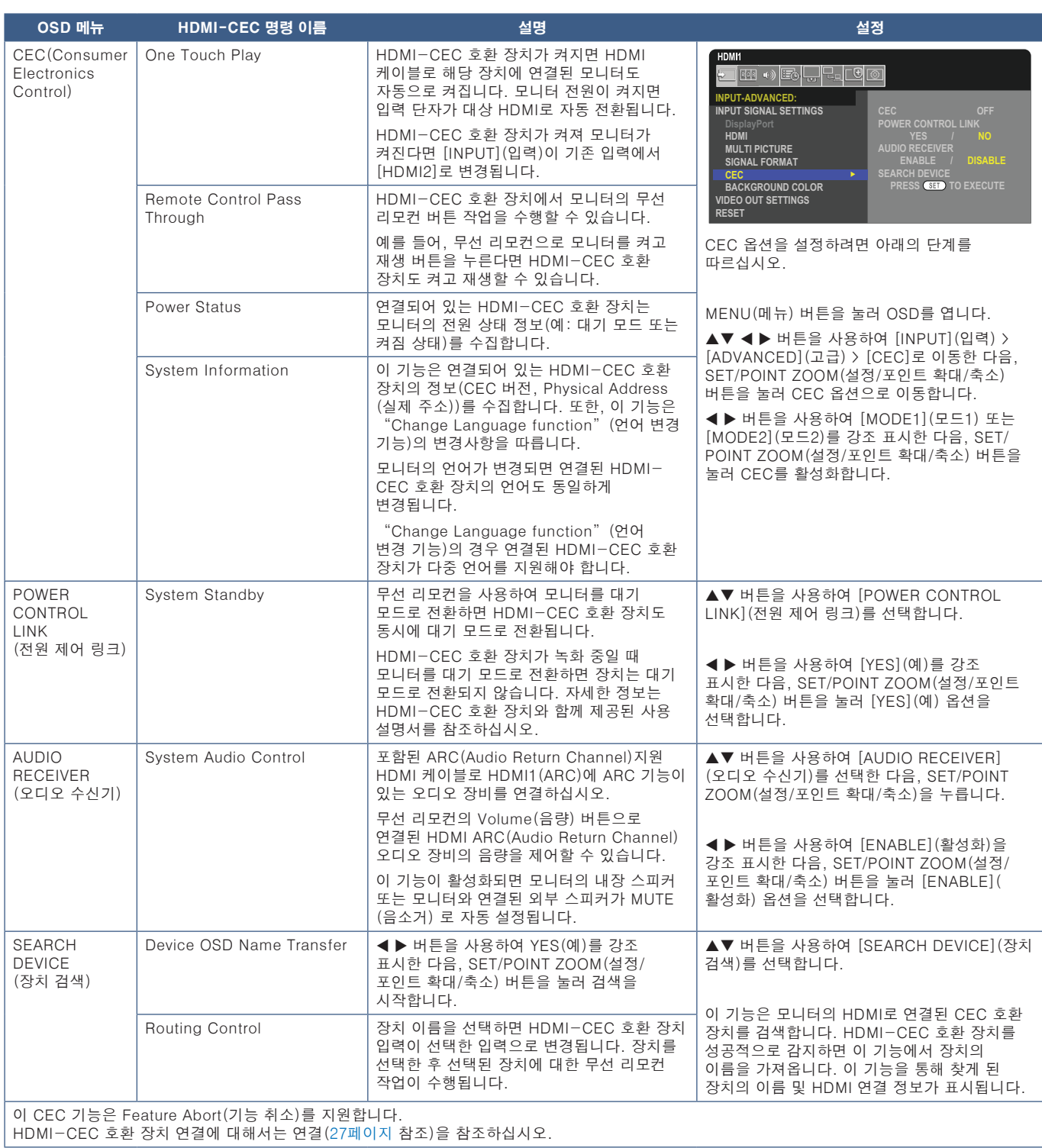

# <span id="page-35-1"></span><span id="page-35-0"></span>HDMI-CEC 리모컨 버튼 기능

HDMI-CEC [MODE1](모드1)

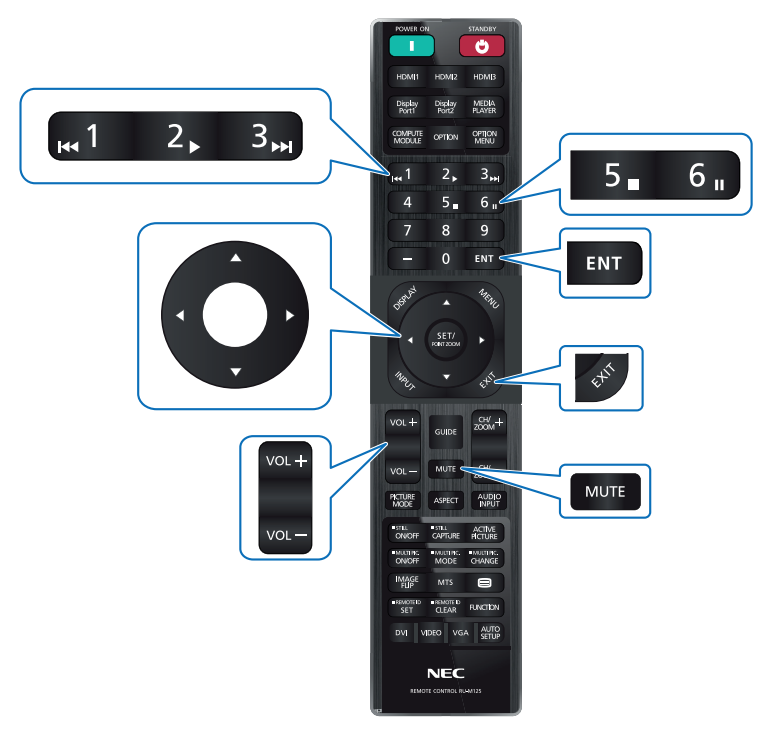

HDMI-CEC [MODE2](모드2)

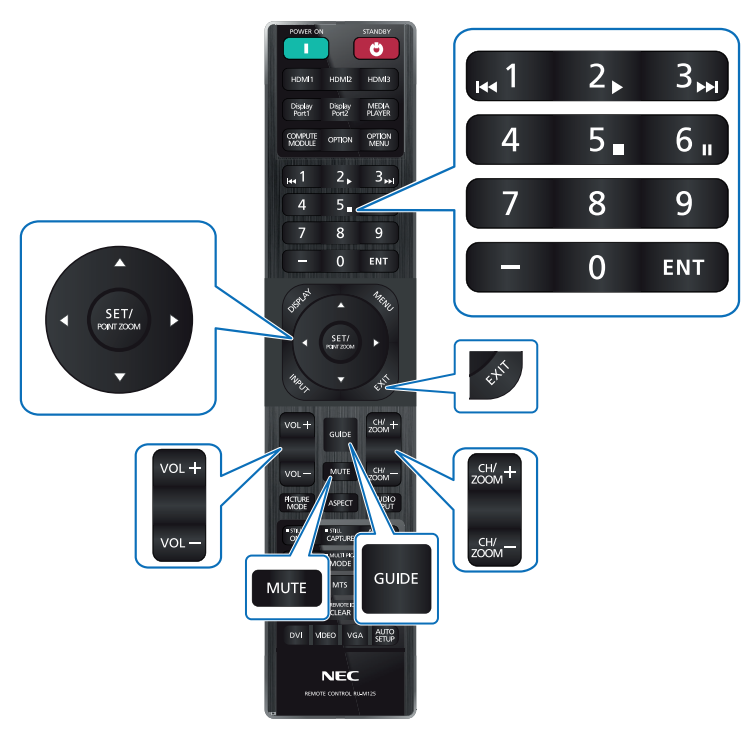
## 내장 비디오 소스

### 모니터의 옵션 보드

옵션 보드 또는 Raspberry Pi Compute Module Interface Board(Raspberry Pi 컴퓨트 모듈 인터페이스 보드) 및 Raspberry Pi Compute Module(Raspberry Pi 컴퓨트 모듈)이 모니터에 설치되면 OSD 메뉴의 [INPUT](입력) 목록에서 사용 가능으로 표시됩니다. 옵션 보드, Raspberry Pi Compute Module Interface Board(Raspberry Pi 컴퓨트 모듈 인터페이스 보드) 및 Raspberry Pi Compute Module(Raspberry Pi 컴퓨트 모듈)은 별도로 사용 가능하며 실제로 모니터에 설치되어 있어야 합니다. 이 문서에는 추가 옵션 없이 모니터를 사용하는 방법에 대한 지침이 포함되어 있습니다. 옵션 보드 및 Raspberry Pi Compute Module Interface Board(Raspberry Pi 컴퓨트 모듈 인터페이스 보드)를 설치한 경로가 터미널 패널 다이어그램에 표시됩니다[\(23페이지](#page-26-0) 참조). 설치 및 사용에 관한 전체 지침은 개별 장치와 함께 제공되거나 온라인에서 확인할 수 있습니다.

- 참고:   추가 DS1-IF20CE Compute Module Interface Board(DS1-IF20CE 컴퓨트 모듈 인터페이스 보드) 및 Raspberry Pi Compute Module(Raspberry Pi 컴퓨트 모듈)은 별도로 사용 가능합니다. 자세한 정보는 공인 대리점에 문의하십시오. Compute Module Interface Board(컴퓨트 모듈 인터페이스 보드) 및 Raspberry Pi Compute Module(Raspberry Pi 컴퓨트 모듈)을 직접 설치하려고 하지 마십시오. [83페이지의](#page-86-0) 내용을 참조하십시오.
	- 사용 가능한 옵션 보드에 대해 궁금한 사항은 공급업체에 문의하십시오.

### 호환되는 USB 저장 장치 연결

USB 저장 장치를 FAT32 형식으로 지정합니다. USB 저장 장치를 지정하는 방법은 컴퓨터 지침, 사용 설명서 또는 설명서 파일을 참조하십시오. USB 저장 장치를 포맷하는 방법은 컴퓨터의 사용 설명서나 도움말 파일을 참조하십시오.

아래 그림 대로 이 모니터와 USB 저장 장치를 사용하십시오.

USB 저장 장치의 실제 크기가 아래 목록의 지원되는 크기보다 큰 경우 USB 확장 케이블을 사용하십시오.

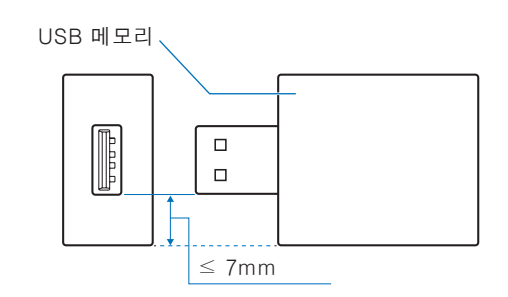

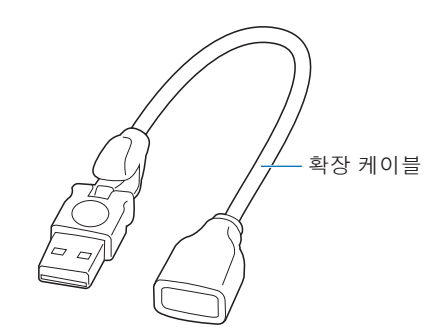

- 참고:   모니터가 연결된 USB 저장 장치를 인식하지 않는 경우 파일 구조가 FAT32여야 합니다.
	- 모니터는 시중에 판매되는 모든 USB 저장 장치에 대해 작동이 보장되지 않습니다.

## USB 장치 연결하기

모니터의 터미널 패널에 있는 일부 USB 포트는 연결된 USB 장치의 유형에 따라 다르게 사용됩니다. 지원되는 장치와 포트를 사용할 때 이 가이드라인을 따르십시오.

USB-A(허브/0.5A): USB 하향 스트림 포트(Type-A).

외부 USB 장치를 사용하여 연결(예: 카메라, 플래시 메모리, 키보드 등)

USB-B(Ctrl): USB 상향 스트림 포트(Type-B).

USB 케이블로 컴퓨터에 연결합니다. USB-B(Ctrl)에 연결된 USB 호환 컴퓨터는 USB-A(Hub/0.5A) 포트에 연결된 장치를 제어할 수 있습니다.

서비스(2A): 서비스 포트/전원 공급 포트입니다.

이 포트는 향후 소프트웨어 업그레이드용입니다.

HDMI 스트리밍 미디어 또는 프레젠터 스틱과 같은 연결된 USB 장치에 최대 2A의 전원을 공급합니다. 실제 전원 소모량은 연결된 장치에 따라 달라집니다. 2A를 지원하는 USB 케이블을 사용하십시오.

OSD의 [SYSTEM](시스템) 메뉴의 [USB] 설정에서 [USB POWER](USB 전원)를 활성화하십시오. [107페이지](#page-110-0)의 내용을 참조하십시오.

전원 공급 정보는 사양 페이지를 참조하십시오. [79페이지](#page-82-0)페이지를 참조하십시오.

[CLONE SETTING](복제 설정)을 선택할 때 USB 저장 장치를 통해 모니터 설정을 가져오거나 내보냅니다.

참고:   색상 센서를 서비스(2A) 포트에 연결하는 경우 [USB]에서 [EXTERNAL CONTROL](외부 제어) 을 [DISABLE](비활성화)로 설정하십시오.

- 참고:   USB 장치 또는 케이블을 연결할 때 커넥터 모양과 방향이 올바르게 정렬되어 있는지 확인하십시오.
	- 모니터의 전원이 켜진 상태에서 USB 저장 장치를 연결하거나 분리하지 않도록 하십시오. 모니터의 손상과 연결된 장치의 파일 손상을 방지하기 위해 연결하거나 분리하기 전에 모니터의 주 전원 스위치를 끄십시오.

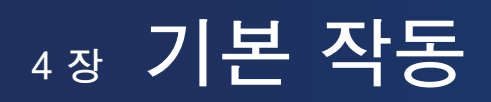

### 이 장에 포함된 내용:

- > [36페이지의 "전원 ON\(켬\) 및 OFF\(끔\) 모드"](#page-39-0)
- > [37페이지의 "리모컨의 작동 범위"](#page-40-0)
- > [37페이지의 "전원 관리 사용하기"](#page-40-1)
- > [38페이지의 "정보 OSD 표시하기"](#page-41-0)
- > [38페이지의 "화면 모드 간 전환하기"](#page-41-1)
- > [39페이지의 "종횡비 설정하기"](#page-42-0)
- > [40페이지의 "Point Zoom 사용하기"](#page-43-0)
- > [41페이지의 "OSD\(On-Screen Display\) 컨트롤"](#page-44-0)

## <span id="page-39-0"></span>전원 ON(켬) 및 OFF(끔) 모드

컨트롤 패널에서 ⏻ 버튼을 누르거나 리모컨에서 POWER ON(전원 켬) 버튼을 눌러 모니터를 켜십시오. 모니터 전원 LED는 모니터의 현재 상태를 표시합니다. 전원 표시등에 관한 정보는 다음 표를 참조하십시오.

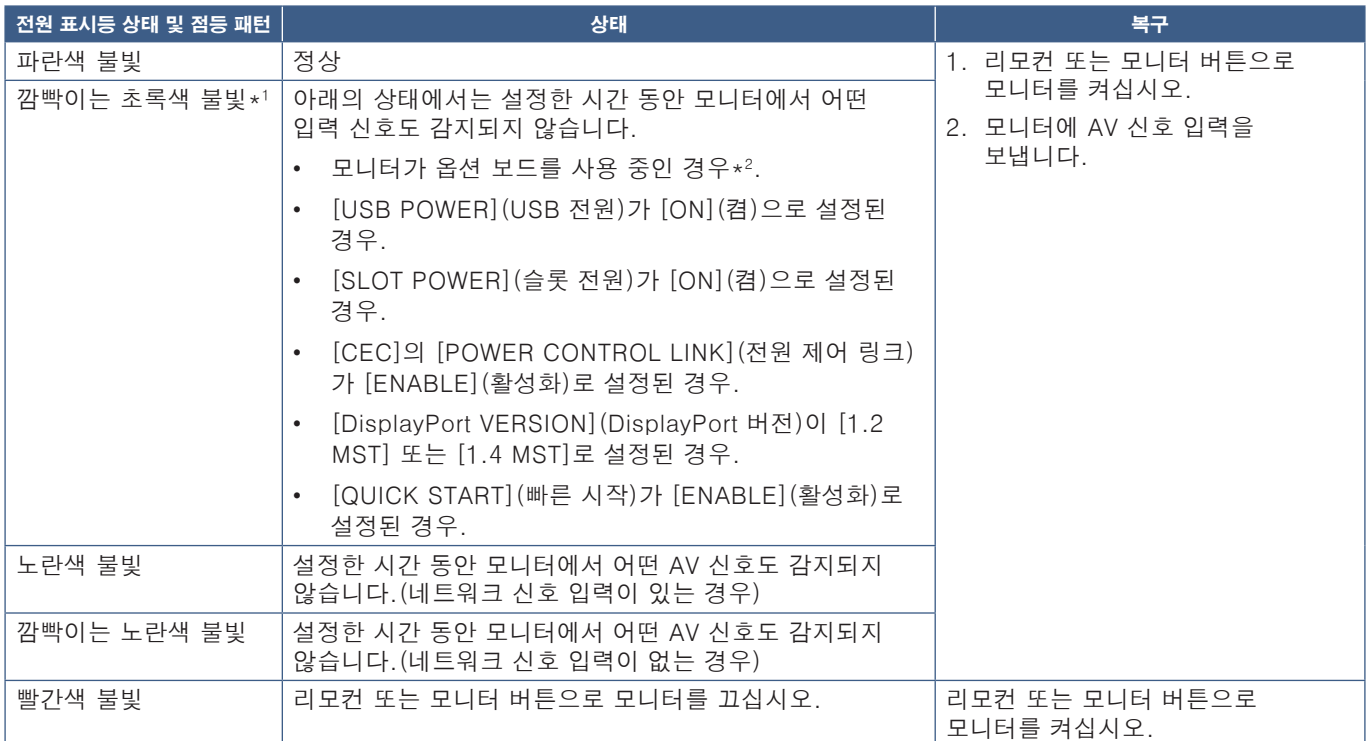

\*1: [POWER SAVE SETTINGS](전원 절약 설정)에서 자동 전원 절약 시간 설정을 사용할 수 있습니다[\(101페이지](#page-104-0) 참조). \*2: [SLOT POWER](슬롯 전원)가 [ON](켬) 또는 [AUTO](자동)로 설정된 경우

- 참고:   모니터의 전원이 켜져 있고 정상적으로 기능할 때의 파란색 전원 표시등은 모니터의 OSD 메뉴 옵션에서 끌 수 있습니다. [106페이지의](#page-109-0) 내용을 참조하십시오.
	- 빨간색 표시등이 길고 짧은 패턴의 조합으로 깜빡거리는 경우 오류가 발생했을 수 있습니다. 공급업체에 문의하십시오.

리모컨의 POWER ON(전원 켬) 버튼이나 컨트롤 패널의 ♥ 버튼을 사용하여 모니터의 전원을 켜려면 주 전원 스위치가 ON (켬) 위치에 있어야 합니다.

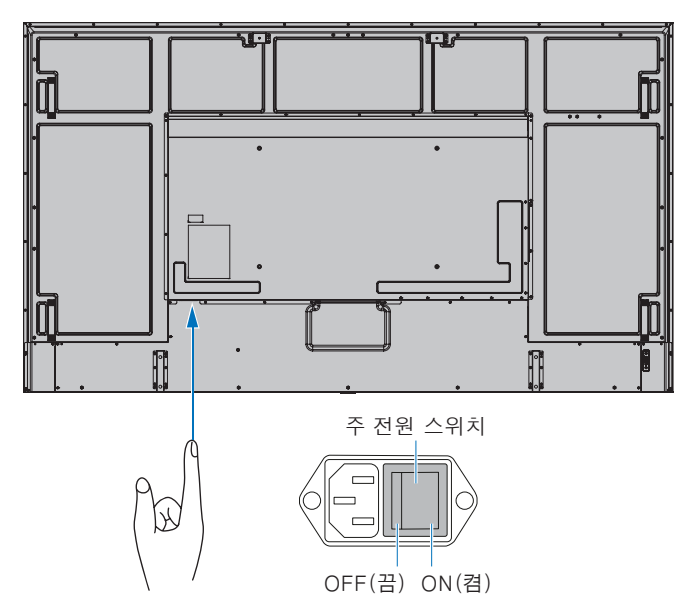

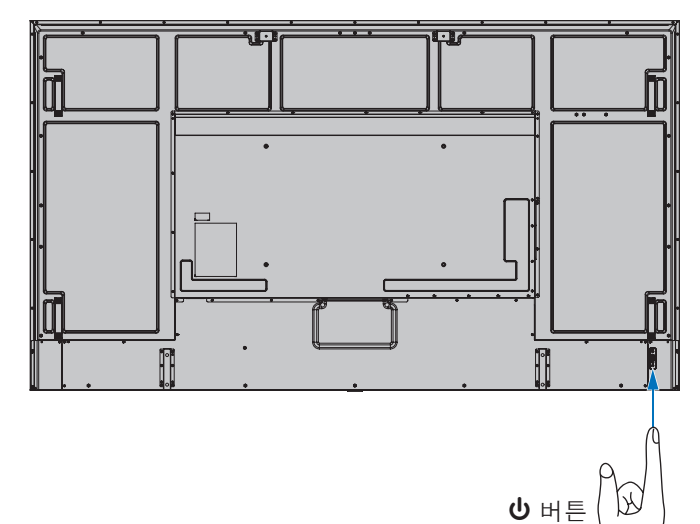

## <span id="page-40-0"></span>리모컨의 작동 범위

버튼을 작동하는 동안 리모컨 상단으로 모니터의 리모컨 센서 쪽을 가리키십시오.

리모컨을 리모컨 센서의 7m 이내 거리에서 사용하거나 가로 및 세로 30° 각도로 3.5m 이내 거리에서 사용하십시오.

참고:   직사광선 또는 강한 빛을 리모컨 센서에 비추거나 장애물이 있는 경우 리모컨 시스템이 기능하지 않을 수 있습니다.

### 리모컨 취급 시 주의사항

- 강한 충격에 노출시키지 마십시오.
- 수분이나 다른 액체가 리모컨에 튀지 않도록 하십시오. 리모컨이 젖은 경우 즉시 물기를 닦아내고 말리십시오.
- 열이나 증기에 노출시키지 마십시오.
- 배터리를 설치하는 경우를 제외하고 리모컨을 열지 마십시오.

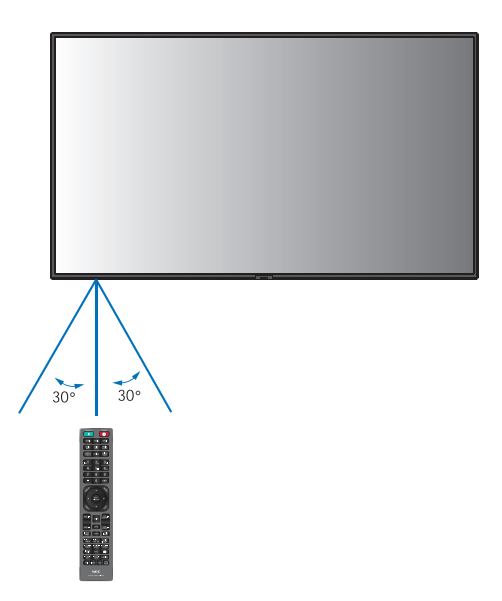

## <span id="page-40-1"></span>전원 관리 사용하기

이 기능을 사용하면 모니터를 사용하지 않을 때 전원 소모량을 줄일 수 있습니다.

전원 관리 설정이 설정되어 있는 동안에는 컴퓨터에 연결된 상태에서 키보드나 마우스를 사용하지 않을 때 모니터의 전원 소모량을 자동으로 줄입니다. 자세한 정보는 사용자 컴퓨터의 사용 설명서를 참조하십시오.

블루레이, DVD 또는 스트리밍 비디오 플레이어와 같은 AV 소스에 연결된 상태에서 모니터가 "신호 입력 없음"을 인식한 후 일정 시간이 지나면 모니터의 전원 소모량이 자동으로 줄어듭니다. 이 옵션은 OSD의 [POWER SAVE SETTINGS](전원 절약 설정) 메뉴에 있는 [POWER SAVE](전원 절약) 설정에서 켜거나 끌 수 있습니다. [101페이지의](#page-104-1) 내용을 참조하십시오.

- 참고:   사용된 디스플레이 카드와 컴퓨터에 따라 이 기능이 작동하지 않을 수 있습니다.
	- 비디오 신호가 유실되면 모니터는 자동으로 사전 설정된 시간에 꺼집니다. [POWER SAVE SETTINGS](전원 절약 설정)[101페이지](#page-104-2)의 [TIME SETTING](시간 설정)을 참조하십시오.
	- 특정 시간에 모니터의 전원을 켜거나 대기하도록 일정을 생성할 수 있습니다. [44페이지의](#page-47-0) 내용을 참조하십시오.
	- 전원 관리 기능은 [POWER SAVE SETTINGS](전원 절약 설정]의 [POWER SAVE](전원 절약)를 참조하십시오.

## <span id="page-41-0"></span>정보 OSD 표시하기

정보 OSD는 입력 소스 등과 같은 정보를 제공합니다. 리모컨의 DISPLAY(표시) 버튼을 눌러 정보 OSD를 띄울 수 있습니다.

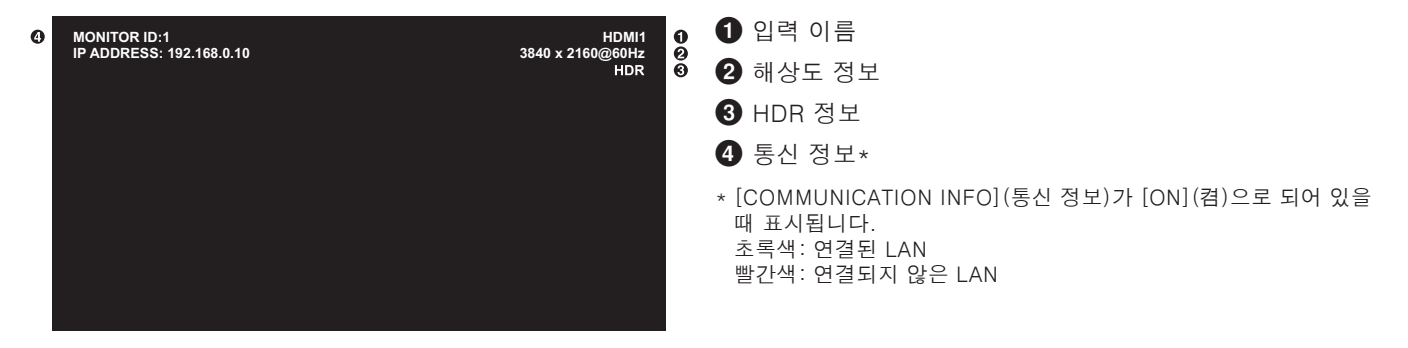

## <span id="page-41-1"></span>화면 모드 간 전환하기

무선 리모컨의 화면 모드 버튼을 누르면 [NATIVE](네이티브), [RETAIL](리테일), [CONFERENCING](컨퍼런스), [HIGHBRIGHT](매우 밝음), [TRANSPORTATION](대중교통), [CUSTOM](사용자 설정) 화면 모드가 반복되며 변경됩니다.

화면 모드는 일반적인 사용 설정으로 미리 구성되어 있습니다. 화면 모드 설정 변경에 대한 지침은 [51페이지의 "다른 화면](#page-54-0)  [모드 사용하기"를](#page-54-0) 참조하십시오.

## <span id="page-42-0"></span>종횡비 설정하기

 $\blacktriangle$ 

리모컨의 ASPECT(종횡비) 버튼을 누르면 현재 입력 신호에서 사용 가능한 옵션이 반복되며 변경됩니다.

DisplayPort1, DisplayPort2, OPTION(DisplayPort)\*1의 경우

• [FULL](전체) ➙ [1:1] ➙ [ZOOM](확대/축소) ➙ [NORMAL](보통)

HDMI1, HDMI2, OPTION(TMDS)\*1, COMPUTE MODULE(컴퓨트 모듈)\*2의 경우

• [FULL](전체) ➙ [WIDE](와이드) ➙ [1:1] ➙ [ZOOM](확대/축소) ➙ [NORMAL](보통)

\*1: 이 기능은 모니터에 설치된 옵션 보드에 따라 달라집니다.

\*2: 이 입력은 추가 Raspberry Pi Compute Module Interface Board(Raspberry Pi 컴퓨트 모듈 인터페이스 보드) 및 Raspberry Pi Compute Module(Raspberry Pi 컴퓨트 모듈)이 설치된 경우에 사용할 수 있습니다.

 $\overline{\phantom{a}}$ 

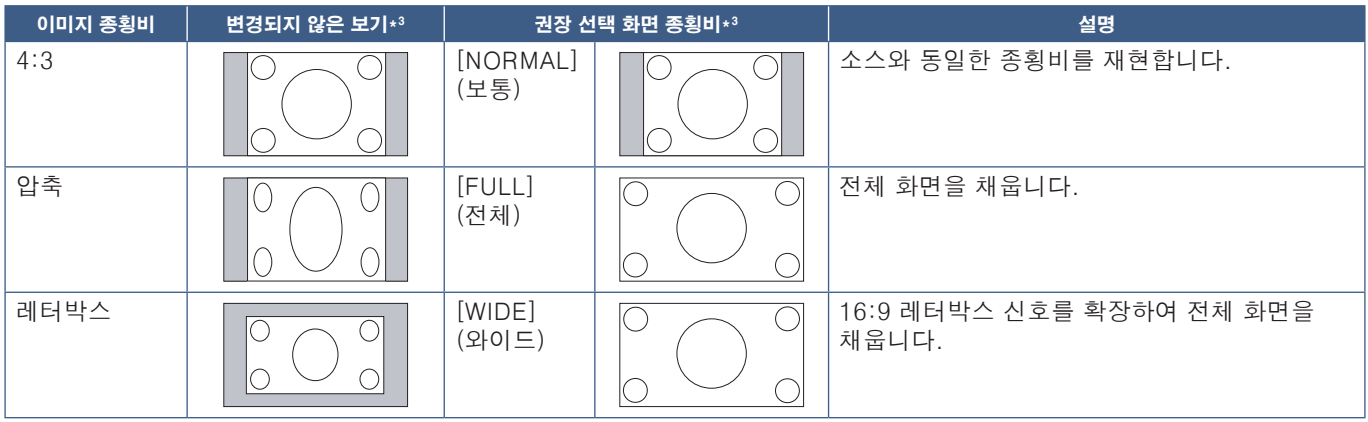

\*3: 회색 영역은 화면에서 사용되지 않은 부분을 나타냅니다.

[1:1]: 1 x 1 픽셀 포맷으로 이미지를 표시합니다.

[ZOOM](확대/축소): ZOOM(확대/축소) 기능은 이미지 크기를 늘려 활성 화면 영역 외부까지 이미지를 확장합니다. 이미지의 활성 화면 영역 외부는 표시되지 않습니다.

ZOOM(확대/축소)

ĴГ ZOOM(확대/축소)

## <span id="page-43-0"></span>Point Zoom 사용하기

K

Δ

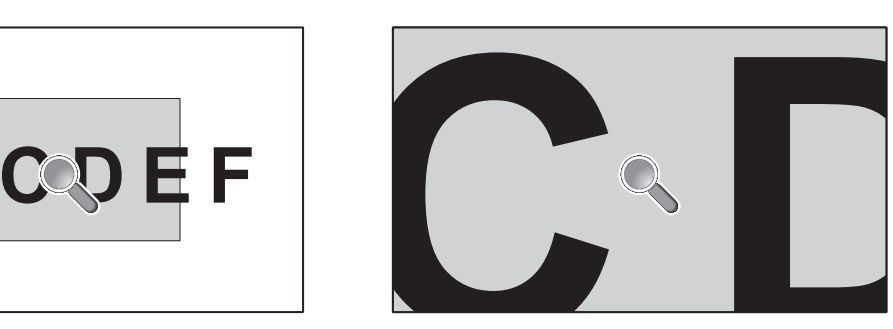

POINT ZOOM 기능은 이미지 크기를 늘리는 동시에 가로 및 세로로 확장합니다. 이미지는 원본 크기의 최대 10배까지 늘릴 수 있습니다.

- 1. 리모컨에서 SET/POINT ZOOM 버튼을 누르십시오. 돋보기 아이콘이 화면에 나타납니다.
- 2. ▲ ▼ ◆ ▶ 버튼을 눌러 이미지에서 초점을 맞추려는 영역으로 돋보기를 이동하십시오.
- 3. CH/ZOOM+ 버튼을 눌러 확대하십시오. CH/ZOOM- 버튼을 눌러 축소하십시오. 확대하면 이미지가 확장되어 활성 화면 영역을 벗어납니다. 확대 수준마다 돋보기 위치 영역이 화면 중앙으로 이동합니다.
- 4. SET/POINT ZOOM 버튼을 눌러 돋보기를 닫으십시오.
- 5. 돋보기를 닫아도 이미지는 확대된 상태로 유지됩니다. EXIT(끝내기) 버튼을 누르면 이미지가 보통 크기로 돌아갑니다.
- 참고:   이 기능을 사용하면 이미지가 왜곡되어 보일 수 있습니다.
	- 이 기능은 다음 기능 중 하나가 활성화된 경우 비활성화됩니다. [SCREEN SAVER](화면 보호기)의 [MOTION] (움직임), [TILE MATRIX](타일 매트릭스), [MULTI PICTURE](다중 화면), [IMAGE FLIP](이미지 뒤집기), [QUICK INPUT CHANGE](빠른 입력 변경), [CEC]의 [MODE1](모드1) 또는 [MODE2](모드2), [DUAL DAISY CHAIN MODE](듀얼 데이지 체인 모드), [ROTATE](회전) 또는 입력이 [DisplayPort1]로 설정되고 [DisplayPort VERSION](DisplayPort 버전)이 [1.4]로 설정된 경우에 해당됩니다.
	- STILL(스틸) 기능은 POINT ZOOM(포인트 확대/축소) 기능이 활성화된 경우 작동하지 않습니다.
	- [ASPECT](종횡비) 설정이 [ZOOM](확대/축소)일 때 POINT ZOOM(포인트 확대/축소) 버튼을 누르면 [ASPECT] (종횡비)를 [FULL](전체)로 설정하고 POINT ZOOM(포인트 확대/축소) 기능을 시작합니다.
	- 기존 POINT ZOOM(포인트 확대/축소)에서 나오면 [ASPECT](종횡비)가 이전 [ASPECT](종횡비) 설정으로 돌아갑니다. POINT ZOOM(포인트 확대/축소) 작동 중에 [ASPECT](종횡비)를 변경하면 및 [ZOOM](확대/축소) 이 [FULL](전체)로 설정됩니다.
	- 돋보기 아이콘은 활성 화면 영역 밖으로 이동하지 않습니다.
	- 입력 신호를 변경하거나 모니터 전원을 끄면 이미지가 보통 크기로 돌아옵니다.
	- POINT ZOOM(포인트 확대/축소)은 4K(60Hz) 10비트 DisplayPort 신호에서 사용할 수 없습니다.
	- 이 기능이 작동 중일 때 다음 기능 중 하나가 활성화된 경우 이 기능이 해제됩니다. [SCREEN SAVER](화면 보호기)의 [MOTION](움직임), [TILE MATRIX](타일 매트릭스), [MULTI PICTURE](다중 화면), [IMAGE FLIP] (이미지 뒤집기), [QUICK INPUT CHANGE](빠른 입력 변경), [CEC]의 [MODE1](모드1) 또는 [MODE2] (모드2), [DUAL DAISY CHAIN MODE](듀얼 데이지 체인 모드), [AUDIO INPUT](오디오 입력), [ROTATE](회전) 또는 입력이 [DisplayPort1]로 설정되고 [DisplayPort VERSION](DisplayPort 버전)이 [1.4]로 설정된 경우에 해당됩니다.

## <span id="page-44-0"></span>OSD(On-Screen Display) 컨트롤

참고:   모델이나 선택 장비에 따라 일부 메뉴를 사용하지 못할 수 있습니다.

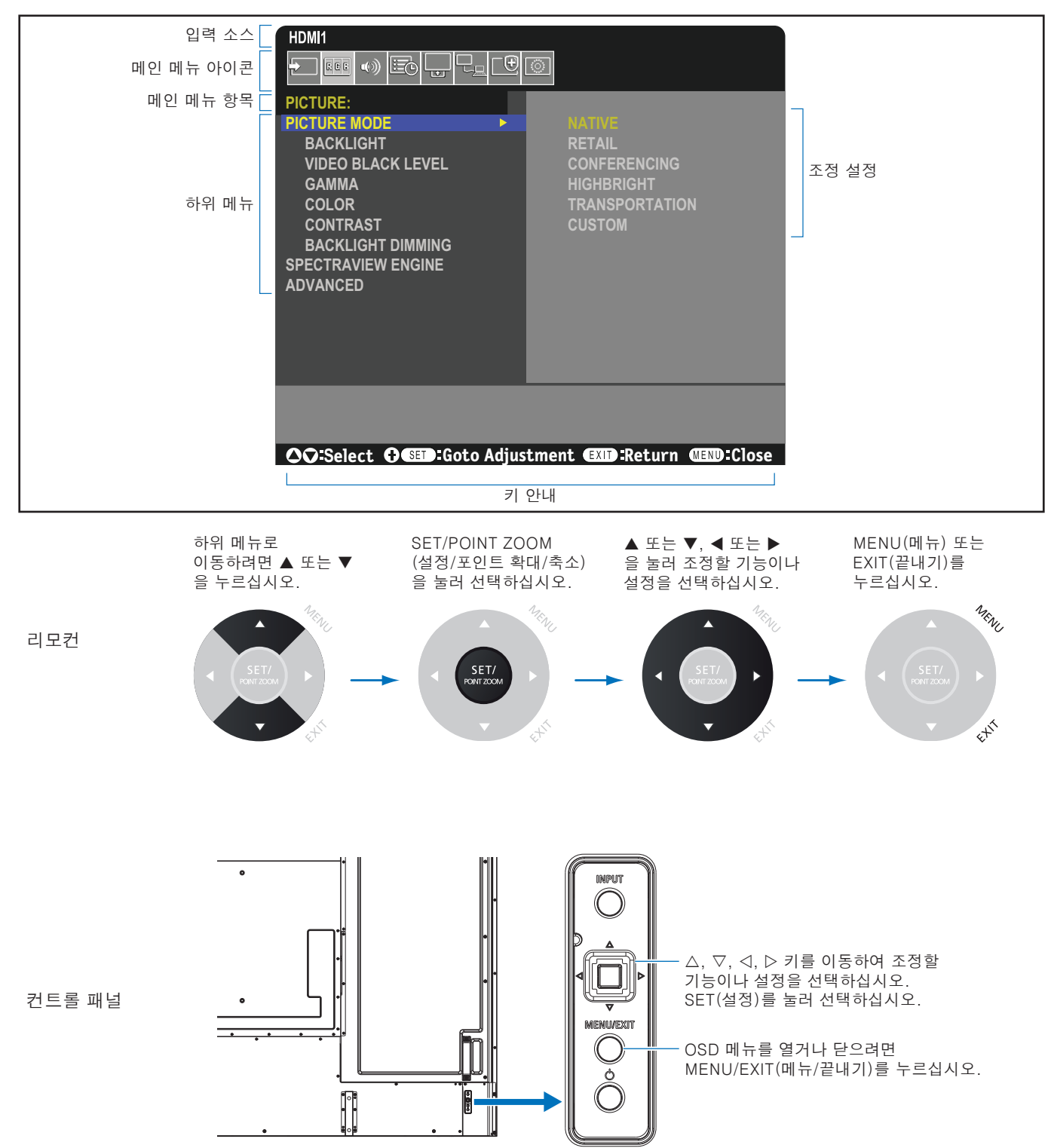

아래는 각 메뉴 항목 아래 컨트롤의 위치에 대한 간략한 요약입니다. 모든 옵션 목록 표는 [85페이지의 "OSD 제어 목록"](#page-88-0)에 있습니다.

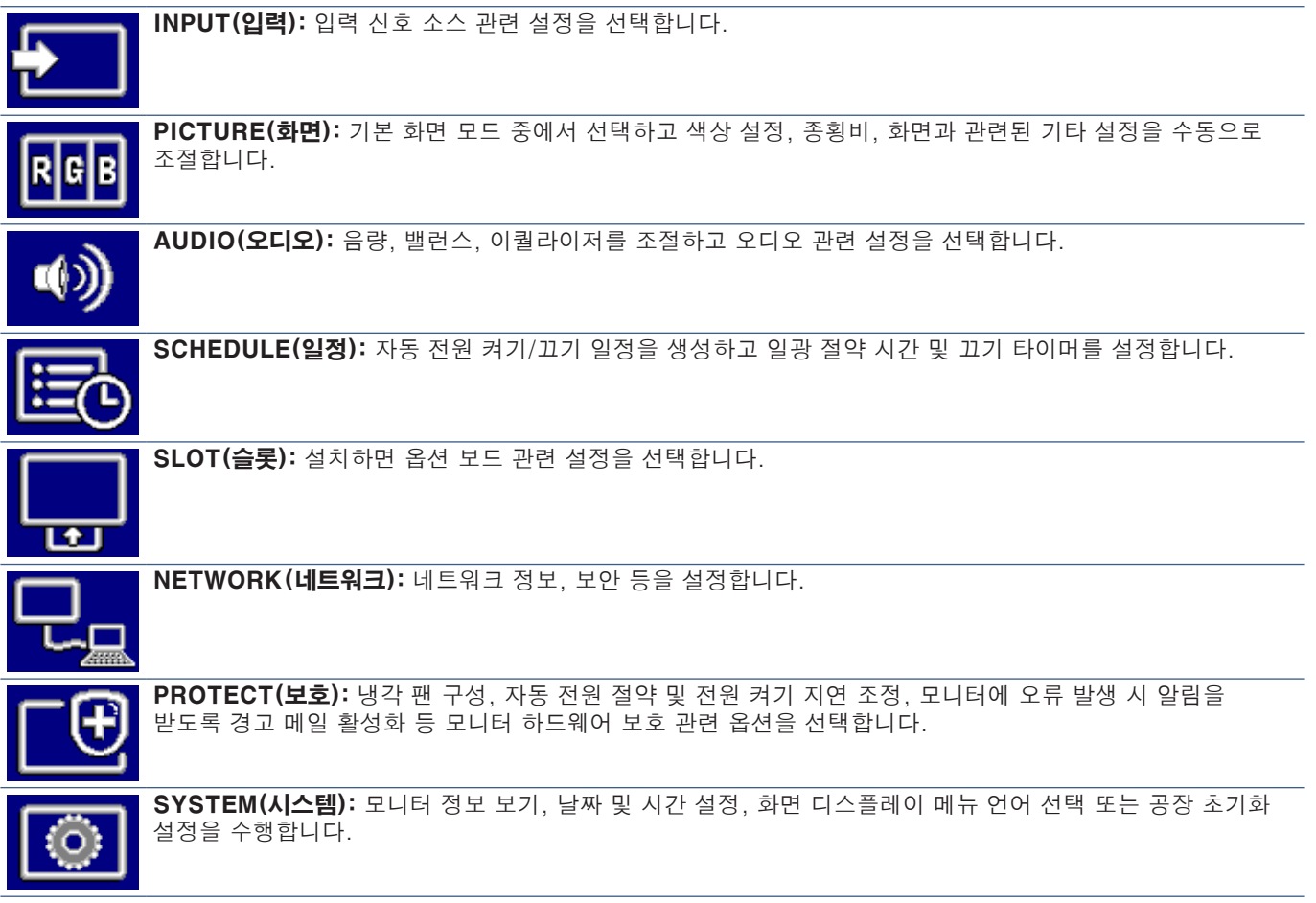

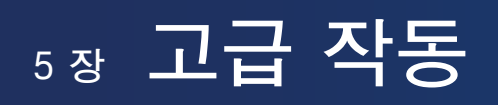

- 이 장에 포함된 내용:
- > [44페이지의 "전원 일정 생성하기"](#page-47-0)
- > [45페이지의 "고급 색상 조정"](#page-48-0)
- > [51페이지의 "다른 화면 모드 사용하기"](#page-54-0)
- > [52페이지의 "보안 설정 및 모니터 컨트롤 잠금"](#page-55-0)

## <span id="page-47-0"></span>전원 일정 생성하기

일정 기능을 사용하여 모니터가 여러 경우에 자동으로 전원 켜기 및 대기 모드로 변경하도록 할 수 있습니다.

#### 일정 프로그래밍하기:

- 1. [SCHEDULE](일정) 메뉴로 들어갑니다.
	- a 리모콘에서 및 버튼을 사용하여 [SCHEDULE SETTINGS](일정 설정)를 선택합니다.
	- b SET/POINT ZOOM(설정/포인트 확대/축소) 또는 버튼을 눌러 설정 메뉴로 들어갑니다.
	- c 원하는 일정 숫자를 선택하고 SET/POINT ZOOM(설정/포인트 확대/ 축소) 버튼을 누르십시오.
	- 4) 숫자 옆의 상자가 노란색으로 바뀝니다. 이제 일정을 프로그래밍할 수 있습니다.
- $2.$  ▼ 버튼을 사용하여 [POWER](전원)을 선택합니다. ◀ 및 ▶ 버튼을 사용하여 [ON](켬)으로 설정합니다.

전원 일정을 취소하려면 [OFF](끔)로 설정합니다.

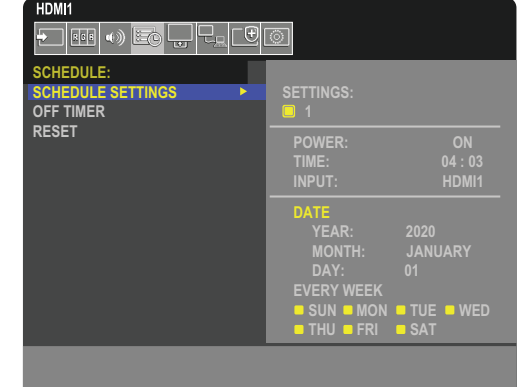

- 3. ▼ 버튼을 사용하여 [TIME](시간)을 선택합니다. ◀ 및 ▶ 버튼을 사용하여 시간을 설정합니다.
- 4. ▲ 및 ▼ 버튼을 사용하여 [INPUT](입력)을 선택합니다. ◀ 및 ▶ 버튼을 사용하여 입력 소스를 선택합니다.
- 5. 버튼을 사용하여 [DATE](날짜) 또는 [EVERY WEEK](매주)를 선택합니다. 일정에 맞는 메뉴에서 SET/POINT ZOOM 버튼을 누릅니다.

특정 날짜에 일정이 실행되도록 하려는 경우 [DATE](날짜)를 선택하고 SET/POINT ZOOM 버튼을 누르십시오.

주간 일정을 원하는 경우 및 버튼을 사용하여 [EVERY WEEK](매주)를 선택하고 SET/POINT ZOOM 버튼을 눌러 선택하십시오. 그런 다음 특정 날짜를 선택하고 SET/POINT ZOOM 버튼을 누르십시오.

- 6. 일정을 프로그래밍한 다음 남은 일정을 설정할 수 있습니다. MENU(메뉴) 버튼을 눌러 OSD에서 나가거나 EXIT(끝내기) 버튼을 눌러 이전 메뉴로 돌아가십시오.
- 참고:   일정을 추가하기 전에 [DATE & TIME](날짜 및 시간)을 설정해야 합니다.
	- 설정한 일정은 [SCHEDULE INFORMATION](일정 정보) 윈도우를 나갈 때 저장됩니다.
	- 동일한 시간에 다수의 일정이 시작되도록 설정한 경우 충돌하는 일정 중 가장 높은 숫자를 지닌 일정이 우선 순위를 가집니다.
	- [OFF TIMER](끔 타이머)가 [ON](켬)으로 설정되면 일정이 실행되지 않습니다.
	- 입력이 더 이상 유효하지 않으면 텍스트가 빨간색으로 표시됩니다. 예를 들어 일정에 대한 입력을 설정한 후 다음 설정을 변경하면 텍스트가 빨간색으로 변경되고 입력이 변경되지 않습니다.
		- [VIDEO OUT SETTINGS](비디오 출력 설정)에서 [DUAL DAISY CHAIN MODE](듀얼 데이지 체인 모드)가 [ENABLE](활성화)로 설정됨 또는
		- [AUTO INPUT CHANGE](자동 입력 변경)가 [CUSTOM DETECT](사용자 설정 인식)로 설정되어 있지만 일정에서 선택된 입력이 [CUSTOM DETECT](사용자 설정 인식)에서 선택되지 않았음.
	- [SCHEDULE INFORMATION](일정 정보) 메뉴가 열려 있는 동안은 일정이 실행되지 않습니다.

#### 모니터에 날짜 및 시간 설정:

TIME ZONE(시간대): 모니터를 사용하는 지역과 UTC(협정세계시) 간의 시차를 설정합니다.

- 초기 값: +00:00
- 일본에서 모니터를 사용하는 경우 시간을 [+09:00]로 설정하십시오.

INTERNET TIME SERVER(인터넷 시간 서버): 네트워크의 NTP 서버와 동기화하여 날짜 및 시간을 자동으로 설정합니다.

- 정확한 시간을 얻기 위해 네트워크의 NTP 서버와 시간을 동기화하는 경우 [INTERNET TIME SERVER](인터넷 시간 서버) 를 [ON](켬)으로 설정하십시오. 그런 다음 NTP 서버의 IP 주소 또는 [HOST NAME](호스트 이름)을 입력하고 [UPDATE] (업데이트)를 수행합니다.
- 중요: 모니터의 전원 코드를 분리한 후 약 1주가 지나면 시간이 초기화되고 시계 기능이 중지됩니다. 초기화되면 날짜는 [01.01.2020], 시간은 [00:00]이 됩니다. 시계 기능이 중지된 경우 [DATE & TIME](날짜 및 시간)을 다시 구성하십시오.

## <span id="page-48-0"></span>고급 색상 조정

SpectraView 엔진(SVE)은 모니터에 통합된 맞춤형 컬러 프로세서 엔진입니다. 생산하는 동안 모니터의 개별 특성화 및 보정을 온도 및 시간 모니터링과 결합하여 비교할 수 없는 수준의 색상 제어, 정확성 및 안정성을 제공합니다.

조정 가능한 색상 균일성 보정이 가능하며, SVE와 함께 상세한 초기 개별 화면 측정값을 활용하여 최상의 매칭 디스플레이를 생산합니다.

SVE는 더욱 빠른 고급 색상 보정에서부터 Adobe®RGB 및 sRGB와 같은 색상 영역을 정확하게 에뮬레이션하는 기능, 그리고 ICC 프로파일 및 내부 3D 룩업 테이블을 사용하여 프린터 출력 에뮬레이션을 수행하는 등 다양한 기능을 최대한으로 제공합니다.

SVE는 다음 두 가지 모드 중 하나로 작동할 수 있습니다. 켬 또는 끔.

#### 리모컨을 사용하여 SpectraView 엔진 활성화 또는 비활성화하기:

- 1. 리모컨을 사용하여 MENU(메뉴) 버튼을 누릅니다.
- 2. [PICTURE](화면) 메뉴로 이동한 다음 [SPECTRAVIEW ENGINE](SpectraView 엔진)으로 이동합니다.

 $\triangle$  $\blacktriangledown$   $\blacktriangleleft$  $\blacktriangleright$  버튼을 사용하여 OSD 메뉴를 이동합니다.

- 3. [ON](켬) 또는 [OFF](끔)를 선택하고 SET/POINT ZOOM(설정/포인트 확대/축소) 버튼을 눌러 SpectraView 엔진을 활성화 또는 비활성화합니다.
- 4. EXIT(끝내기) 버튼을 눌러 메인 [PICTURE](화면) 메뉴로 돌아갑니다.

### SpectraView 엔진 사용하기

SVE가 켜져 있으면 모니터의 내부 프로세서가 많은 색상 관리 기능을 처리하고 사용자 색상 제어를 통해 고유한 수준의 정밀도를 얻을 수 있습니다. 화이트포인트는 CIE x, y 컨트롤을 사용하여 조정되며 디스플레이의 회색조 응답은 모니터 자체에서 계산 및 관리됩니다.

SVE에는 균일성 보정이 포함되어 있으며, 가장 균일한 밝기와 색상 대 최대 밝기 사이의 균형을 맞추기 위해 다양한 수준의 보정을 선택할 수 있습니다.

SVE는 개별적으로 구성하고 선택할 수 있는 5개의 화면 모드 메모리를 포함합니다. 각각의 개별 화면 모드는 완전히 사용자 정의된 색상 설정을 저장할 수 있습니다. 이렇게 하면 화면 모드 사이에서 전환만 해도 여러 설정 간의 빠른 전환이 가능합니다.

SVE를 사용하면 인간의 색각 장애의 여러 모드를 에뮬레이션하는 기능과 모니터의 출력 색 영역을 선택하는 기능과 같은 다른 고급 기능에 접근할 수도 있습니다.

#### 각 SVE 화면 모드에서 설정 변경하기:

다음 페이지의 ["사전 설정 유형"](#page--1-0) 표에 설명된 바와 같이 일반적인 사용을 위한 설정으로 사전 설정이 구성되었습니다. SVE 화면 모드에 대한 사전 설정을 선택하면 모든 설정이 사전 설정과 일치하도록 즉시 조정됩니다. 각 설정은 필요에 따라 개별적으로 조정할 수 있습니다.

1. 리모컨을 사용하여 MENU(메뉴) 버튼을 누릅니다.

2. [PICTURE](화면) 메뉴로 이동한 다음 [PICTURE MODE](화면 모드)로 이동합니다.

**AV 4 ▶** 버튼을 사용하여 OSD 메뉴를 이동합니다.

- 3. 버튼을 눌러 [PICTURE MODE](화면 모드) 필드로 이동합니다.
- 4. [PICTURE MODE](화면 모드)에서 1에서 5까지의 설정을 선택합니다.

 $1 \rightarrow 2 \rightarrow 3 \rightarrow 4 \rightarrow 5$ 

5. [PRESET](사전 설정)에서 사전 설정된 항목을 선택합니다.

표시되는 콘텐츠 유형이나 응용 프로그램 사용에 가장 적합한 [PRESET](사전 설정)를 선택합니다.

각 [PICTURE MODE](화면 모드)에는 [LUMINANCE](조도), [BLACK](검은색 수준), [GAMMA](감마), [WHITE(K)] (색온도), [WHITE(x, y)](화이트포인트 CIE x, y), [RED](빨간색 기본 CIE x, y), [GREEN](초록색 기본 CIE x, y) 및 [BLUE](파란색 기본 CIE x, y) 설정이 포함됩니다. 이러한 설정은 "화면 모드" 메뉴에서 변경할 수 있습니다.

설정을 변경해야 하는 경우 ▼ 버튼을 눌러 설정을 탐색하고 ◀ ▶ 버튼을 사용하여 필요한 조정을 수행합니다.

6. EXIT(끝내기) 버튼을 눌러 메인 [PICTURE](화면) 메뉴로 돌아갑니다.

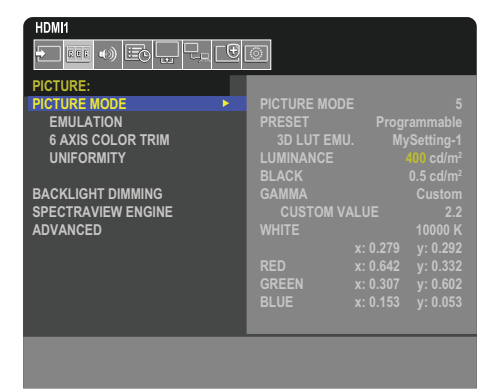

- 참고:   [PICTURE MODE](화면 모드) 메뉴에서 설정을 변경해도 [PRESET](사전 설정)의 기본 설정은 변경되지 않습니다.
	- 화면 모드 설정이 기본 사전 설정에서 변경된 경우 "\*" 마크가 표시됩니다.

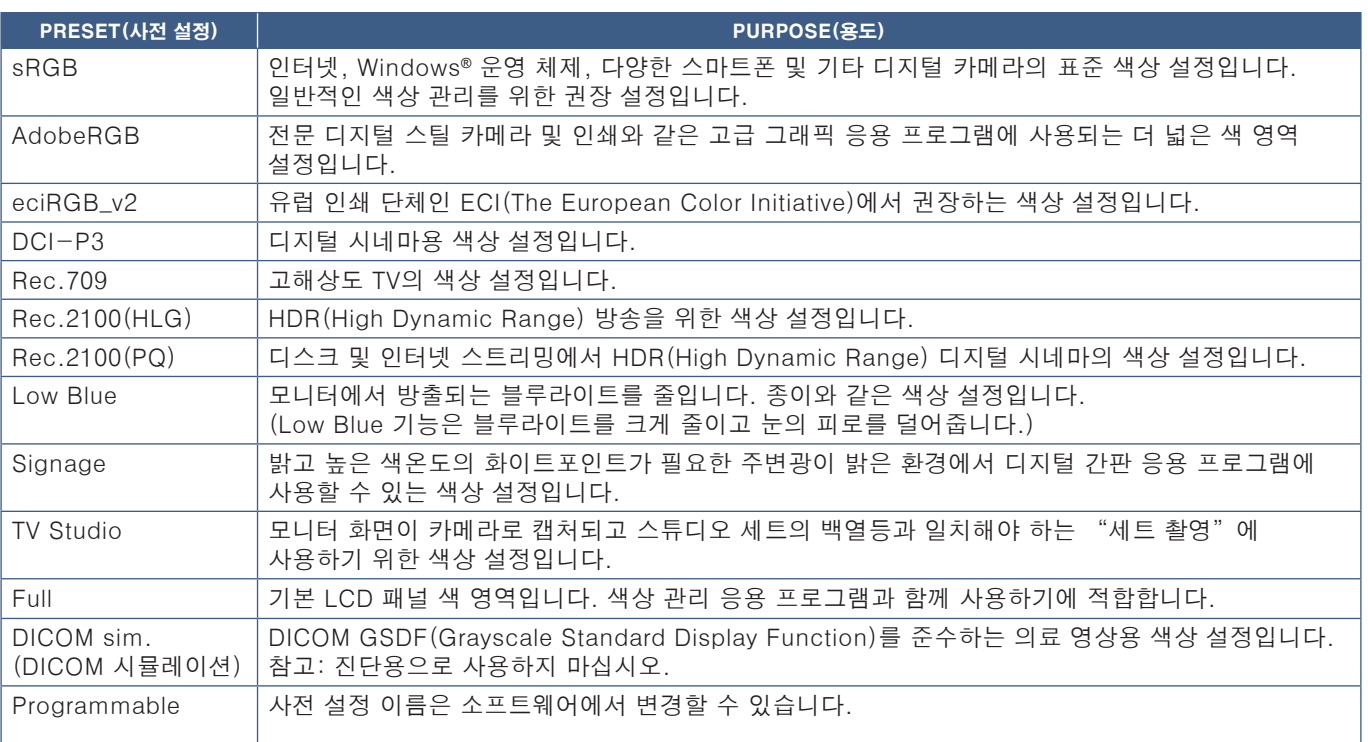

#### 사전 설정 유형

### SpectraView 설정

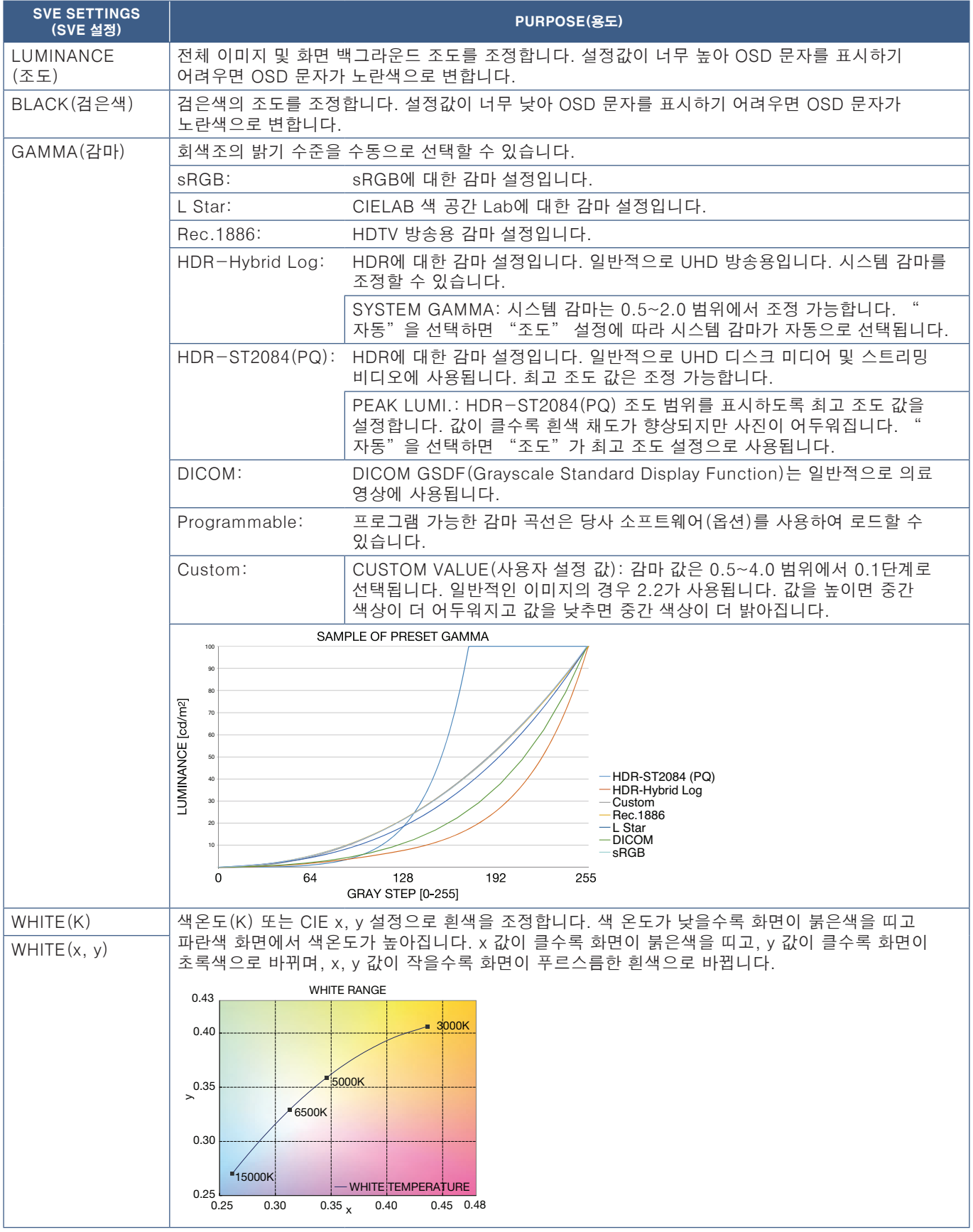

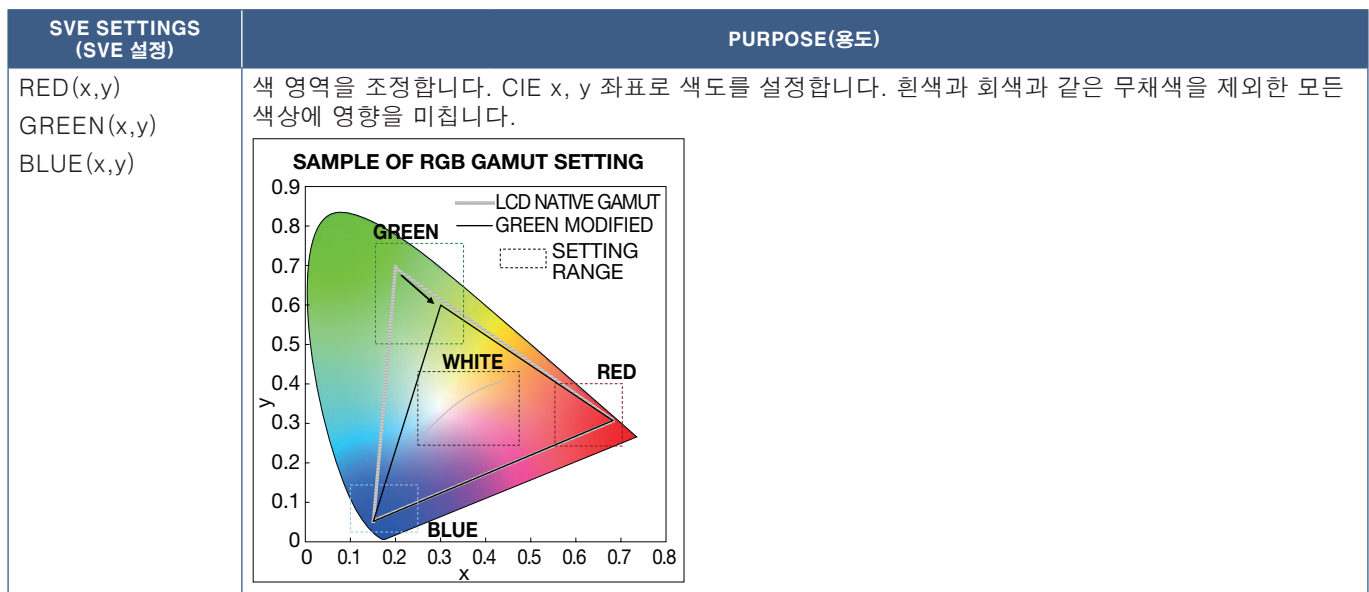

- 참고:   [EMULATION](에뮬레이션), [6 AXIS COLOR TRIM](6축 컬러 트림) 및 [UNIFORMITY](균일성)에 대한 설정도 각 [PICTURE MODE](화면 모드)에 저장됩니다.
	- 컴퓨터의 ICC 프로파일이 모니터 설정과 일치하지 않으면 색상 재현이 부정확할 수 있습니다.

### 독립 실행형 보정 사용하기

이 기능은 외부 컴퓨터나 소프트웨어를 사용하지 않고 모니터의 색상 보정을 수행합니다. 이것은 적은 수의 모니터를 빠르게 색상 매칭하는 데 유용합니다. 또한 모니터의 내부 SpectraView 엔진(SVE) 컬러 프로세서에서 사용하는 초기 색상 측정 데이터를 업데이트합니다.

색상 센서에서 가져온 측정값으로 초기 색상 데이터를 업데이트하면 색상 센서의 측정값과 거의 일치하는 색상 관련 설정이 OSD에 표시됩니다. 실제로 색상 센서의 측정값은 모든 SVE의 내부 색상 계산에 대한 새로운 참조가 됩니다. 모니터의 모든 색상 사전 설정은 새 참조를 사용하도록 자동으로 업데이트됩니다.

독립 실행형 보정 요구 사항:

- MDSVSENSOR 3 색상 센서 이 센서는 모니터의 USB 서비스(2A) 포트에 직접 연결됩니다. 모니터는 색상 센서에서 직접 화면 측정을 자동으로 수행합니다. 구매 및 가용성 정보는 [부록 A](#page-85-0)를 참조하십시오. 또는
- 측정 판독 값이 CIE Y/x, y 형식(cd/m2 단위 Y 포함)으로 표시되는 근거리 색도계입니다. 측정은 수동으로 수행되며 각 판독 값은 리모컨을 사용하여 OSD를 통해 모니터에 입력해야 합니다. [VALIDATION](검증) 및 [WHITE COPY](화이트 카피)는 사용할 수 없습니다.

참고: 다른 색상 센서 모델 및 유형은 지원되지 않습니다.

- 참고:   최상의 보정 결과를 얻으려면 보정 또는 측정 프로세스를 시작하기 전에 최소 30분 동안 모니터를 예열하는 것이 좋습니다.
	- 자체 보정을 수행한 후 모니터의 다른 화면 모드를 다시 보정할 필요가 없습니다. 모니터의 내부 참조를 업데이트하면 모든 색상 설정이 자동으로 업데이트됩니다.
	- 언제든지 기존의 초기 측정값으로 복원할 수 있습니다.
	- MDSVSENSOR 3 색상 센서와 함께 이 기능을 사용하려면 각 모니터의 USB 서비스(2A) 포트에 접근해야 합니다. 모니터를 설치할 때 적절한 접근 권한을 제공해야 합니다.
	- 초기 색상 측정값과 색상 센서로 측정한 값의 차이가 예상됩니다. 차이는 색상 센서 측정 기술과 장치 보정 및 드리프트 간의 차이, 화면의 측정 위치, 비디오 신호 차이와 같은 여러 요인으로 인해 발생할 수 있습니다.
	- 색상 매칭 및 다수의 모니터 관리를 위해 Display Wall Calibrator 소프트웨어를 권장합니다. 자세한 정보는 [부록 A의](#page-85-0) 내용을 참조하십시오.
	- 독립 실행형 보정 OSD 메뉴를 열려면 OSD에서 보정[\(91페이지의](#page-94-0) 내용 참조)을 선택하십시오. [SPECTRAVIEW ENGINE](SpectraView 엔진)이 [ON](켬)으로 되어 있는지 확인하십시오([91페이지](#page-94-1)의 내용 참조).

### 리모컨을 사용하여 STAND-ALONE CALIBRATION(독립 실행형 보정) 창을 열려면:

- 1. MENU(메뉴) 버튼을 누릅니다.
- 2. [PICTURE](화면) 메뉴로 이동한 다음 [SPECTRAVIEW ENGINE](SpectraView 엔진)으로 이동합니다.

 $\triangle$ V <  $\triangleright$  버튼을 사용하여 OSD 메뉴를 이동합니다.

- 3. [ON](켬)을 선택하고 SET/POINT ZOOM(설정/포인트 확대/축소) 버튼을 눌러 SpectraView 엔진을 활성화합니다.
- 4. [CALIBRATION](보정)으로 이동한 다음 SET/POINT ZOOM(설정/포인트 확대/축소)를 누릅니다. STAND-ALONE CALIBRATION(독립 실행형 보정) 창이 나타납니다.
- 5. 메뉴를 선택한 다음 SET/POINT ZOOM(설정/포인트 확대/축소) 버튼을 누릅니다.
- 6. EXIT(끝내기) 버튼을 눌러 OSD 메뉴를 닫습니다.

OSD 메시지의 지침을 따릅니다.

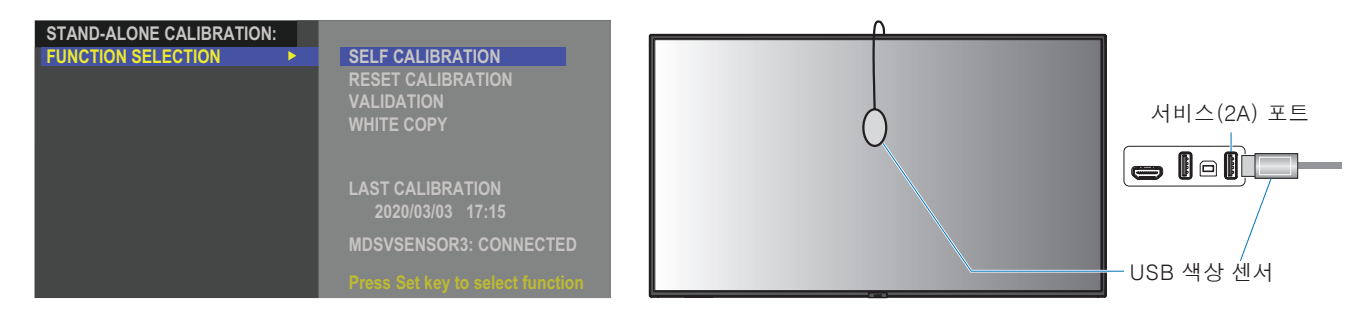

#### 자체 보정

이 기능은 모니터의 내부 SpectraView 엔진 컬러 프로세서를 업데이트하여 지원되는 색상 센서 장치를 사용하여 측정한 값을 사용합니다. 이러한 측정은 모니터의 모든 색상 설정에 대한 참조가 됩니다.

MDSVSENSOR 3 색상 센서가 모니터의 USB 서비스(2A) 포트에 연결되면 모니터가 측정을 수행하고 자동으로 보정됩니다. 화면 중앙에 색상 센서를 놓고 표시된 메시지를 따릅니다.

그렇지 않고 근거리 색도계 장치를 사용하는 경우 장치를 사용하여 수동으로 측정해야 하며, 리모컨을 사용하여 OSD를 통해 개별적으로 입력한 CIE Y/x/y 값을 사용해야 합니다. Y는 cd/m2 단위입니다.

모니터 사용 및 기타 요인에 따라 최소 1년에 한 번 자체 교정을 수행하는 것이 좋습니다.

#### 보정 재설정

자체 보정 기능에 의해 생성된 색상 측정 데이터가 삭제되고 기존의 초기 내부 참조 색상 측정 데이터로 돌아갑니다. 모든 화면 모드가 자동으로 업데이트됩니다. Display Wall Calibrator를 사용하는 경우 균일성 조정 데이터도 삭제됩니다.

#### 검증

이 기능은 자체 교정 작업을 수행해야 하는지 여부를 결정하는 데 사용될 수 있습니다.

색상 센서가 화면의 다양한 색상 패치를 측정한 값과 현재 내부 참조 색상 측정 데이터를 사용하는 SVE에서 계산한 예상 값을 비교합니다. 이 비교 결과는 평균 색차(dE) 값으로 표시됩니다. 값이 클수록 측정값과 내부 참조 사이에 더 큰 차이가 있음을 의미합니다. dE 값이 3.0보다 높으면 내부 참조 색상 데이터를 업데이트하기 위해 자체 보정을 권장합니다.

OSD 메뉴에서 자체 보정 기능을 사용하려면 앞서 이 기능을 수행한 적이 있어야 합니다.

- 참고: 입력이 [DISPLAYPORT1]로 되어 있고 [DisplayPort VERSION](DisplayPort 버전)이 [1.4]로 되어 있는 경우 [Self calibration](자체 보정), [Validation](검증) 및 [WHITE COPY](화이트 카피)는 사용할 수 없습니다.
	- "자체 보정" 및 "검증" 기능의 날짜 및 시간 스탬프 결과는 모니터에 저장되며 컴퓨터의 소프트웨어로 읽을 수 있습니다. 이 기능을 사용하려면 [SYSTEM](시스템) ➙ [날짜 및 시간] 메뉴에서 [YEAR](년), [MONTH](월), [DAY](일) 및 [TIME](시간)을 설정해야 합니다.

#### 화이트 카피

이 기능은 멀티 모니터 설치에서 사용할 때 다른 모니터의 조도와 화이트포인트를 "복사"하는 데 사용할 수 있습니다. 이 프로세스는 모니터의 색상을 측정하고 측정된 값을 조정 중인 모니터에 설정하여 수행됩니다. 이 기능은 모든 모니터를 다시 보정할 필요 없이 색상의 모니터를 인접한 모니터와 일치시켜야 하는 상황에서 유용할 수 있습니다.

시작하기 전에 모든 모니터에 전체 흰색 비디오 신호를 입력해야 합니다. 복사 작업(A)의 대상(또는 소스)으로 사용할 모니터를 선택합니다.

이 기능은 대상 모니터(A)의 조도와 화이트포인트를 측정하고 이 값을 대상 모니터(B)의 현재 화면 모드로 설정합니다.

화면 색상을 확인하면서 측정 결과를 미세 조정할 수도 있습니다. 측정값으로 돌아가려면 재측정을 선택하십시오.

OSD 메뉴에서 자체 보정 기능을 사용하려면 앞서 이 기능을 수행한 적이 있어야 합니다.

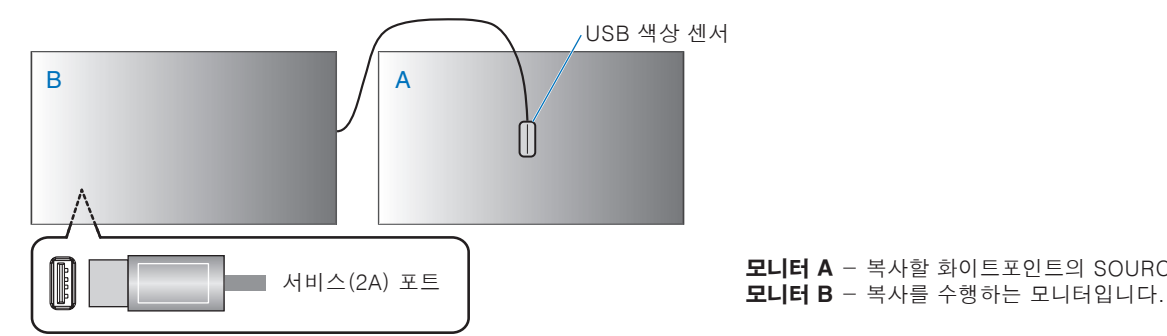

모니터 A - 복사할 화이트포인트의 SOURCE(소스) 모니터입니다.

참고:   여러 모니터의 색상을 조정할 때는 [WHITE COPY](화이트 카피)에서 [SELF CALIBRATION](자체 보정)을 수행하는 것이 좋습니다.

## <span id="page-54-0"></span>다른 화면 모드 사용하기

OSD 메뉴에서 SpectraView 엔진이 꺼져 있을 때 사용할 수 있는 다양한 화면 모드가 있습니다. 이 화면 모드는 아래 ["화면](#page-54-1)  [모드 유형"](#page-54-1) 표에서 설명하는 설정으로 구성되어 있습니다.

#### 화면 모드 변경하기:

무선 리모컨의 PICTURE MODE(화면 모드) 버튼을 눌러 모드를 변경하거나 OSD 메뉴의 [PICTURE](화면) 목록에서 모드를 선택하십시오.

이 화면 모드는 선택한 입력에 따라 사용 가능합니다.

• [DisplayPort1], [DisplayPort2], [HDMI1], [HDMI2], [COMPUTE MODULE](컴퓨트 모듈)\*2, [OPTION\*1]의 경우 NATIVE(네이티브) ➙ RETAIL(리테일) ➙ CONFERENCING(컨퍼런스) ➙ HIGHBRIGHT(매우 밝음) ➙ TRANSPORTATION(대중교통) ➙ CUSTOM(사용자 설정)  $\blacktriangle$ 

 $\overline{\phantom{a}}$ 

\*1: 이 기능은 모니터에 설치된 옵션 보드에 따라 달라집니다.

\*2: 이 입력은 추가 Raspberry Pi Compute Module Interface Board(Raspberry Pi 컴퓨트 모듈 인터페이스 보드) 및 Raspberry Pi Compute Module(Raspberry Pi 컴퓨트 모듈)이 설치된 경우에 사용할 수 있습니다.

#### <span id="page-54-1"></span>화면 모드 유형

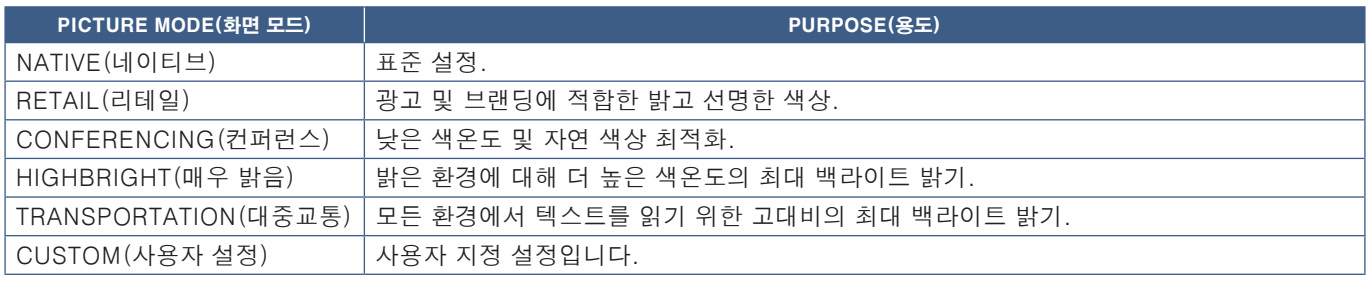

참고:   OSD 메뉴의 [PICTURE](화면) 설정을 변경하면 현재 입력 설정만 변경됩니다.

## <span id="page-55-0"></span>보안 설정 및 모니터 컨트롤 잠금

정상적인 작동 하에서는 누구든지 리모컨이나 모니터 컨트롤 패널을 사용하여 모니터를 제어할 수 있습니다. 보안 및 잠금 설정 옵션을 활성화하면 모니터 설정을 무단으로 사용하거나 변경하는 것을 방지할 수 있습니다.

이 섹션에서 설명하는 보안 및 잠금 기능은 다음과 같습니다.

- 암호 설정하기
- 암호 보안 활성화하기
- 리모컨 버튼 잠그기[\(22페이지](#page-25-0) 참조)
- 모니터 컨트롤 패널 버튼 잠그기 [\(25페이지](#page-28-0) 참조)

### 설정 경로

이 섹션의 지침은 보안을 구성하고 모니터 OSD 메뉴의 기능을 잠그는 방법에 대해 설명합니다. 이 설정은 모니터의 웹 컨트롤을 사용하여 구성할 수 있습니다. [67페이지](#page-70-0)의 내용을 참조하십시오.

보안 및 잠금 설정 메뉴 옵션은 OSD 메뉴와 웹 컨트롤의 [PROTECT](보호) 메뉴에 있습니다.

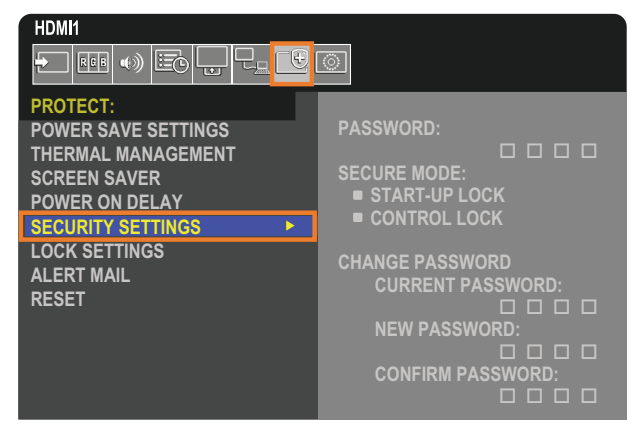

### 암호 보안

암호 보안이 활성화되면 주 전원을 켜거나 OSD에 접근할 때 4자리의 암호가 필요합니다[\(53페이지](#page-56-0) 참조). [OSD TIME] (OSD 시간)으로 설정한 시간 동안 아무 버튼도 누르지 않으면 모니터가 자동으로 SECURE MODE(보안 모드)로 돌아가며 암호를 다시 입력해야 합니다.

참고: 암호를 변경하는 경우 안전한 장소에 암호를 메모해 두십시오. 암호를 잊어버린 경우, 모니터 OSD 메뉴에 접근하려면 기술 지원에 문의하여 복구 암호를 받아야 합니다.

### 모니터 암호 설정

이 단계는 사용자가 암호를 변경하고 싶은 경우에만 해당됩니다.

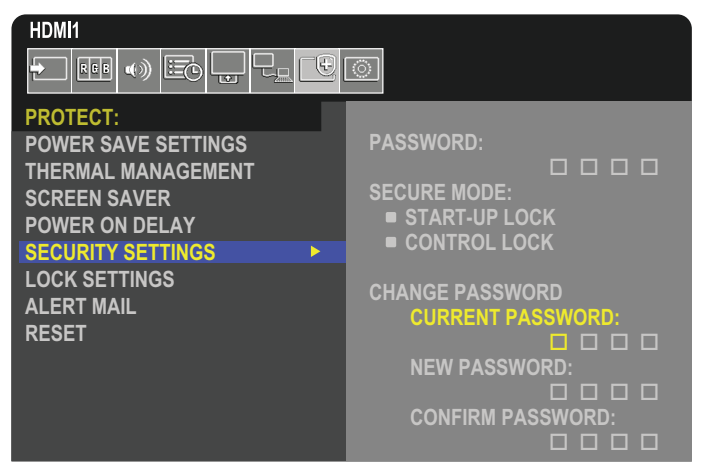

- 1. 리모컨을 사용하여 [PROTECT](보호)로 이동한 다음 [SECURITY SETTINGS](보안 설정)로 이동하십시오.
- 2. [CHANGE PASSWORD](암호 변경) 아래에서 [CURRENT PASSWORD](현재 암호) 필드에 암호를 입력하십시오. (기본 암호: 0 0 0 0).
- 3. [NEW PASSWORD](새 암호)를 입력한 다음 [CONFIRM PASSWORD](암호 확인) 필드에 다시 한 번 입력하십시오.
- 4. 새 암호가 즉시 저장됩니다.

### <span id="page-56-0"></span>암호 보안 활성화

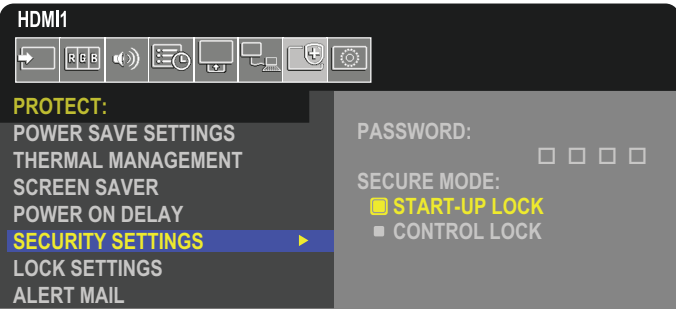

- 1. 리모컨을 사용하여 [PROTECT](보호)로 이동한 다음 [SECURITY SETTINGS](보안 설정)으로 이동하십시오.
- 2. [PASSWORD](암호) 필드에 암호를 입력하여 [SECURE MODE](보안 모드) 설정에 접근하십시오.
- 3. 다음 중 사용할 [SECURE MODE](보안 모드) 유형을 선택하십시오.
	- [START-UP LOCK](시작 잠금) 주 전원 스위치로 모니터가 켜질 때 암호를 요구합니다.

이 옵션을 선택하면 주 전원 스위치를 사용하는 전원 주기 또는 전원 오류 이후에만 암호를 요구합니다. 이 옵션은 리모커의 POWER ON(전원 켬) 및 STANDBY(대기) 버튼이나 모니터 커트롤 패널의  $\mathbf 0$  버튼을 사용할 때 암호를 요구하는 메시지를 표시하지 않습니다.

• [CONTROL LOCK](컨트롤 잠금) - 리모컨 버튼 또는 모니터 버튼을 사용하려면 암호가 필요합니다.

### 버튼 컨트롤 잠그기

잠금 설정을 사용하면 IR 리모컨이나 모니터 컨트롤 패널에서 버튼을 눌러도 모니터가 반응하지 않도록 할 수 있습니다. 버튼 컨트롤을 잠글 때 설정을 조정하는 사용자에게 일부 버튼이 잠금 해제 상태로 유지되도록 구성할 수 있습니다. 버튼 컨트롤을 잠그고 잠금 해제할 때는 암호가 필요하지 않습니다.

### <span id="page-57-0"></span>IR 리모컨 버튼 잠그기

[LOCK SETTINGS](잠금 설정)의 [IR]을 사용하면 리모컨을 사용하여 모니터를 제어하지 못하도록 할 수 있습니다. [IR]을 활성화해도 모니터 컨트롤 패널의 버튼은 잠기지 않습니다.

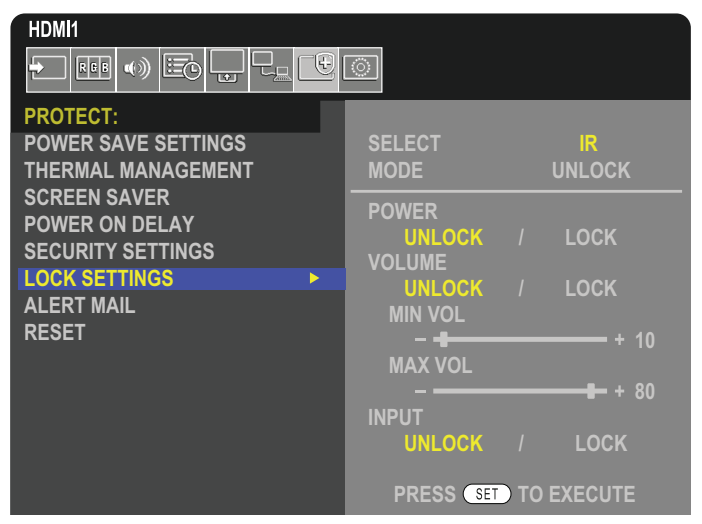

- 1. 리모컨을 사용하여 [PROTECT](보호)로 이동한 다음 [LOCK SETTINGS](잠금 설정)로 이동하십시오.
- 2. [SELECT](선택) 옵션에서 ▲, ▼ 버튼을 눌러 설정을 [IR]로 변경하십시오.
- 3. [MODE](모드) 아래에서 활성화하려는 잠금 모드를 선택하십시오.
	- [UNLOCK](잠금 해제) 모든 버튼을 잠금 해제합니다.
	- [ALL LOCK](모두 잠금) 모든 버튼을 잠급니다.
	- [CUSTOM LOCK](사용자 지정 잠금) 개별적으로 잠금 또는 잠금 해제할 수 있는 다음 버튼을 제외하고 모든 리모컨 버튼이 잠금 상태입니다.
		- [POWER](전원) IR 리모컨이 잠금 상태일 때 ⏻ 버튼을 사용할 수 있도록 하려면 [UNLOCK](잠금 해제)을 선택합니다. 버튼을 잠그려면 [LOCK](잠금)을 선택합니다.
		- [VOLUME](음량) IR 리모컨이 잠금 상태일 때 VOL+, VOL- 버튼을 사용하여 음량을 제어하려면 [UNLOCK] (잠금 해제)을 선택합니다. 음량 조절을 방지하려면 [LOCK](잠금)을 선택합니다.
			- [MIN VOL](최소 음량) 및 [MAX VOL](최대 음량) 음량 버튼이 잠금 해제되고 [MIN](최소) 및 [MAX] (최대) 범위 설정 내에서만 음량 크기를 조정할 수 있습니다.

이 설정이 작동하도록 하려면 [VOLUME](음량)을 [UNLOCK](잠금 해제)으로 설정해야 합니다.

- 참고:   [MIN VOL](최소 음량) 및 [MAX VOL](최대 음량) 음량 잠금 기능은 내장 스피커, 스피커 출력 커넥터 및 오디오 라인 출력(3.5mm 커넥터)에서만 작동합니다. [AUDIO RECEIVER](오디오 수신기)가 [ENABLE](활성화)로 설정된 경우 작동하지 않습니다.
- [INPUT](입력) 모든 입력 버튼을 잠금 해제하려면 [UNLOCK](잠금 해제)을 선택합니다. 모든 입력 버튼을 잠그려면 [LOCK](잠금)을 선택합니다.

4. 모든 설정을 활성화하려면 [SET](설정)를 선택합니다.

### IR 리모컨 잠금 해제하기

• IR 리모컨 - 정상 작동으로 돌아가려면 DISPLAY(표시) 버튼을 5초 이상 길게 누르십시오.

### <span id="page-58-0"></span>컨트롤 패널 버튼 및 키 잠그기

[LOCK SETTINGS](잠금 설정)의 [KEY](키)를 사용하면 모니터 컨트롤 패널의 버튼 및 키를 사용하여 모니터를 제어하지 못하도록 할 수 있습니다. [KEY](키)를 활성화해도 리모컨의 버튼은 잠기지 않습니다.

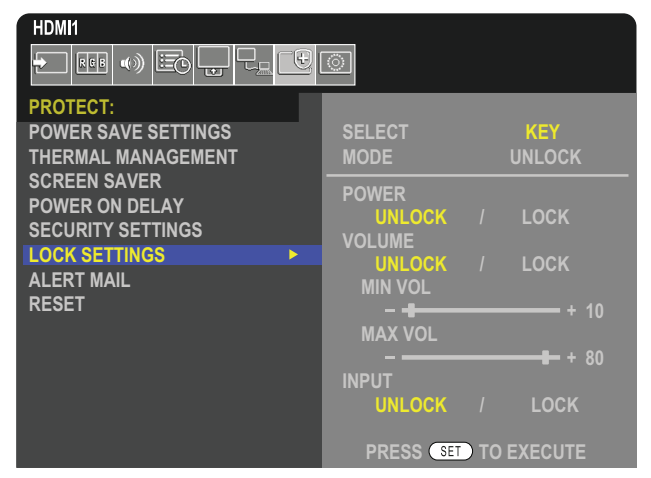

- 1. 리모컨을 사용하여 [PROTECT](보호)로 이동한 다음 [LOCK SETTINGS](잠금 설정)로 이동하십시오.
- 2. [SELECT] (선택) 옵션에서 ▲, ▼ 버튼을 눌러 설정을 [KEY] (키)로 변경하십시오.
- 3. [MODE](모드) 아래에서 활성화하려는 잠금 모드를 선택하십시오.
	- [UNLOCK](잠금 해제) 모든 키를 잠금 해제합니다.
	- [ALL LOCK](모두 잠금) 모든 키 버튼을 잠급니다.
	- [CUSTOM LOCK](사용자 지정 잠금) 개별적으로 잠금 또는 잠금 해제할 수 있는 다음 버튼을 제외하고 모든 키 버튼이 잠금 상태입니다.
		- [POWER](전원) 키가 잠금 상태일 때 ◑ 버튼을 사용할 수 있도록 하려면 [UNLOCK](잠금 해제)을 선택합니다.
		- $[VOLUME]$  (음량) 키가 잠금 상태일 때 < 및  $\triangleright$  키를 사용하여 음량을 제어하려면  $[UNLOCK]$  (잠금 해제)을 선택합니다. 음량 조절을 방지하려면 [LOCK](잠금)을 선택합니다.
			- $\mathsf{MIN}\,\mathsf{VOL}$ [최소 음량) 및  $\mathsf{[MAX}\,\mathsf{VOL}$ [최대 음량) <] 및  $\triangleright$  키가 잠금 해제되고  $\mathsf{[MIN]}$ [최소] 및  $\mathsf{[MAX]}$ (최대) 설정 내에서만 음량을 조정할 수 있습니다.

이 설정이 작동하도록 하려면 [VOLUME](음량)을 [UNLOCK](잠금 해제)으로 설정해야 합니다.

- 참고:   [MIN VOL](최소 음량) 및 [MAX VOL](최대 음량) 음량 잠금 기능은 내장 스피커, 스피커 출력 커넥터 및 오디오 라인 출력(3.5mm 커넥터)에서만 작동합니다. [AUDIO RECEIVER](오디오 수신기)가 [ENABLE](활성화)로 설정된 경우 작동하지 않습니다.
- [INPUT](입력) INPUT(입력) 버튼을 사용하여 입력을 변경할 수 있도록 하려면 [UNLOCK](잠금 해제)을 선택합니다.

4. 모든 설정을 활성화하려면 [SET](설정)를 선택합니다.

### 모니터 컨트롤 패널의 버튼 및 키 잠금 해제하기

7 버튼 - 정상 작동으로 돌아가려면 본체 컨트롤 패널의 SET(설정) 버튼 및 MENU/EXIT(메뉴/끝내기) 버튼을 동시에 3초 이상 길게 눌러서 본체 컨트롤 패널의 모든 버튼 및 키를 잠금 해제하십시오.

OSD 메뉴 - 정상 작동으로 돌아가려면 리모컨을 사용하여 [PROTECT](보호), [LOCK SETTINGS](잠금 설정)로 이동하십시오. [SELECT](선택) 옵션에서 설정을 [KEY](키)로 변경하십시오. [MODE](모드) 아래에서 [UNLOCK](잠금 해제)을 선택한 다음 [ACTIVATE](활성화)를 선택하십시오.

### IR 리모컨 버튼, 컨트롤 패널 버튼 및 키 잠그기

OSD 메뉴에서 [PROTECT](보호) ➙ [LOCK SETTINGS](잠금 설정) ➙ [SELECT](선택) ➙ [KEY & IR](키 및 IR)을 선택하십시오.

후속 설정 절차, 잠금이 활성화된 버튼 및 키, 잠금 해제 방법에 대한 정보는 ["IR 리모컨 버튼 잠그기"](#page-57-0) 및 ["컨트롤 패널 버튼](#page-58-0)  [및 키 잠그기"을](#page-58-0) 참조하십시오.

# 6 장 멀티 모니터 설정

### 이 장에 포함된 내용:

- > [57페이지의 "다중 모니터 연결하기"](#page-60-0)
- > [60페이지의 "비디오 출력 연결"](#page-63-0)
- > [61페이지의 "리모컨 ID 기능 설정하기"](#page-64-0)

## <span id="page-60-0"></span>다중 모니터 연결하기

모니터는 다중 모니터 설치에서 통신 및 비디오 연결 모두 서로 연결할 수 있습니다. 비디오 연결을 함께 연결하면 단일 이미지를 모든 디스플레이에 바둑판식으로 배열할 수 있는 비디오 월이 생성됩니다. 비디오 월을 설치하기 위해 여러 대의 모니터를 연결할 때 통신 및 비디오 케이블 연결이 필요하며 그 구성을 신중하게 고려해야 합니다. [28페이지의 "배선](#page-31-0)  [다이어그램"를](#page-31-0) 참조하십시오.

OSD 및 모니터 웹 페이지 설정에서 비디오 월을 구성하기 위한 모니터 설정은 [PICTURE](화면), [SYSTEM](시스템)에 있습니다.

• [PICTURE-ADVANCED](화면-고급)-[AUTO TILE MATRIX](자동 타일 매트릭스) - 통신 및 비디오 포트가 함께 연결될 때 다중 디스플레이 설정을 자동으로 구성합니다. 이렇게 하면 모니터 간의 물리적 배선에 따라 비디오 월에서 [MONITOR ID](모니터 ID) 및 모니터 위치가 자동으로 설정됩니다.

마스터 모니터에 가로 및 세로로 배열된 모니터 수를 입력합니다. 다음 설정은 자동 설정을 실행할 때 자동으로 설정됩니다. OSD 메뉴 [H MONITORS], [V MONITORS], [POSITION](위치), [DisplayPort VERSION](DisplayPort 버전), [HDMI MODE](HDMI 모드), [VIDEO OUT SETTINGS](비디오 출력 설정) 및 입력 신호

 $ID:3$ 

 $ID:4$  $ID:9$ 

- 참고: [AUTO ID/IP SETTING](자동 ID/IP 설정)의 [MONITOR ID](모니터 ID)가 자동으로 실행됩니다.
	- 이 기능은 [SCREEN SAVER](화면 보호기)의 [MOTION](움직임)이 활성화된 경우 해제됩니다.
	- 입력이 DisplayPort 4K(60Hz) 10비트인 경우 이 기능은 비활성화됩니다.

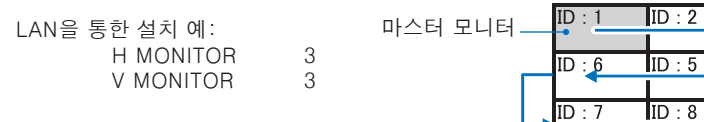

- [PICTURE-ADVANCED](화면-고급)-[TILE MATRIX](타일 매트릭스) 분배기를 통해 다수의 화면(최대 100개)에 한 개의 이미지를 확장하여 표시합니다. 비디오 월에 가로 및 세로로 배열된 모니터 수, 벽면의 모니터 위치를 수동으로 입력하고 타일 보정을 켜거나 끕니다. HDCP 콘텐츠의 상하 각도를 조절할 때 [60페이지의 "비디오 출력 연결"의](#page-63-0) 내용을 참조하십시오.
	- [TILE COMP](타일 보상) 매끄러운 이미지를 만들기 위해 화면 베젤의 너비를 보정하기 위한 이미지의 크기를 조정합니다.
	- [TILE CUT](타일 컷) 전체 화면으로 표시할 이미지의 일부를 선택합니다.

#### TILE CUT(타일 컷) 1x2 예시(세로 구성)

상단 모니터의 경우:

1.H MONITORS [2] 및 V MONITORS [2]를 설정합니다.

하나의 이미지를 4개로 나눈 다음 1에서 4까지 숫자를 입력합니다.

OSD 그는 그 모니터 화면

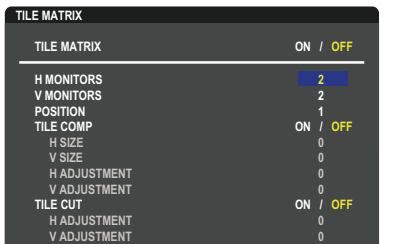

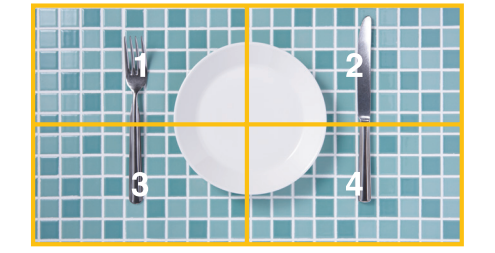

**Select Change Return Close** 2.[POSITION](위치)에서 1~4를 선택합니다.

**MI: 1 서태** 

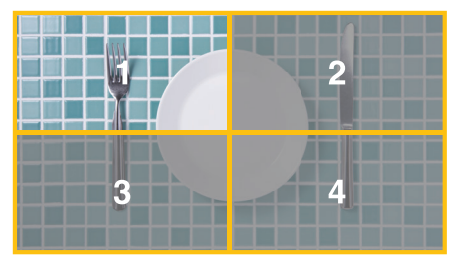

3.[TILE CUT](타일 컷)의 [H ADJUSTMENT](가로 조정) 및 [V ADJUSTMENT](세로 조정)를 사용하면 선택한 사각형을 표시하려는 정확한 지점으로 이동할 수 있습니다.

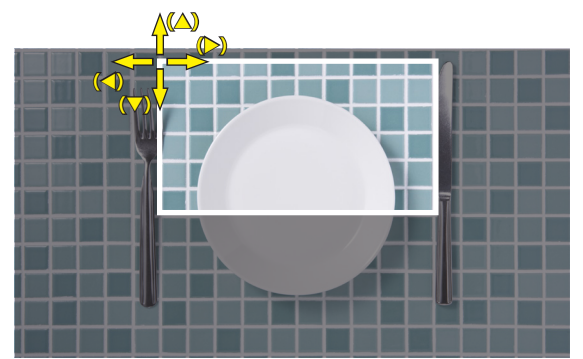

4.[TILE MATRIX](타일 매트릭스)에서 [ON](켬)을 선택합니다.

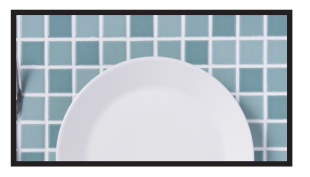

하단 모니터의 경우: 같은 단계를 반복합니다.

예: [POSITION](위치)에서 3 선택

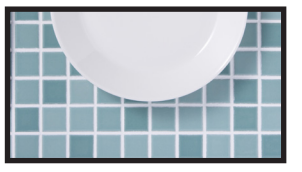

개별 설정 후 1x2 이미지(세로 구성)가 아래와 같이 표시됩니다.

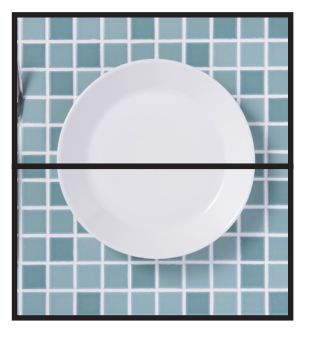

- [SYSTEM](시스템)-[EXTERNAL CONTROL](외부 제어) 현재 모니터의 모니터 ID 및 그룹 IP를 설정합니다. 모니터 LAN 포트가 함께 연결되면 ID와 IP를 모든 모니터에 자동으로 할당할 수 있습니다.
- [SYSTEM](시스템)-[CLONE SETTING](복제 설정) 함께 연결된 경우 일부 OSD 메뉴 범주를 비디오 월의 다른 모니터에 복사합니다.

### • 비디오 데이지 체인. 연결된 데이지 체인의 모든 모니터에 대해 동일한 모니터 모델을 사용하는 것이 좋습니다. MONITORS POSITION(모니터 위치)은 ID와 다릅니다. 그림 1을 참조하십시오.

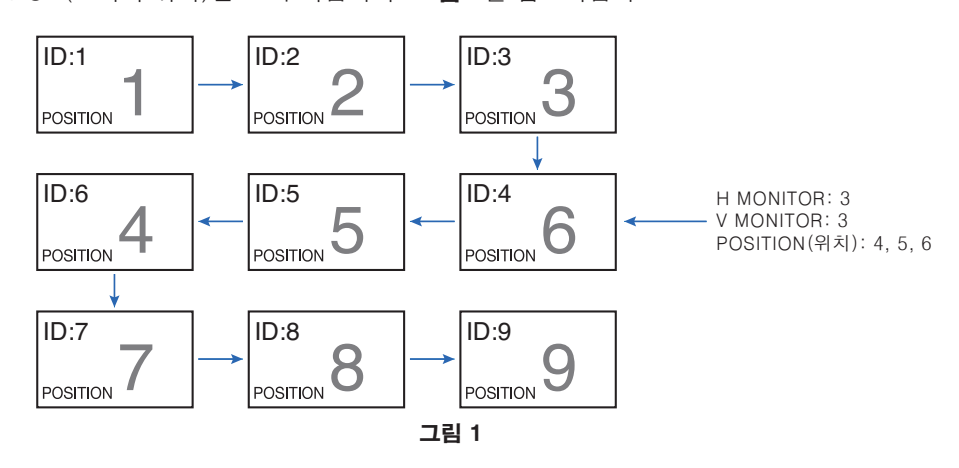

## <span id="page-63-0"></span>비디오 출력 연결

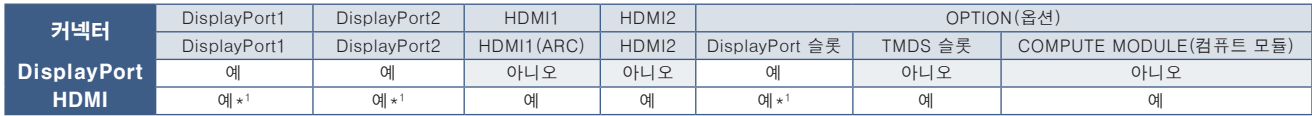

\*1:[DP TO HDMI CONVERT](DP를 HDMI로 변환)를 [ENABLE](활성화)로 설정하면 DisplayPort 입력이 HDMI 출력이 될 수 있습니다. DP와 HDMI는 동시에 출력할 수 없습니다.

참고:   • [MULTI PICTURE](다중 화면) 또는 [QUICK INPUT CHANGE](빠른 입력 변경)이 활성화된 경우 비디오 출력을 수행할 수 없습니다.

### HDMI 케이블로 여러 대의 모니터를 연결하는 경우

- 동일한 모니터 모델을 사용하십시오.
- 연결된 모든 다중 모니터에서 [INPUT-ADVANCED](입력-고급)의 [HDMI MODE](HDMI 모드)에서 동일 ([MODE1] 또는 [MODE2])를 설정합니다.

### HDMI 출력 및 DisplayPort 출력용

- 모니터가 DisplayPort 출력에서 신호를 출력하려면 DisplayPort1, DisplayPort2 또는 OPTION(옵션) 입력을 선택합니다.
- 모니터가 HDMI OUT(HDMI 출력)에서 신호를 출력하도록 HDMI1, HDMI2 또는 OPTION(옵션) 입력을 선택합니다.
- [DP TO HDMI CONVERT](DP를 HDMI로 변환)가 [ENABLE](활성화)로 설정되어 있는 경우, OSD 메뉴 'INPUT(입력)' 이 [DisplayPort1] 또는 [DisplayPort2]로 설정되어 있더라도 HDMI 출력 커넥터에서 비디오가 출력됩니다. 이 경우 DP 출력 커넥터의 비디오 출력이 중지됩니다.
- 이 모니터의 신호 출력 기능은 HDCP에 의해 보호되는 콘텐츠를 지원합니다.

HDCP 콘텐츠는 아래 설명된 바와 같이 여러 대의 연결된 모니터에 배포할 수 있습니다.

- HDCP1.3/1.4: (이 모니터를 포함하여) 최대 8대의 모니터.
- HDCP 2.2: (이 모니터를 포함하여) 최대 5대의 모니터.
- 이미지가 표시될 때까지 걸리는 시간은 연결된 모니터 수에 따라 다릅니다.
- HDCP가 없는 경우: (이 모니터를 포함하여) 최대 9대의 모니터.
- [DUAL DAISY CHAIN MODE](듀얼 데이지 체인 모드)을 [ENABLE](활성화)로 설정하면 HDMI와 DisplayPort를 동시에 출력할 수 있습니다.

그러나 하나의 입력을 HDMI와 DisplayPort로 동시에 출력할 수는 없습니다.

예시:

- [DUAL DAISY CHAIN MODE](듀얼 데이지 체인 모드)이 [ENABLE](활성화)로 설정되어 있어도 DisplayPort1은 HDMI 출력과 DisplayPort 출력에서 동시에 출력될 수 없습니다.
- [DUAL DAISY CHAIN MODE](듀얼 데이지 체인 모드)을 [ENABLE](활성화)로 설정하면 DisplayPort1은 DisplayPort 출력에서 출력되고 HDMI2는 HDMI 출력에서 출력될 수 있습니다.
- 참고:   데이지 체인 연결로 HDCP 보호 비디오 콘텐츠를 재생하는 동안 주 전원 스위치를 끄거나 켜거나 케이블을 연결/ 분리하지 마십시오. 비디오 콘텐츠 재생이 중지될 수 있습니다. 재생이 중지되면 다시 재생해 보십시오.
	- 사용하는 장치에 따라 모니터 연결 수가 변경됩니다.
	- 멀티 모니터 설정에서 이미지를 표시할 때 모니터에서 케이블을 분리하지 마십시오. 케이블을 분리할 때는 먼저 주 전원을 끄십시오.

## <span id="page-64-0"></span>리모컨 ID 기능 설정하기

리모컨의 REMOTE CONTROL ID(리모컨 ID) 모드라는 기능을 사용하면 최대 100개의 개별 MultiSync 모니터를 제어할 수 있습니다. REMOTE CONTROL ID(리모컨 ID) 모드는 모니터 ID와 함께 작동하며 최대 100개의 개별 MultiSync 모니터를 제어합니다. 예를 들어 한 장소에서 여러 대의 모니터를 사용하고 있는 경우, 표준 모드의 리모컨으로 모든 모니터에 동시에 신호를 보낼 수 있습니다(그림 1 참조). REMOTE CONTROL ID(리모컨 ID) 모드인 리모컨을 사용하면 그룹 내에 있는 특정 모니터 한 대만 작동합니다(그림 2 참조).

#### 리모컨 ID 설정하기

리모컨으로 제어할 수 있도록 리모컨에서 REMOTE ID SET(리모컨 ID 설정) 버튼을 누른 채로 KEYPAD(키패드)를 사용하여 모니터의 모니터 ID(1~100)를 입력하십시오. 그렇게 하면 리모컨을 사용하여 해당 모니터 ID 번호의 모니터를 작동시킬 수 있습니다.

0을 선택하거나 리모컨이 표준 모드인 경우 모든 모니터가 작동합니다.

### 리모컨 모드 설정/재설정하기

ID 모드 - ID 모드에 들어가려면 REMOTE ID SET(리모컨 ID 설정) 버튼을 2초 동안 누르십시오.

ID 모드 - 표준 모드로 돌아가려면 REMOTE ID CLEAR(리모컨 ID 지우기) 버튼을 2초 동안 누르십시오.

- 참고:   이 기능이 제대로 작동하려면 모니터에 모니터 ID 번호가 할당되어야 합니다. 모니터 ID 번호는 OSD의 SYSTEM(시스템) 메뉴에서 할당받을 수 있습니다. [103페이지를](#page-106-0) 참조하십시오.
	- 리모컨으로 작동하려는 모니터의 리모컨 센서 쪽을 가리키고 REMOTE ID SET(리모컨 ID 설정) 버튼을 누르십시오. 리모컨이 ID 모드일 때 MONITOR ID(모니터 ID) 번호가 화면에 나타납니다.

### 리모컨을 사용하여 범위 내 모든 모니터 제어하기

- 1. 리모컨에서 키패드를 사용하여 REMOTE CONTROL ID(리모컨 ID) 번호 "0"을 입력하는 동안 REMOTE ID SET(리모컨 ID 설정) 버튼을 길게 누르십시오.
- 2. 키패드를 누르면 리모컨 범위 내 모든 모니터가 반응합니다.
- 참고:   REMOTE ID(리모컨 ID)가 "0"으로 설정된 경우 REMOTE ID SET(리모컨 ID 설정)를 누르면 리모컨 신호 범위 내 모든 모니터 화면에 해당 모니터 ID를 표시합니다. 아래에서 설명한 대로 하나의 모니터를 제어하려는 경우, 이 방법으로 모니터 ID를 확인할 수 있습니다.

#### 리모컨을 사용하여 특정 MONITOR ID(모니터 ID) 번호가 할당된 모니터 작동시키기

1. 모니터의 [MONITOR ID](모니터 ID) 번호를 설정합니다[\(103페이지](#page-106-0) 참조). [MONITOR ID](모니터 ID) 번호는 1~100의 범위에서 설정할 수 있습니다.

이 [MONITOR ID](모니터 ID) 번호를 사용하면 다른 모니터에 영향을 주지 않고 특정 모니터를 리모컨으로 작동시킬 수 있습니다.

- 2. 리모컨에서 키패드를 사용하여 REMOTE CONTROL ID(리모컨 ID) 번호(1~100)를 입력하는 동안 REMOTE ID SET (리모컨 ID 설정) 버튼을 길게 누르십시오. REMOTE ID NUMBER(리모컨 ID 번호)는 제어하려는 모니터의 MONITOR ID (모니터 ID) 번호와 일치해야 합니다.
- 3. 리모컨으로 작동하려는 모니터의 리모컨 센서 쪽을 가리키고 REMOTE ID SET(리모컨 ID 설정) 버튼을 누르십시오.

모니터에 MONITOR ID(모니터 ID) 번호가 빨간색으로 표시됩니다.

REMOTE CONTROL ID(리모컨 ID)가 "0"인 경우 범위 내 모든 모니터가 특정 MONITOR ID(모니터 ID) 번호를 빨간색으로 표시합니다.

모니터에 MONITOR ID(모니터 ID) 번호가 흰색으로 표시되는 경우 MONITOR ID(모니터 ID) 번호와 REMOTE CONTROL ID(리모컨 ID)가 일치하지 않습니다.

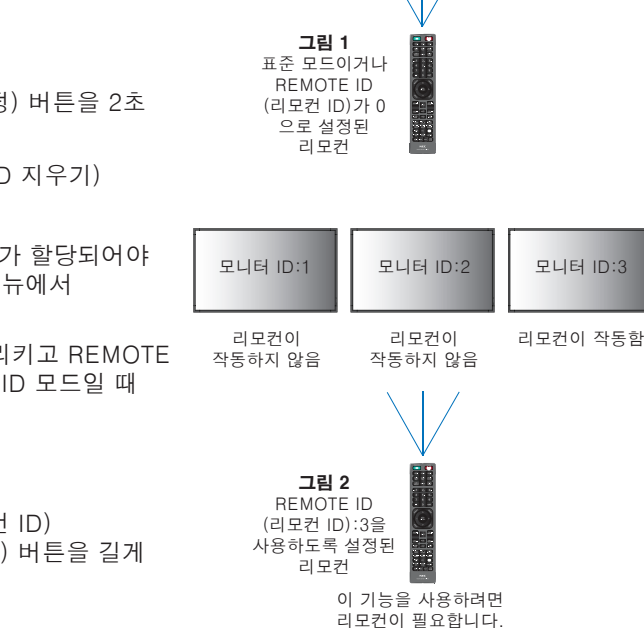

모니터 ID:1 | 모니터 ID:2 | 모니터 ID:3

리모컨이 작동함 리모컨이 작동함 리모컨이 작동함

# 7장 외부 제어

- 이 장에 포함된 내용:
- > [63페이지의 "RS-232C를 통해 모니터 제어하기"](#page-66-0)
- > [64페이지의 "LAN을 통해 모니터 제어하기"](#page-67-0)
- > [73페이지의 "명령"](#page-76-0)
- > [74페이지의 "재생 증명"](#page-77-0)

### 외장 장치 연결하기

외장 장치를 연결하여 모니터를 제어하는 데는 두 가지 옵션이 있습니다.

- RS-232C 터미널 RS-232C 케이블로 모니터의 RS-232C 터미널에 외장 장치를 연결합니다.
- LAN 포트 LAN 케이블로 모니터의 LAN 포트에 네트워크를 연결합니다(RJ-45 카테고리 5 이상).

## <span id="page-66-0"></span>RS-232C를 통해 모니터 제어하기

이 모니터는 RS-232C(리버스 유형) 터미널로 개인용 컴퓨터를 연결하여 제어할 수 있습니다.

예를 들어, 개인용 컴퓨터로 제어할 수 있는 기능 중 일부는 다음과 같습니다.

- 전원 ON(켬) 또는 대기.
- 입력 신호 간 변경.
- 사운드 음소거 켬 또는 끔

### 연결

모니터 + 컴퓨터.

- 컴퓨터를 모니터에 연결하기 전에 먼저 모니터의 주 전원을 끄십시오.
- 연결된 컴퓨터를 먼저 켠 다음, 모니터의 주 전원을 켜십시오.

순서를 반대로 하여 모니터를 켜고 컴퓨터를 켜면 연결 포트가 작동하지 않을 수 있습니다.

RS-232C 케이블로 연결된 컴퓨터에서 명령을 보내 모니터를 제어하려면 제어 명령을 사용하십시오. 제어 명령에 대한 지침은 "External\_Control.pdf"에서 찾을 수 있습니다. [83페이지의](#page-86-0) 내용을 참조하십시오.

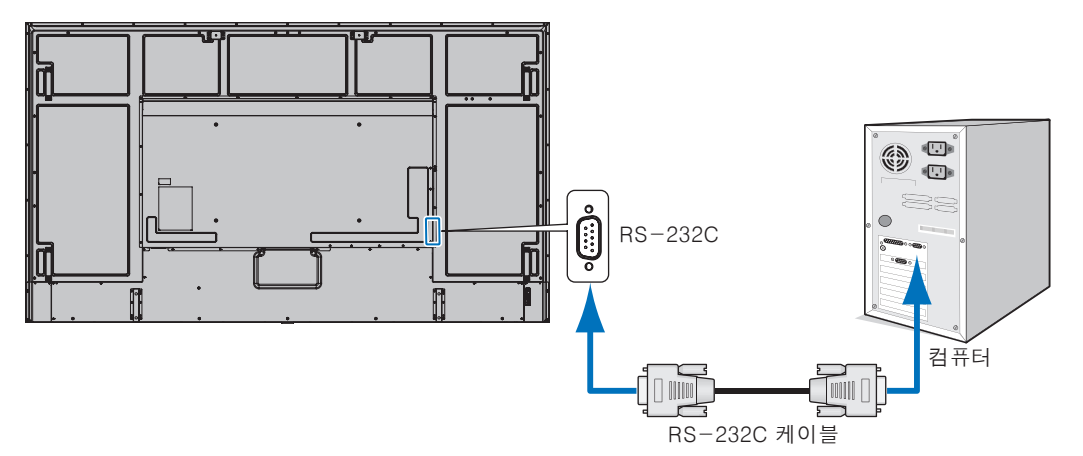

- 참고:   컴퓨터에 25핀 시리얼 포트 커넥터만 있다면 25핀 시리얼 포트 어댑터가 필요합니다. 자세한 정보는 공급업체에 문의하십시오.
	- 핀 배치에 대한 정보는 [64페이지](#page-67-1)에서 "RS-232C 입력/출력"을 참조하십시오.

이 모니터는 RS-232C 제어를 위해 RXD, TXD 및 GND 라인을 사용합니다.

RS-232C 제어를 위해서는 리버스 유형 케이블(널 모뎀 케이블)(동봉되어 있지 않음)을 사용해야 합니다.

### <span id="page-67-1"></span>핀 배치

RS-232C 입력/출력

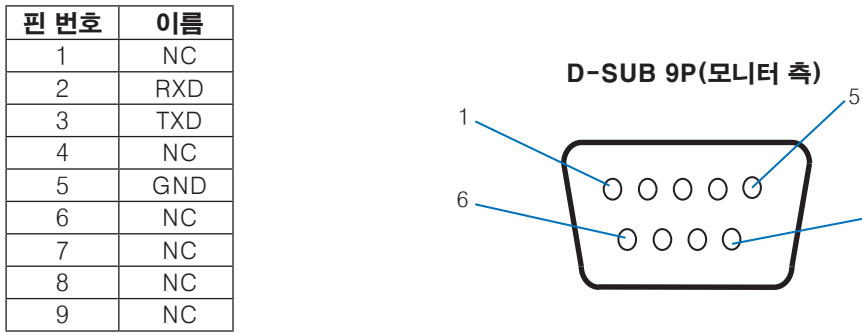

이 모니터는 RS-232C 제어를 위해 RXD, TXD 및 GND 라인을 사용합니다.

## <span id="page-67-0"></span>LAN을 통해 모니터 제어하기

### 네트워크에 연결하기

LAN 케이블을 사용하면 HTTP 서버 기능을 통해 Network Settings(네트워크 설정) 및 Alert Mail Settings(경고 메일 설정)를 설정할 수 있습니다.

9

LAN 연결을 사용하려면 IP 주소를 할당해야 합니다. 모니터가 DHCP 네트워크에 연결되면 자동으로 IP 주소를 할당받습니다.

### LAN 연결의 예:

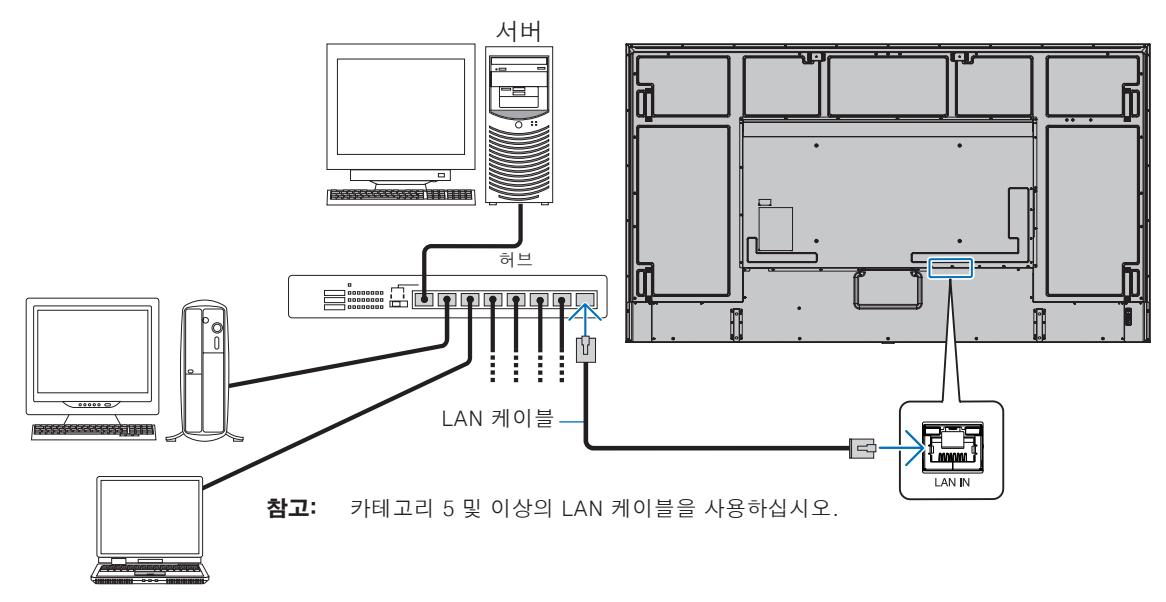

### 다중 모니터 연결

RS-232C, REMOTE(원격) 또는 LAN 데이지 체인 연결을 사용하여 여러 대의 모니터를 제어할 수 있습니다.

참고:   • 최대 100대의 모니터를 데이지 체인으로 연결할 수 있습니다.

• ID 번호를 수동으로 지정하여 모니터를 제어하기 전에 먼저 [AUTO ID/IP SETTING](오디오 ID/IP 설정)을 실행하여 각 모니터에 고유 ID를 자동으로 할당하십시오([104페이지](#page-107-0) 참조). 네트워크에서 루프 연결을 하지 않도록 주의하십시오. 루프 연결은 단일 모니터의 LAN 1과 LAN 2가 모두 동일한 네트워크에 연결된 경우에 발생합니다.

참고: LAN 데이지 체인에서는 첫 번째 모니터만 네트워크에 연결되어야 합니다. 그 외 모든 모니터는 서로 연결되어야 합니다. LAN 데이지 체인의 마지막 모니터에 있는 LAN 2 포트에 케이블이 연결되어 있지 않아야 합니다.

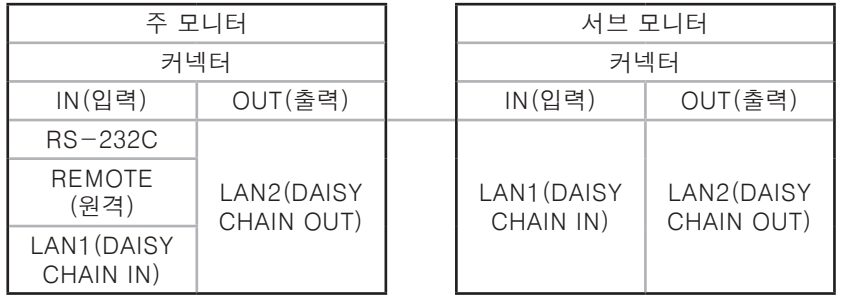

연결

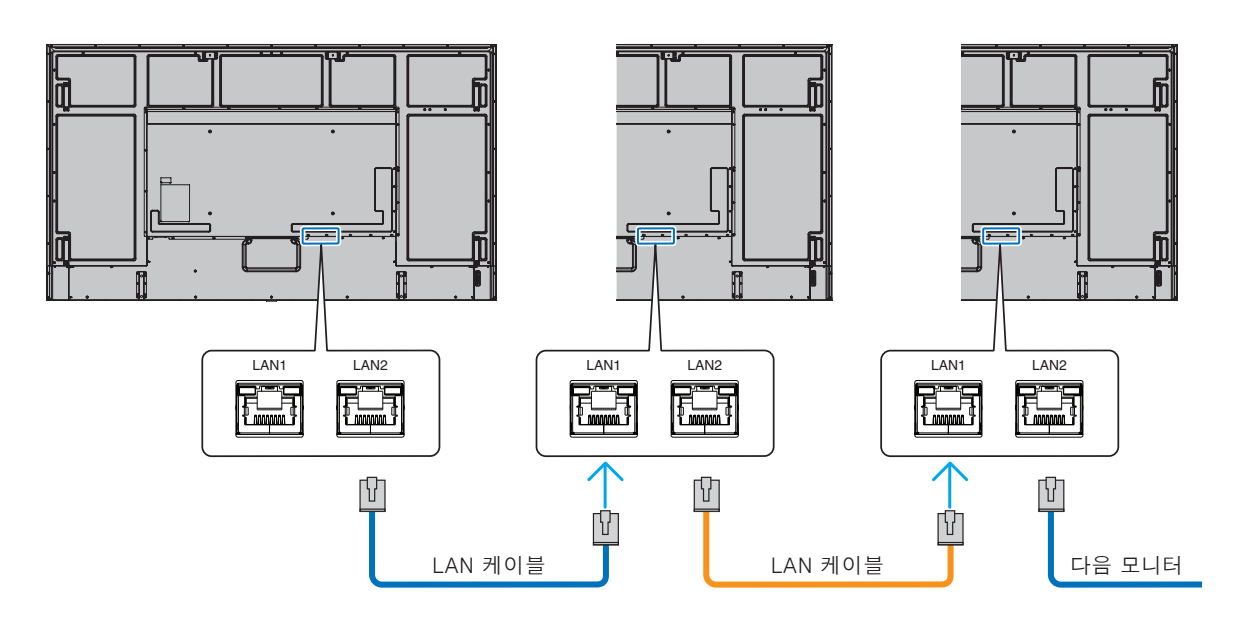

### HTTP 브라우저

### 개요

모니터를 네트워크에 연결하면 컴퓨터 모니터의 리모컨이 동일한 네트워크에 연결되도록 허용됩니다.

이 장치는 "JavaScript" 및 "쿠키'를 사용하며 브라우저는 해당 기능을 사용하도록 설정되어 있어야 합니다. 웹 브라우저에서 JavaScript 및 쿠키를 사용하도록 설정을 변경하려면 설명서 파일을 참조하십시오.

HTTP 서버에 접근하려면 모니터와 동일한 네트워크에 연결된 컴퓨터에서 웹 브라우저를 실행하고 다음과 같은 URL을 웹 주소 필드에 입력하십시오.

#### 네트워크 설정

http://<모니터의 IP 주소>/index.html

- 참고: 기본 IP 주소는 모니터에 자동으로 할당됩니다.
	- 네트워크를 통해 모니터를 관리하려는 경우 NaViSet 관리자 소프트웨어가 권장됩니다. 당사 웹 사이트에서 다운로드할 수 있습니다([83페이지](#page-86-0) 참조).
	- MONITOR NETWORK SETTINGS(모니터 네트워크 설정) 화면이 웹 브라우저에서 표시되지 않는 경우 Ctrl+F5 키를 눌러 웹 브라우저를 새로 고침하거나 캐시 지우기를 시도합니다.
	- 브라우저에서 명령 또는 버튼 클릭에 대한 모니터의 반응이 느려 보이거나 일반적인 작업 속도가 허용할 수 없는 수준이라면 네트워크 트래픽의 문제거나 네트워크 설정의 문제일 수 있습니다. 이 문제가 발생하면 네트워크 관리자에게 문의하십시오.
	- 브라우저에 표시된 버튼을 빠른 속도로 계속해서 누르는 경우 모니터가 반응하지 않을 수도 있습니다. 이 문제가 발생하면 잠시 기다린 다음 반복하십시오. 여전히 반응하지 않는다면 모니터를 끈 다음 다시 켜십시오.

### 사용 전 준비

프록시 서버를 사용하는 브라우저를 통한 작업은 프록시 서버 유형과 설정 방식에 따라 사용하지 못할 수도 있습니다. 프록시 서버의 유형이 요인이 될 수도 있지만 캐시의 유효성에 따라 설정된 항목이 나타나지 않을 수 있으며 브라우저에서 설정한 콘텐츠가 작업에 반영되지 않을 수 있습니다. 네트워크 환경에서 요구하지 않는 이상 프록시 서버를 사용하지 않는 것을 추천합니다.

### 브라우저를 통해 작동 주소 처리하기

다음과 같은 케이스에서 호스트 이름이 사용될 수 있습니다(모니터의 IP 주소에 상응).

호스트 이름은 네트워크 관리자가 DNS(Domain Name System)에 등록해야 합니다. 그런 다음, 호환 가능한 브라우저를 사용하여 등록된 호스트 이름을 통해 모니터의 네트워크 설정에 접근할 수 있습니다.

사용 중인 컴퓨터에 저장된 "HOSTS" 파일에 호스트 이름을 구성되어 있다면 호환 가능한 브라우저를 사용하여 해당 호스트 이름을 통해 모니터의 네트워크 설정에 접근할 수 있습니다.

- 예시 1: 모니터의 호스트 이름이 "pd.xxx.co.jp"로 설정된 경우 주소나 URL 입력 열에 http://pd.xxx.co.jp/index.html을 입력하여 네트워크 설정에 접근할 수 있습니다.
- 예시 2: 모니터의 IP 주소가 "192.168.73.1"로 설정된 경우 주소나 URL 입력 열에 http://192.168.73.1/index.html을 입력하여 메일 경고 설정에 접근할 수 있습니다.

### 작업

다음 주소로 접근하면 HOME(홈)이 표시됩니다. http://<모니터의 IP 주소>/index.html 왼쪽 열의 HOME(홈) 아래의 링크를 각각 클릭해 보십시오.

### 리모컨

모니터 제어 작업을 활성화하여 리모컨 키와 동일한 작업을 수행할 수 있습니다.

### <span id="page-70-0"></span>모니터 웹 제어기의 OSD 메뉴 설정

모니터 웹 제어기 왼쪽의 링크 중 하나를 선택하여 모니터의 OSD에서 사용할 수 있는 설정을 구성할 수 있습니다. OSD 메뉴 제어 항목의 전체 목록을 보려면 [85페이지](#page-88-0) 를 참조하십시오.

[INPUT](입력), [PICTURE](화면), [AUDIO](오디오), [SCHEDULE](일정), [SLOT](슬롯), [PROTECT](보호), [SYSTEM](시스템), [NETWORK](네트워크)

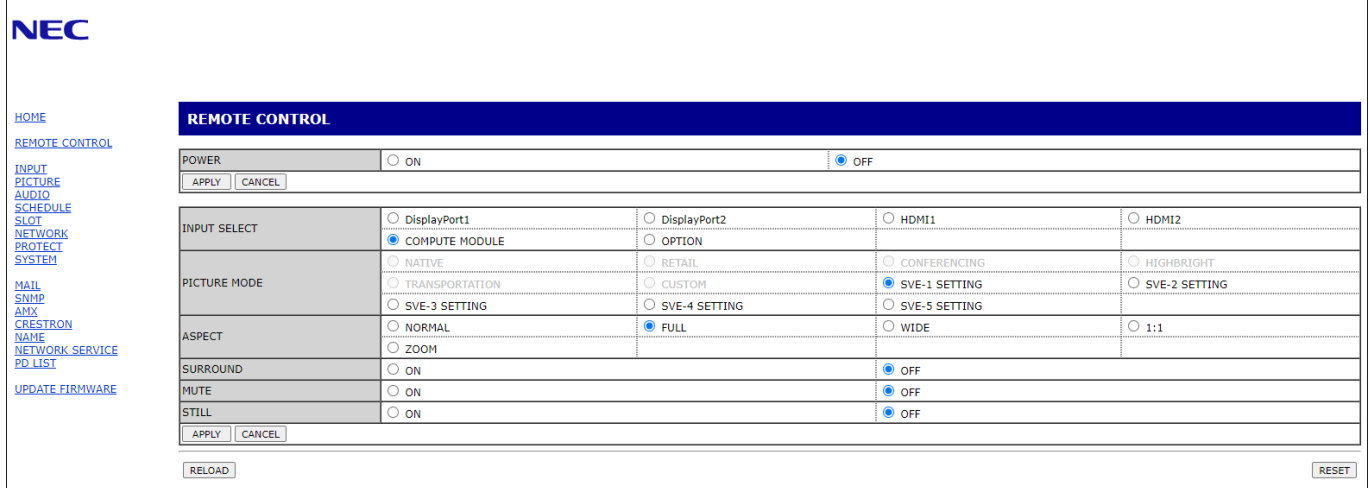

참고:   모니터 웹 제어기의 버튼은 다음과 같은 기능이 있습니다. [APPLY](적용): 설정을 저장합니다. [CANCEL](취소): 이전 설정으로 돌아갑니다. 참고: APPLY(적용)를 클릭하면 CANCEL(취소)은 비활성화됩니다. [RELOAD](다시 불러오기): 설정을 다시 불러옵니다. [RESET](재설정): 초기 설정으로 재설정합니다.

### 네트워크 설정

왼쪽 열의 HOME(홈) 아래에 있는 "NETWORK"(네트워크)를 클릭합니다.

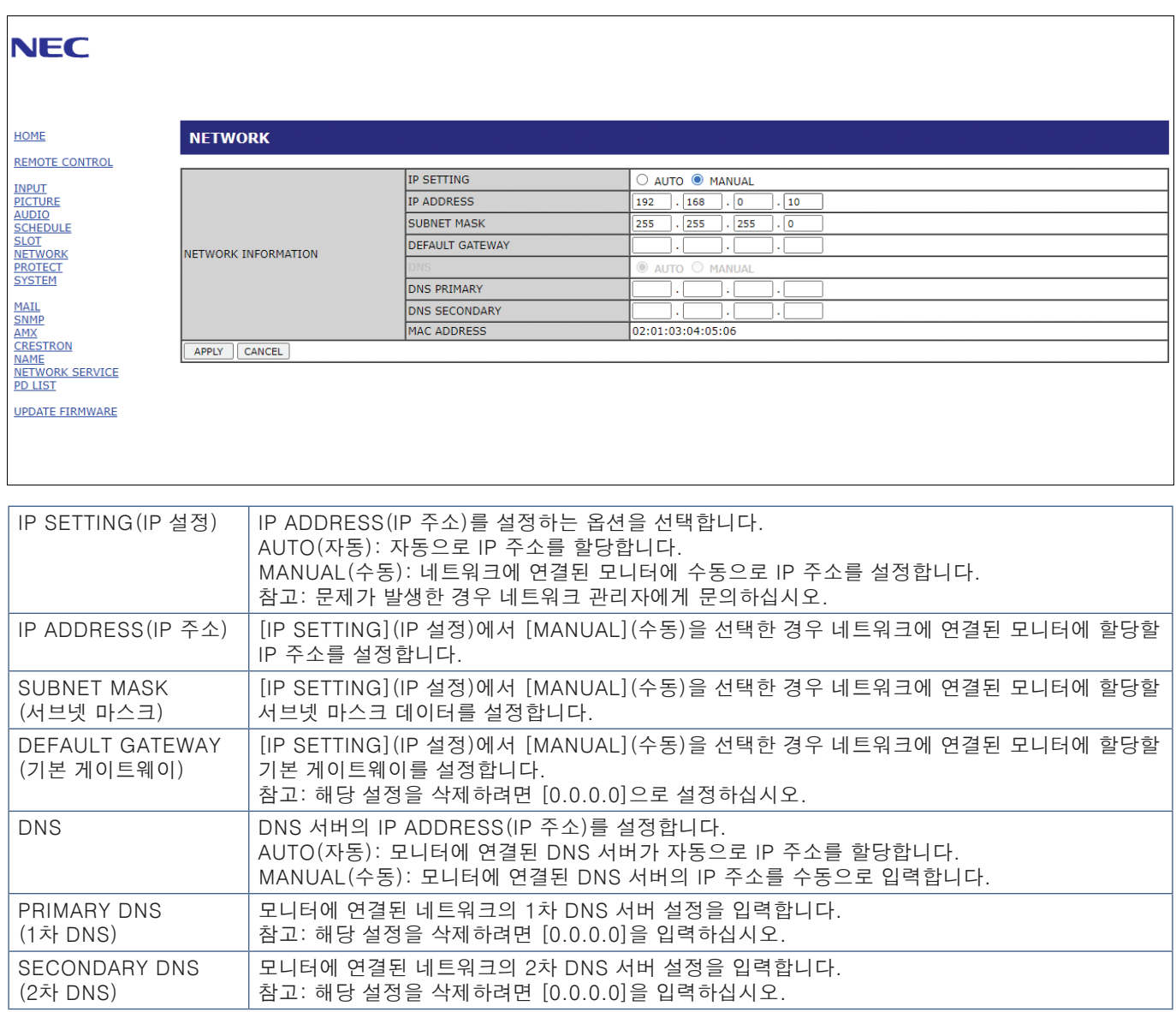
## <span id="page-72-0"></span>메일 설정

왼쪽 열의 HOME(홈) 아래에 있는 "MAIL"(메일)을 클릭합니다.

메일 설정이 구성되고 활성화되면 오류가 발생하거나 입력 신호가 유실되었을 때 모니터에서 이메일 알림을 보냅니다. 이 기능이 작동하려면 모니터는 LAN에 연결되어 있어야 합니다.

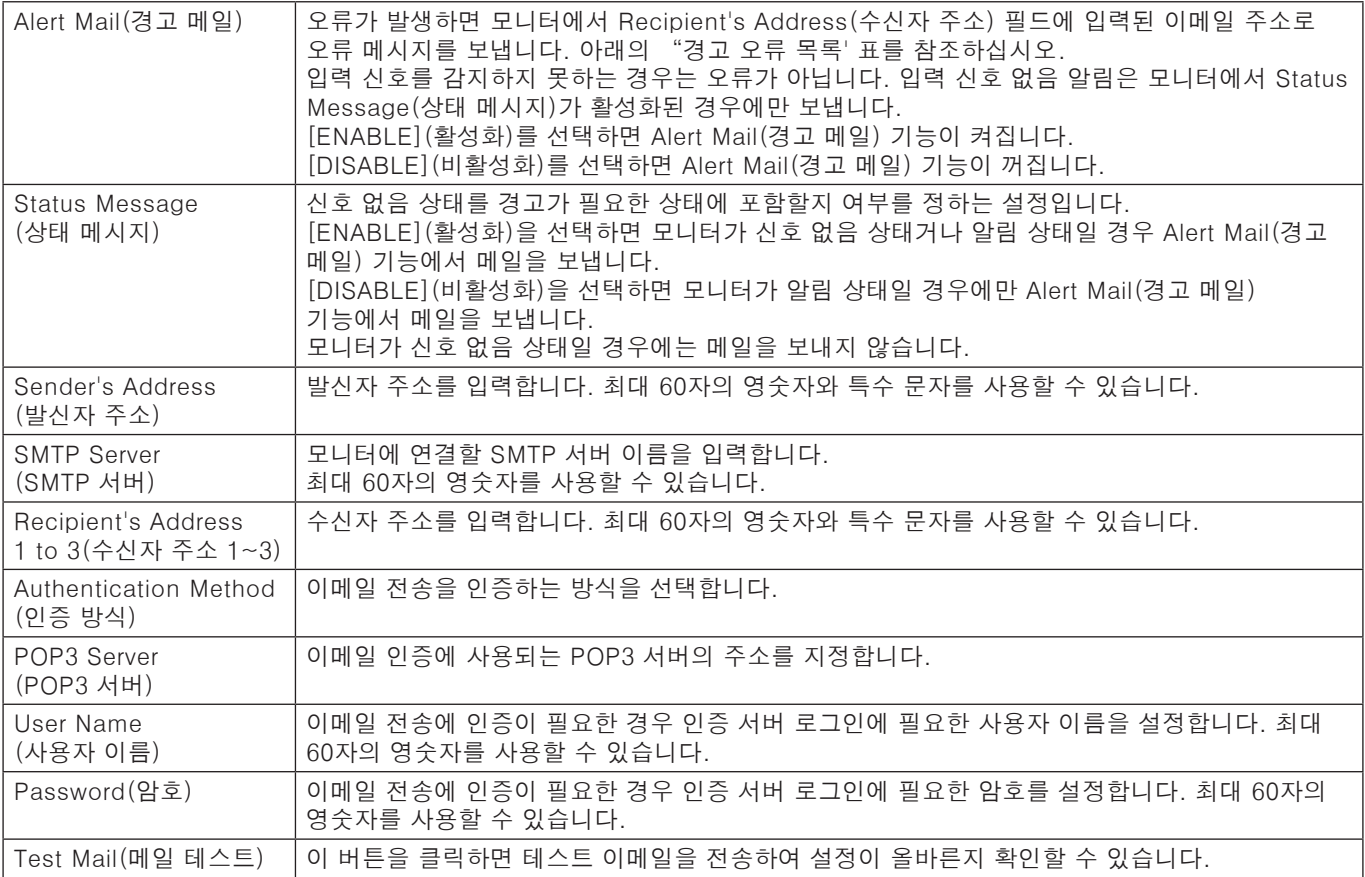

참고:   • Test Mail(메일 테스트)를 수행했지만 경고 메일을 받지 못한 경우 네트워크 및 서버 설정을 확인하고 수신자 이메일 주소가 정확한지 확인합니다.

• 테스트에 올바르지 않은 주소를 입력하면 경고 이메일을 받지 못할 수도 있습니다. 이 문제가 발생하면 Recipient's Address(수신자 주소)가 올바른지 확인하십시오.

### 경고 오류 목록

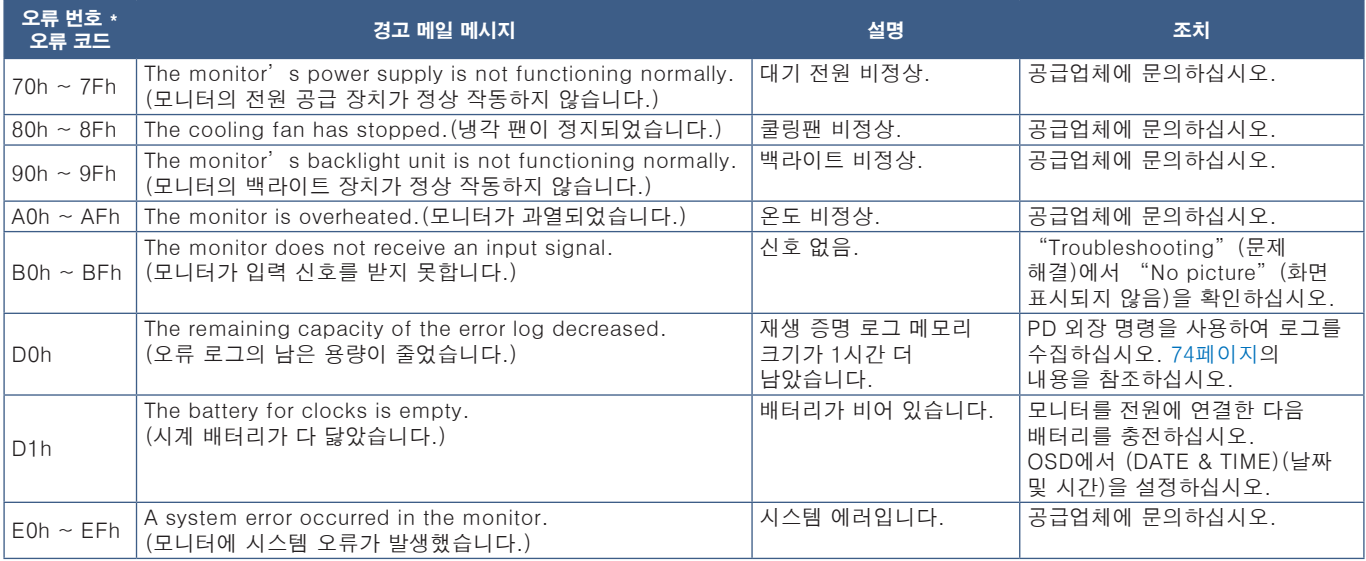

## SNMP 설정

왼쪽 열의 HOME(홈) 아래에 있는 "SNMP"를 클릭합니다. SNMP 프로토콜은 네트워크를 통해 상태 정보를 수집하고 모니터를 직접 제어하는 데 사용됩니다.

#### 버전:

SNMP v1 커뮤니티 이름으로 인증된 플레인 텍스트입니다. 트랩의 확인 메시지를 반환하지 않습니다. SNMP v2c 커뮤니티 이름으로 인증된 플레인 텍스트입니다. 트랩의 확인 메시지를 반환합니다.

#### 커뮤니티 이름:

커뮤니티 이름의 기본 설정은 "public"(공개)입니다. 읽기 전용입니다. 커뮤니티 이름은 최대 3개의 설정에 사용하도록 설정할 수 있습니다.

#### 트랩:

모니터에 오류가 발생하면 오류 메시지를 지정된 주소로 보냅니다.

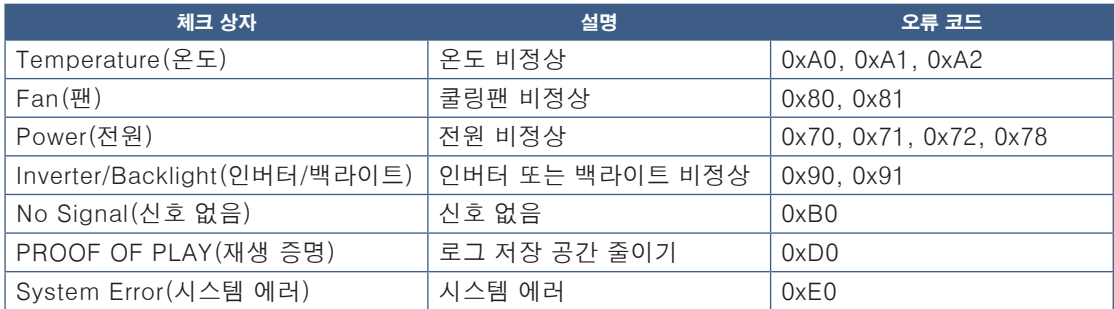

## AMX 설정

왼쪽 열의 HOME(홈) 아래에 있는 "AMX"를 클릭합니다.

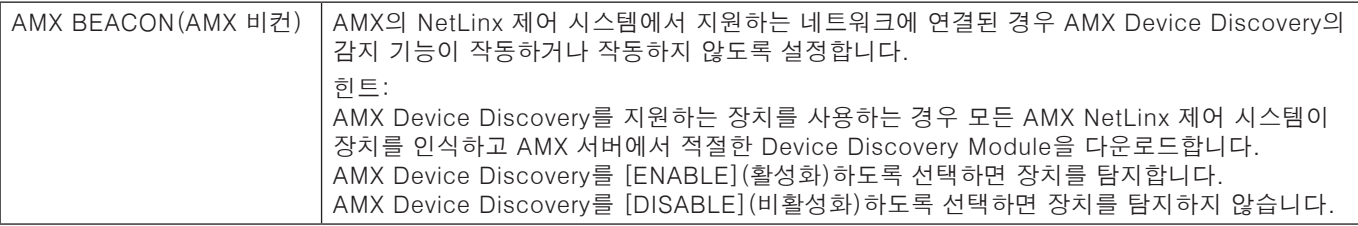

## CRESTRON(크레스톤) 설정

HOME(홈) 아래의 왼쪽 열에 있는 "CRESTRON(크레스톤)"을 클릭합니다.

CRESTRON ROOMVIEW(크레스톤 룸뷰) 호환성

모니터는 CRESTRON ROOMVIEW(크레스톤 룸뷰)를 지원하여 네트워크에 연결된 여러 장치를 컴퓨터 또는 컨트롤러에서 관리하고 제어할 수 있습니다.

자세한 것은 http://www.crestron.com을 방문해 주십시오.

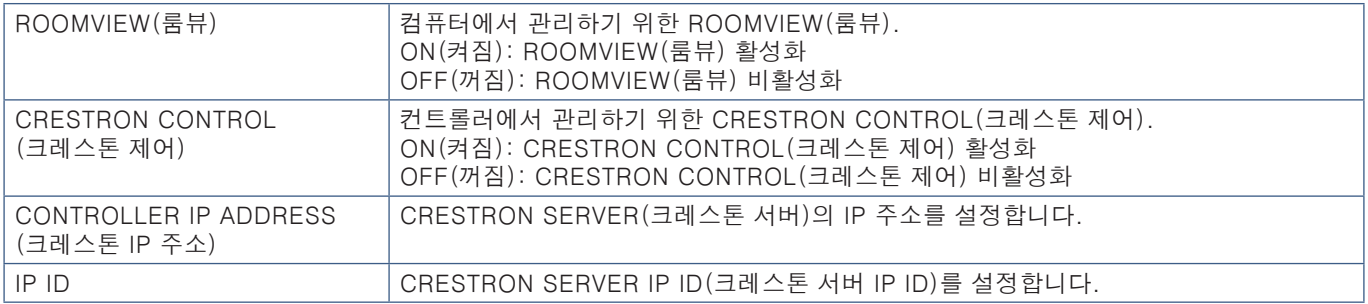

팁: CRESTRON(크레스톤) 설정은 CRESTRON ROOMVIEW(크레스톤 룸뷰)와 함께 사용해야만 합니다. 자세한 것은 http://www.crestron.com을 방문해 주십시오.

## 이름 설정

왼쪽 열의 HOME(홈) 아래에 있는 "NAME"(이름)을 클릭합니다.

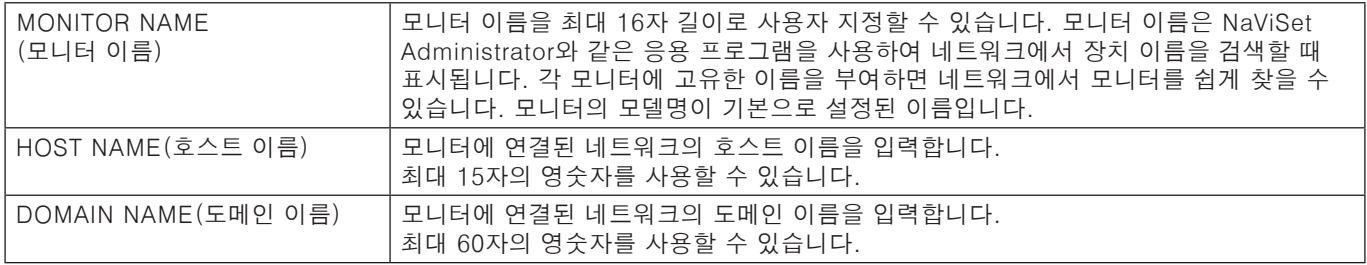

## 네트워크 서비스 설정

왼쪽 열의 HOME(홈) 아래에 있는 "NETWORK SERVICE"(네트워크 서비스)를 클릭합니다.

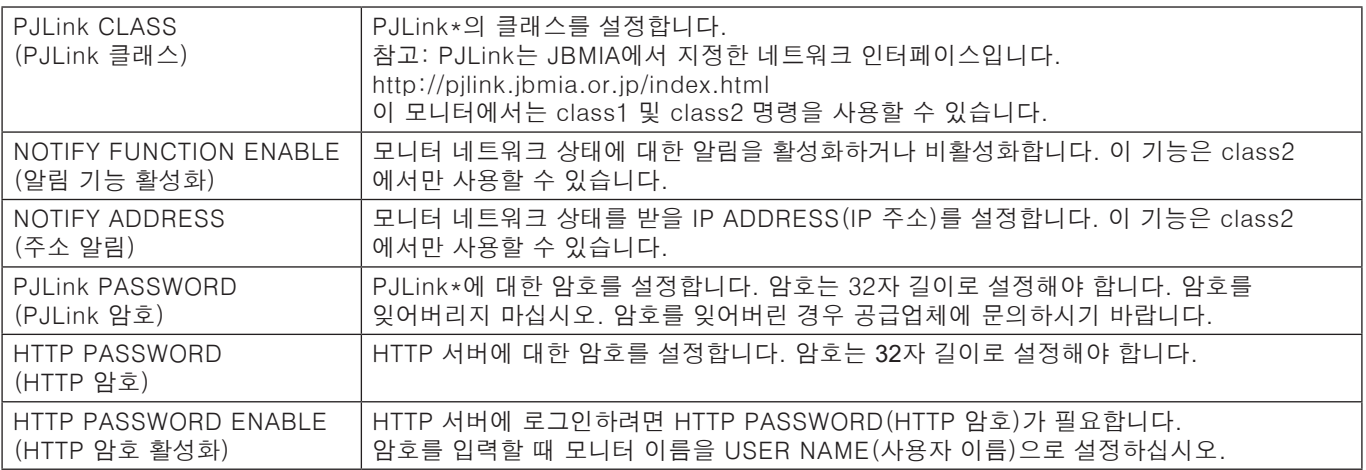

\*PJLink는 무엇입니까?

PJLink는 다양한 제조업체의 장치를 제어하기 위해 사용하는 표준 프로토콜입니다. 이 표준 프로토콜은 2005년 JBMIA(Japan Business Machine and Information System Industries Association)에서 만들었습니다.

장치는 PJLink의 모든 명령을 지원합니다.

## PD LIST(PD 목록) 정보

왼쪽 열의 HOME(홈) 아래에 있는 "PD LIST"(PD 목록)를 클릭합니다. 데이지 체인 방식으로 연결된 여러 모니터의 모니터 ID 및 IP 주소 목록을 표시합니다.

참고:   마스터 모니터만 목록을 표시할 수 있습니다.

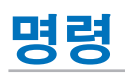

RS-232C로 모니터를 연결하거나 LAN을 통해 네트워크에 연결하면 제어 명령이 모니터와 연결된 장치 사이에서 송수신됩니다. 연결된 장치에서 모니터를 원격으로 제어할 수 있습니다. 두 제어 명령에 대한 지침은 외부 문서 "External\_Control.pdf"에서 확인할 수 있습니다[\(83페이지의](#page-86-0) 내용 참조).

### RS-232C 인터페이스

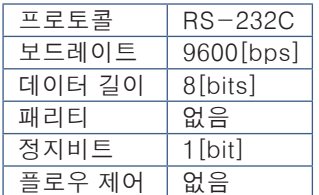

## LAN 인터페이스

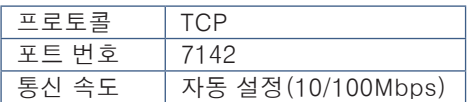

## ASCII 제어 명령

이 모니터는 제어 명령을 지원합니다. 제어 명령은 "External\_Control.pdf"([83페이지](#page-86-0)를 참조하십시오.)에 나열되어 있습니다. 또한, 이 모니터는 NEC 모니터 또는 컴퓨터에 연결된 프로젝터를 제어하는 데 사용하는 일반 ASCII 제어 명령도 지원합니다. 자세한 정보는 웹 사이트를 방문해 주십시오.

#### 파라미터

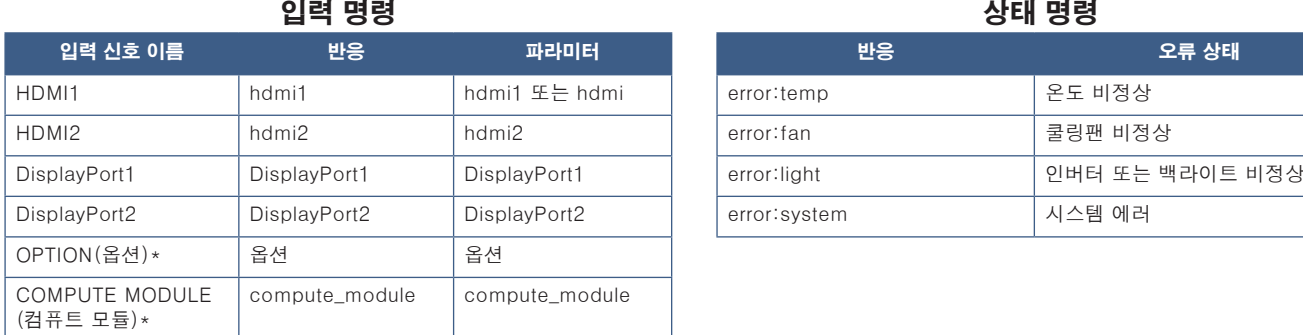

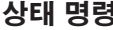

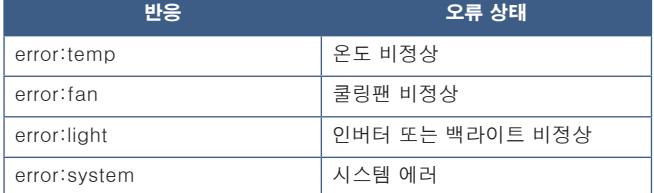

\*1: 이 기능은 모니터에 설치된 옵션 보드에 따라 달라집니다.

\*2: 이 입력은 추가 Raspberry Pi Compute Module Interface Board(Raspberry Pi 컴퓨트 모듈 인터페이스 보드) 및 Raspberry Pi Compute Module(Raspberry Pi 컴퓨트 모듈)이 설치된 경우에 사용할 수 있습니다.

# <span id="page-77-0"></span>재생 증명

이 기능을 사용하면 자체 진단을 통해 모니터의 현재 상태를 나타내는 메시지를 보낼 수 있습니다.

자체 진단을 포함한 재생 증명 기능에 대한 자세한 정보는 "External\_Control.pdf"를 참조하십시오. [83페이지의](#page-86-0) 내용을 참조하십시오.

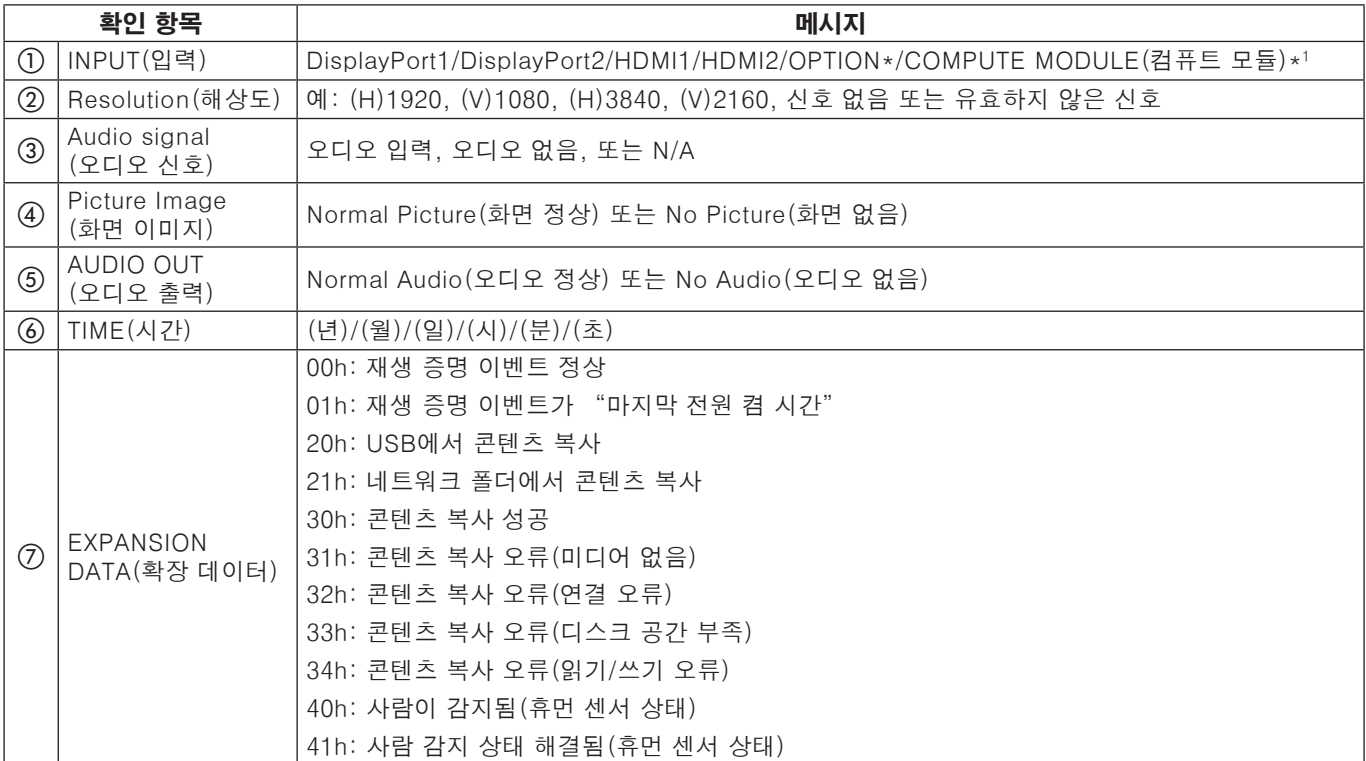

\*: 이 기능은 모니터에 설치된 옵션 보드에 따라 달라집니다.

\*1: 이 입력은 추가 Raspberry Pi Compute Module Interface Board(Raspberry Pi 컴퓨트 모듈 인터페이스 보드) 및 Raspberry Pi Compute Module(Raspberry Pi 컴퓨트 모듈)이 설치된 경우에 사용할 수 있습니다.

예시:

- $(D)$  HDMI1
- b 3840 x 2160
- c 오디오 입력
- d Normal Picture(화면 정상)
- e Normal Audio(오디오 정상)
- f 2020/1/1/0h/0m/0s
- g 30h: 콘텐츠 복사 성공

# 8 장 문제 해결

- 이 장에 포함된 내용:
- > [76페이지의 "화면 이미지 및 비디오 신호 문제"](#page-79-0)
- > [77페이지의 "하드웨어 문제"](#page-80-0)

# <span id="page-79-0"></span>화면 이미지 및 비디오 신호 문제

#### 화면 없음

- 신호 케이블을 디스플레이 카드/컴퓨터에 완전히 연결합니다.
- 디스플레이 카드를 슬롯에 완전히 장착합니다.
- 주 전원 스위치가 ON(켬) 위치에 있는지 확인합니다.
- 컴퓨터와 모니터의 전원이 켜져 있는지 확인합니다.
- 디스플레이 카드 또는 사용 중인 시스템에서 지원되는 해상도를 선택했는지 확인합니다. 지원 여부가 확실하지 않은 경우 디스플레이 컨트롤러 또는 시스템의 사용 설명서를 참조하여 해상도를 변경합니다.
- 모니터와 디스플레이 카드의 호환성을 확인하고 권장 신호 타이밍으로 설정되었는지 확인합니다.
- 신호 케이블 커넥터의 핀이 구부러졌거나 밀려들어 갔는지 확인합니다.
- 비디오 신호가 유실되면 모니터는 자동으로 사전 설정된 기간 동안 대기 모드에 들어갑니다. 리모컨에서 전원 켜기 버튼을 누르거나 모니터에서 ⏻ 버튼을 누르십시오.
- 컴퓨터를 시동할 때 신호 케이블을 연결 해제하면 이미지가 표시되지 않을 수 있습니다. 모니터와 컴퓨터를 끈 다음 신호 케이블을 연결하고 컴퓨터와 모니터를 켜십시오.
- 옵션 보드 액세서리를 사용하는 경우 [OPTION POWER](옵션 전원) 설정을 확인합니다.
- 콘텐츠가 HDCP(High-bandwidth Digital Content Protection) 콘텐츠인지 확인합니다. HDCP 비디오 데이터를 불법으로 복제하여 디지털 신호로 전송하는 행위를 방지하는 시스템입니다. 디지털 입력을 통해 전송된 자료를 볼 수 없는 문제가 발생하더라도 이는 모니터가 제대로 작동하지 않음을 의미하지는 않습니다. HDCP의 도입으로 HDCP에서 보호하는 특정 콘텐츠를 전송받는 경우가 있을 수 있고 HDCP 커뮤니티(Digital Content Protection, LLC)의 결정 또는 의사로 해당 콘텐츠가 표시되지 않는 경우가 있을 수 있습니다.

#### 이미지 지속성

- LCD 기술을 사용한 제품을 사용하면 이미지 지속성이라는 현상을 겪을 수 있습니다. 이미지 지속성은 이전 이미지가 화면에 남아있는 잔상이나 "고스트" 이미지 현상을 말합니다. CRT 모니터와는 다르게 모니터의 이미지 지속성은 영구적 현상은 아니지만 하나의 스틸 이미지가 긴 시간 동안 디스플레이에 맺히는 상황은 피해야 합니다. 이미지 지속성 현상을 완화하려면 리모컨을 사용하여 모니터를 대기 모드로 전환하거나 모니터의 주 전원을 끄고 디스플레이에 이미지를 표시한 시간까지 대기합니다. 예를 들어, 모니터에 한 시간 동안 이미지를 표시하여 잔상이 생겼다면 모니터를 대기 모드로 두거나 끄고 한 시간 동안 기다려 이미지를 제거합니다.
- 참고:   모든 개인용 디스플레이 장치와 마찬가지로 화면이 유휴 상태일 때마다 움직이는 이미지를 표시하거나, 화면 보호기를 사용하거나, 정지 이미지를 정기적으로 변경하거나, 모니터를 대기 상태로 두거나, 사용하지 않을 때는 끄는 것이 좋습니다.

#### 이미지가 깜빡이는 문제

- 중계기, 분배기 또는 긴 케이블을 사용하는 경우 이미지가 거칠게 표시되거나 깜빡일 수 있습니다. 이런 문제가 발생할 경우 중계기 또는 분배기를 사용하지 않고 케이블을 모니터에 직접 연결하거나 케이블을 고품질의 제품으로 교체하기 바랍니다. 트위스티드 페어 익스텐더를 사용하는 경우에도 모니터가 설치된 환경과 사용하는 케이블의 품질에 따라 이미지가 거칠게 표시될 수 있습니다. 자세한 정보는 공급업체에 문의하십시오.
- 일부 HDMI 케이블은 이미지가 정상적으로 표시하지 못할 수 있습니다. 입력 해상도가 1920 x 2160, 3840 x 2160 또는 4096 x 2160인 경우 4K 해상도를 지원하는 HDMI 케이블을 사용하십시오.
- 8K 신호로 입력하는 경우 8K 로고가 있는 DisplayPort 케이블을 사용하십시오.

#### 이미지가 불안정하고 초점이 맞지 않고 물결 무늬가 선명히 보이는 문제

- 신호 케이블을 컴퓨터에 완전히 연결합니다.
- 화면의 이미지를 확인하고 [PICTURE MODE](화면 모드) 메뉴에 있는 설정을 조정합니다.
- 디스플레이 모드가 변경되면 OSD 이미지 조정 설정을 다시 조정해야 할 수도 있습니다.
- 모니터와 디스플레이 카드의 호환성을 확인하고 권장 신호 타이밍으로 설정되었는지 확인합니다.
- 텍스트가 왜곡되어 나타나는 경우 비디오 모드를 비인터레이스로 변경하고 주사율을 60Hz로 설정합니다.
- 전원을 켤 때나 설정을 변경할 때 이미지가 왜곡될 수 있습니다.

#### 이미지가 올바르지 않게 재현되는 문제

- OSD Image Adjust(OSD 이미지 조정) 제어 기능을 사용하여 변조를 증가시키거나 감소시킵니다.
- 디스플레이 카드 또는 사용 중인 시스템에서 지원되는 해상도를 선택했는지 확인합니다.
- 지원 여부가 확실하지 않은 경우 디스플레이 카드 또는 시스템의 사용 설명서를 참조하여 해상도를 변경합니다.

#### 선택한 해상도로 화면을 올바르게 표시할 수 없는 문제

- Information OSD(정보 OSD)를 통해 올바른 해상도가 선택되었는지 확인합니다.
- 설정한 해상도가 범위를 넘거나 범위보다 작은 경우 "OUT of RANGE"(범위 오류) 경고 윈도우가 표시됩니다. 연결된 컴퓨터에서 지원되는 해상도를 설정합니다.

#### 비디오의 대비가 너무 높거나 낮은 문제

- 입력 신호에 알맞은 VIDEO RANGE(비디오 범위)에 대한 올바른 옵션을 선택했는지 확인합니다.
	- 검은색이 깨져 보이고 하얀색이 잘려 보이는 문제 VIDEO RANGE(비디오 범위)를 FULL(전체)로 변경합니다. 검은색이 깨져 보이고 하얀색이 잘려 보이는 문제는 소스 비디오 신호의 색상 수준이 RGB Full(RGB 0-255)인 상황에서 모니터의 VIDEO RANGE (비디오 범위)가 LIMITED(제한)로 설정된 경우에 보이는 문제입니다. 그림자와 하이라이트의 세부 표현이 유실되고 이미지의 대비가 너무 높게 표시됩니다.
	- 검은색이 진한 회색으로 나타나고 하얀색이 칙칙하게 표시되는 문제 - VIDEO RANGE(비디오 범위)를 LIMITED(제한)로 변경합니다. 검은색과 하얀색이 칙칙하게 나타나는 문제는 소스 비디오 신호의 색상 수준이 RGB Limited(RGB 16-235)인 상황에서 VIDEO RANGE(비디오 범위) 가 FULL(전체)로 설정된 경우에 보이는 문제입니다. 이로 인해 모니터가 밝기 범위를 전체적으로 표현하지 못하고 이미지는 대비가 부족하게 표시됩니다.

특정 이미지 패턴에 따라 수직 또는 수평으로 약간의 줄무늬가 나타날 수 있습니다. 이는 제품 결함이나 품질 저하가 아닙니다.

# <span id="page-80-0"></span>하드웨어 문제

#### ⏻ 버튼이 응답하지 않음

- 콘센트에서 모니터의 전원 코드를 연결 해제하여 모니터를 끄고 재설정합니다.
- 모니터의 주 전원 스위치를 확인합니다.

#### 사운드 없음

- 오디오 케이블이 올바르게 연결되어 있는지 확인합니다.
- [MUTE](음소거)가 활성화되어 있는지 확인합니다. 리모컨을 사용하여 음소거 기능을 활성화하거나 비활성화합니다.
- [VOLUME](음량)이 최소로 설정되어 있는지 확인합니다.
- 컴퓨터에서 DisplayPort를 통해 오디오 신호를 지원하는지 확인합니다. 지원 여부를 알 수 없는 경우 공급업체에 문의하십시오.
- HDMI CEC 오디오 장치가 연결되지 않는 경우 [AUDIO RECEIVER](오디오 수신기)를 [DISABLE](비활성화)로 설정합니다.

• [SPEAKER SELECT](스피커 선택) 설정을 확인합니다. 스피커 설정이 변경되면 모니터의 전원을 껐다 켜야 합니다. 스피커 설정을 변경한 후에 OSD 메뉴를 닫고 주 전원 스위치를 사용하여 모니터의 전원을 껐다 켭니다.

#### 리모컨이 작동하지 않음

- 배터리가 소모되었을 수 있습니다. 배터리를 교체한 다음 리모컨이 작동하는지 확인하십시오.
- 배터리가 올바르게 장착되었는지 확인합니다.
- 리모컨이 모니터의 리모컨 센서를 가리키고 있는지 확인합니다.
- [LOCK SETTINGS](잠금 설정)의 상태를 확인합니다.
- 직사광선 또는 강한 빛을 모니터의 리모컨 센서에 비추거나 장애물이 있는 경우 리모컨 시스템이 기능하지 않을 수 있습니다.

#### SCHEDULE/OFF TIMER(일정/끔 타이머) 기능이 제대로 작동하지 않음

- [OFF TIMER](끔 타이머)가 설정되면 [SCHEDULE] (일정) 기능이 비활성화됩니다.
- [OFF TIMER](끔 타이머) 기능이 활성화된 상태에서 전원 공급 장치가 예기치 않게 중단되어 모니터의 전원이 꺼지면 [OFF TIMER](끔 타이머)가 재설정됩니다.

#### 하얀색이 자글자글한 화면과 낮은 음질

• 안테나/케이블 연결을 확인합니다. 필요한 경우 새로운 케이블을 사용하십시오.

#### USB 허브가 작동하지 않음

- USB 케이블이 올바르게 연결되어 있는지 확인합니다. USB 장치의 사용 설명서를 참조하십시오.
- 모니터의 USB 업스트림 포트와 컴퓨터의 USB 다운스트림 포트와 연결되어 있는지 확인합니다. 컴퓨터가 [ON](켬) 상태거나 [USB POWER](USB 전원)가 [ON](켬) 상태인지 확인합니다.

#### TV의 전파 방해

• 컴포넌트가 전파를 방해하는지 확인합니다. 필요한 경우 모니터를 막지 않게 이동합니다.

#### USB, RS-232C, 또는 LAN 제어를 사용할 수 없음

- RS-232C(리버스 유형) 또는 LAN 케이블을 확인합니다. 카테고리 5 이상의 LAN 케이블을 사용하여 연결해야 합니다.
- USB-B 포트에 연결된 USB 케이블을 확인합니다. [EXTERNAL CONTROL](외부 제어)이 [ENABLE] (활성화)로 선택되어 있는지 확인한 다음 [PC SOURCE](PC 소스)가 [EXTERNAL PC](외부 PC)로 선택되어 있는지 확인합니다.

#### 모니터가 자동으로 대기 모드로 들어감

- [OFF TIMER](끔 타이머) 설정을 확인합니다.
- [CEC] 기능을 [OFF](끔)로 설정합니다. 연결된 HDMI-CEC 지원 장치가 대기 모드로 들어가면 모니터가 대기 모드로 들어갈 수 있습니다.
- [SCHEDULE INFORMATION] (일정 정보)에서 [POWER](전원)을 확인합니다.

## <span id="page-81-0"></span>전원 표시등 패턴

#### 모니터의 LED에 불이 들어오지 않음(파란색 또는 빨간색이 보이지 않음)[\(36페이지](#page-39-0) 참조)

- 전원 코드가 모니터와 벽면에 제대로 연결되어 있는지 확인하고 모니터의 주 전원 스위치가 ON(켬) 상태인지 확인합니다.
- 키보드를 터치하거나 마우스를 이동하여 컴퓨터를 전원 절약 모드에서 나오도록 합니다.
- OSD 메뉴의 [CONTROL](제어) 설정에서 [POWER INDICATOR](전원 표시등)가 [ON](켬)으로 설정되어 있는지 확인합니다.

#### 파란색을 제외한 LED 색상이 깜빡이거나 빛남

- 특정 오류가 발생했을 수 있습니다. 공급업체에 문의하십시오.
- 내부 온도가 일반 작동 온도보다 높아 모니터의 전원이 꺼진 경우 LED가 초록색, 황색, 또는 빨간색으로 여섯 번 깜빡입니다. 모니터를 몇 분 간 식혀둔 다음 다시 켜십시오.
- 모니터가 대기 모드일 수 있습니다. 리모컨에서 전원 켜기 버튼을 누르거나 모니터에서  $\Phi$  버튼을 누르십시오.

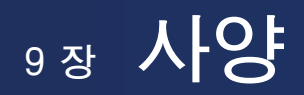

- 이 장에 포함된 내용:
- > [80페이지의 "호환 가능한 신호 목록"](#page-83-0)
- > [81페이지의 "M981"](#page-84-0)

# <span id="page-83-0"></span>호환 가능한 신호 목록

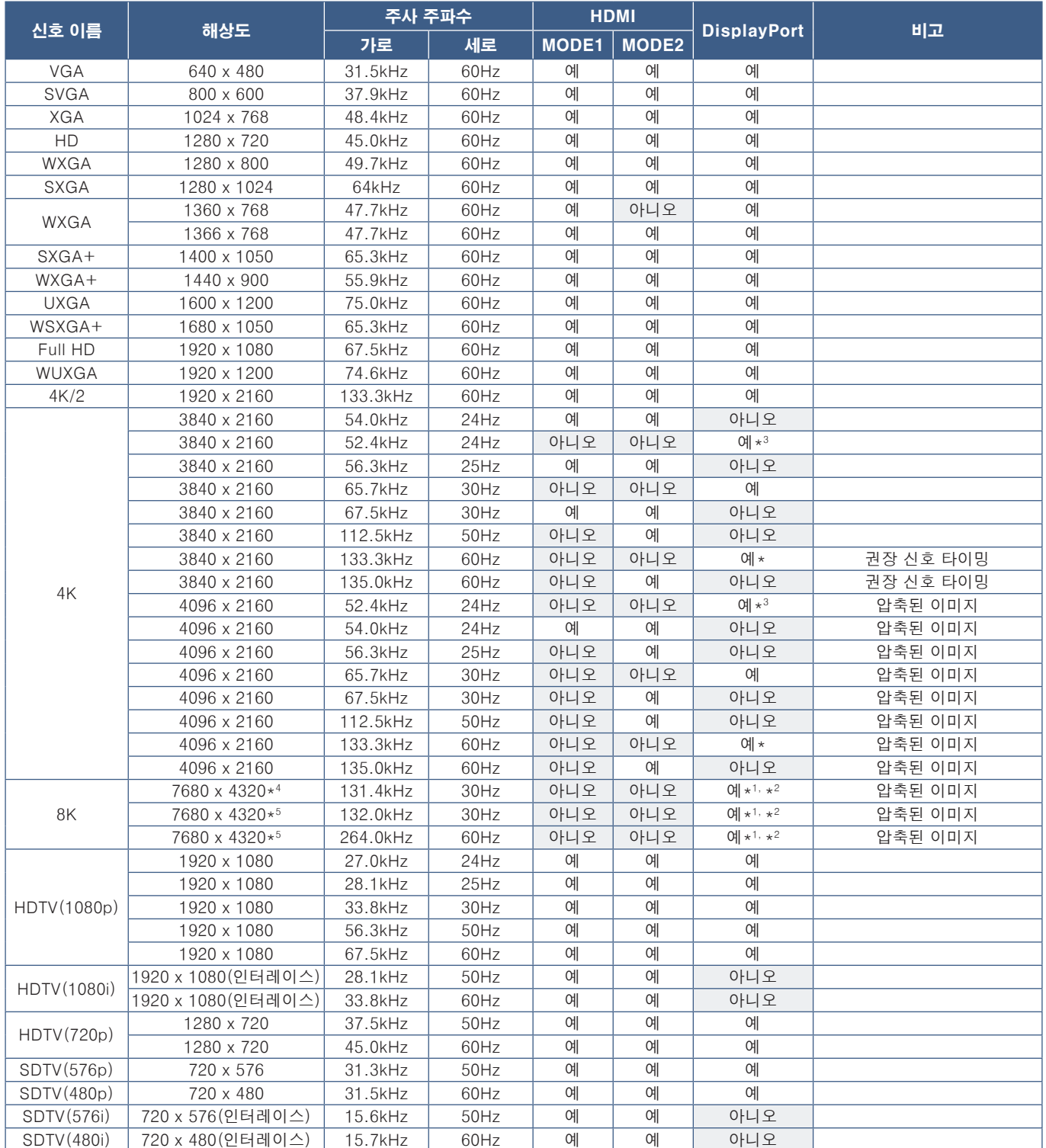

\*: [DisplayPort VERSION](DisplayPort 버전)이 [1.2] 또는 [1.4]로 설정된 경우.<br>\*!: [DisplayPort VERSION](DisplayPort 버전)이 [DisplayPort1]로 설정된 경우.<br>\*?: [DisplayPort VERSION](DisplayPort 버전)이 [1.4]로 설정된 경우.<br>\*?: [DisplayPort VERSION](Disp

참고:   • 입력 신호의 해상도에 따라 문자가 흐릿하게 보이거나 그림이 왜곡될 수 있습니다.

• 사용하는 비디오 카드 또는 드라이버에 따라 이미지가 올바르게 표시되지 않을 수 있습니다.

# <span id="page-84-0"></span>M981

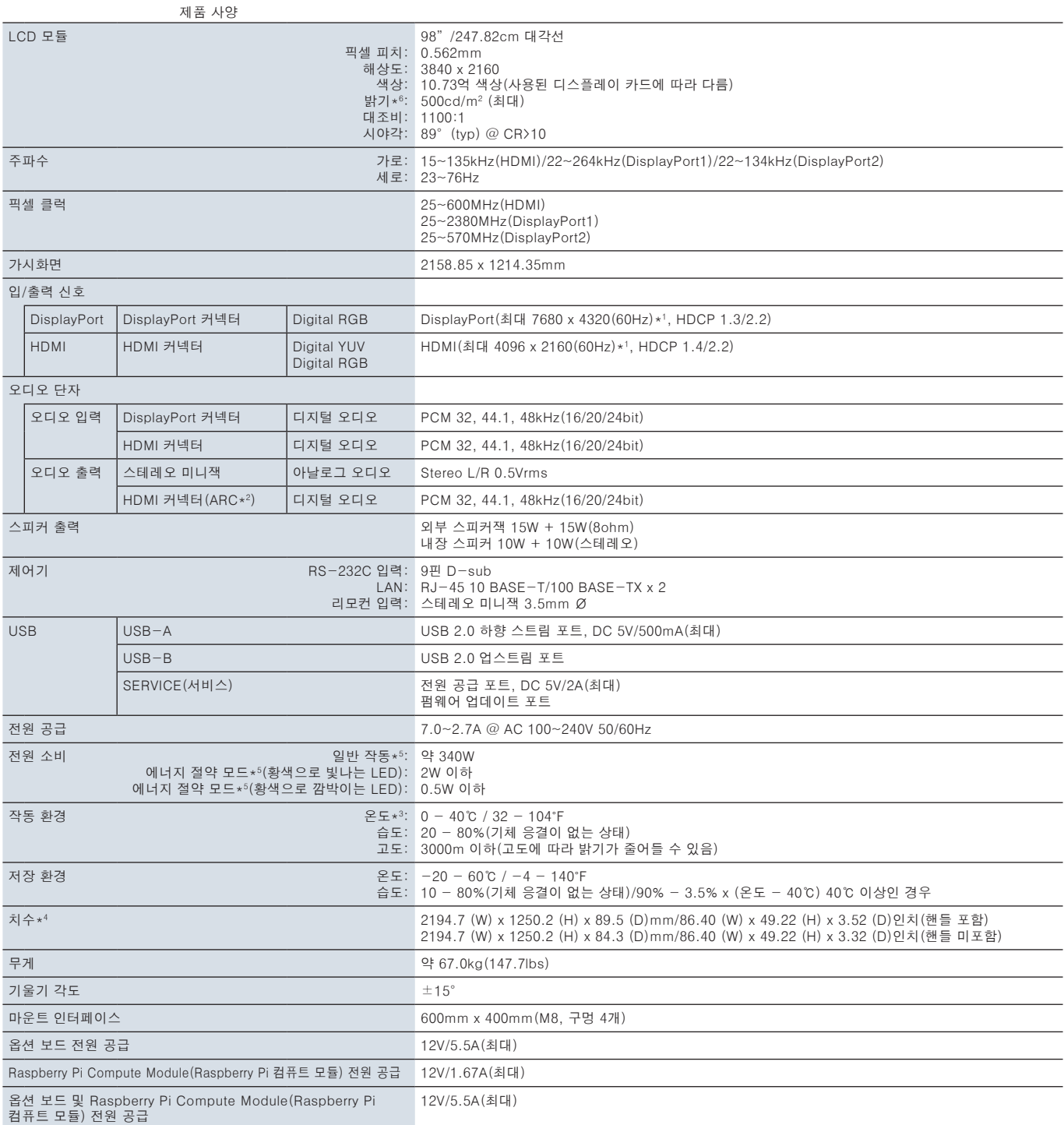

참고: 기술적인 사양은 예고 없이 변경될 수 있습니다.

\*1: 압축된 이미지.

\*<sup>2</sup>: HDMI IN1 전용.<br>\*<sup>3</sup>: 옵션 보드 액세서리를 사용하는 경우 공급업체에 자세한 정보를 문의하시기 바랍니다.<br>\*<sup>4</sup>: 측정한 수치는 모니터만 해당되며 움직일 수 있는 돌출된 부품은 포함하지 않았습니다.<br>\*<sup>6:</sup> 밝기 수준은 입력 설정. 화면 설정, 설치 환경 및 개별 제품 특성에 따라 달라집니다.<br>\*<sup>6:</sup> 밝기 수준은 입력 설정. 화면 설정, 설치 환경 및 개별 제품 특

# l<sub>부록 A</sub> 등록 상표 및 프트웨어 라이선스

#### 등록 상표

Microsoft® 및 Windows®는 미국 또는 다른 국가에서 Microsoft Corporation의 등록 상표 또는 상표입니다.

NEC는 NEC Corporation의 등록 상표입니다.

DisplayPort™ 및 DisplayPort™ 로고는 미국 및 다른 국가에서 Video Electronics Standards Association(VESA®) 이 보유한 등록 상표입니다.

Adobe 및 Adobe 로고는 미국 또는 다른 국가에서 Adobe Systems Incorporated의 등록 상표 또는 상표입니다.

MultiSync는 일본 및 다른 국가에서 Sharp NEC Display Solutions, Ltd.의 상표 또는 등록 상표입니다. HDMI, HDMI High-Definition Multimedia Interface(고화질 멀티미디어 인터페이스),HDMI 트레이드

드레스 및 HDMI 로고라는 용어는 HDMI Licensing Administrator, Inc. 의 상표 또는 등록 상표입니다.

PJLink 상표 및 로고는 등록을 신청한 상표이거나 일본, 미국 및 기타 국가 및 지역에서 이미 등록된 상표입니다. 블루레이는 Blu-ray Disc Association의 상표입니다.

CRESTRON 및 CRESTRON ROOMVIEW는 미국 및 다른 국가에서 Crestron lectronics, Inc.의 상표 또는 등록 상표입니다.

Intel 및 Intel 로고는 Intel Corporation 또는 그 자회사의 상표입니다. 기타 브랜드 및 제품 이름은 관련 소유자의 상표 또는 등록 상표입니다.

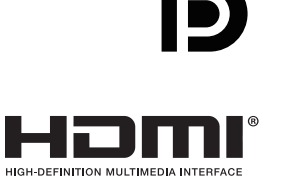

# <span id="page-86-0"></span><sub>부록 B</sub> 외부 리소스

자세한 사양 문서 및 액세서리 및 이 제품 설명서에서 언급된 선택적인 소프트웨어 응용 프로그램은 아래에 있습니다.

### 지역 웹 사이트

글로벌: https://www.sharp-nec-displays.com/global/

북미: https://www.sharpnecdisplays.us/

유럽, 러시아, 중동 및 아프리카: https://www.sharpnecdisplays.eu/p/hq/en/home.xhtml

일본: https://www.sharp-nec-displays.com/jp/

## 추가 문서

#### '외부 제어' PDF 문서

이 문서에서는 RS-232C 또는 LAN을 통해 모니터를 외부에서 제어하고 쿼리하는데 사용하는 통신 프로토콜을 정의합니다. 이 프로토콜은 암호화된 바이너리를 사용하고 체크섬 계산을 요구하여 모니터의 대부분의 기능을 프로토콜 명령으로 제어할 수 있습니다. 요구 사항이 더욱 낮은 응용 프로그램에 사용할 수 있는 더욱 간단한 프로토콜도 사용할 수 있습니다(아래 참조).

이 문서는 해당 지역의 당사 웹 사이트에서 다운로드할 수 있습니다.

빠른 개발을 위해 이 통신 프로토콜을 Python 라이브러리에 압축한 Python 프로그래밍 언어 기발 SDK(Software Development Kit)도 사용 가능합니다.

https://github.com/SharpNECDisplaySolutions/necpdsdk

#### 'Projector/ Monitor Common ASCII Control Command - Reference Manual' PDF 문서

이 문서는 영어와 같은 간단한 구문을 사용하여 LAN을 통해 모니터의 기초적인 기능을 외부에서 제어하는 통신 프로토콜을 정의합니다. 이 프로토콜은 기존의 제어 시스템에 손쉽게 통합하는 데 적합합니다. 전원 상태, 비디오 입력, 음량, 및 상태를 제어하거나 쿼리하는 기능을 사용할 수 있습니다. 이 프로토콜은 체크섬 계산이 필요하지 않은 ASCII 인코딩을 사용합니다.

이 문서는 해당 지역의 당사 웹 사이트에서 다운로드할 수 있습니다.

#### "Raspberry Pi Compute Module(Raspberry Pi 컴퓨트 모듈) - 설정 안내" PDF 문서

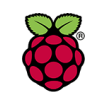

이 문서는 이 모델에서 사용 가능한 옵션 컴포넌트인 Raspberry Pi Compute Module(Raspberry Pi 컴퓨트 모듈) 의 기능, 설치, 연결 및 구성에 대해 설명합니다. 필수 DS1-IF20CE Compute Module Interface Board(DS1- IF20CE 컴퓨트 모듈 인터페이스 보드) 및 Raspberry Pi Compute Module(Raspberry Pi 컴퓨트 모듈)은 별도로 Raspberry Pi 사용 가능합니다. 구매 정보 및 구매 가능 여부는 NEC 공인 대리점에 문의하거나 해당 지역의 당사 웹 사이트를 방문하십시오.

이 문서는 다음 웹 사이트에서 다운로드할 수 있습니다.

https://www.sharp-nec-displays.com/dl/en/manual/raspberrypi/

### 소프트웨어

소프트웨어는 당사 웹 사이트에서 다운로드할 수 있습니다.

https://www.sharp-nec-displays.com/dl/en/dp\_soft/lineup.html

#### Display Wall Calibrator 소프트웨어

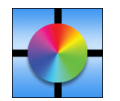

이 소프트웨어는 고급 비디오 월 구성을 제공하고 외부 색상 센서를 사용하여 모니터를 조정하여 정밀한 색상 매칭을 제공합니다. 비디오 월과 같은 멀티 모니터를 구성할 때 모든 모니터에 가장 알맞은 밝기와 색상 매칭 및 비디오 월에 알맞은 구성 설정을 기록하기에 유용합니다. 소프트웨어는 Microsoft Windows 및 macOS를 지원하며 구매가 가능합니다. 사용 시에 지원되는 외장 색상 센서가 필요할 수 있습니다. 구매 정보 및 구매 가능 여부는 공인 대리점에 문의하거나 해당 지역의 당사 웹 사이트를 참조하십시오.

#### NaViSet 관리자 소프트웨어

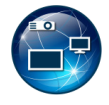

이 무료 소프트웨어는 NEC 모니터 및 프로젝터를 위한 강력한 고급 네트워크 기반 제어, 모니터링 및 자산 관리 시스템입니다. 이 소프트웨어는 Microsoft Windows 및 macOS에서 사용할 수 있으며

NaViSet Administrator 소프트웨어 최신 버전은 당사 웹 사이트에서 다운로드할 수 있습니다.

### 하드웨어

#### MDSVSENSOR 3 USB Color Sensor

이 맞춤형 X-Rite 컬러 센서는 위에 나열된 Display Wall Calibrator 소프트웨어와 함께 사용할 수 있습니다. 구매 정보 및 구매 가능 여부는 공인 대리점에 문의하거나 해당 지역의 당사 웹 사이트를 참조하십시오.

# 부록 C OSD 제어 목록

## 이 장에 포함된 내용

- > [86페이지의 "INPUT\(입력\)"](#page-89-0)
- > [89페이지의 "PICTURE\(화면\)"](#page-92-0)
- > [96페이지의 "AUDIO\(오디오\)"](#page-99-0)
- > [97페이지의 "SCHEDULE\(일정\)"](#page-100-0)
- > [98페이지의 "SLOT\(슬롯\)"](#page-101-0)
- > [100페이지의 "NETWORK\(네트워크\)"](#page-103-0)
- > [101페이지의 "PROTECT\(보호\)"](#page-104-0)
- > [103페이지의 "SYSTEM\(시스템\)"](#page-106-0)

기본값은 요청 시에 제공될 수 있습니다.

# <span id="page-89-0"></span>INPUT(입력)

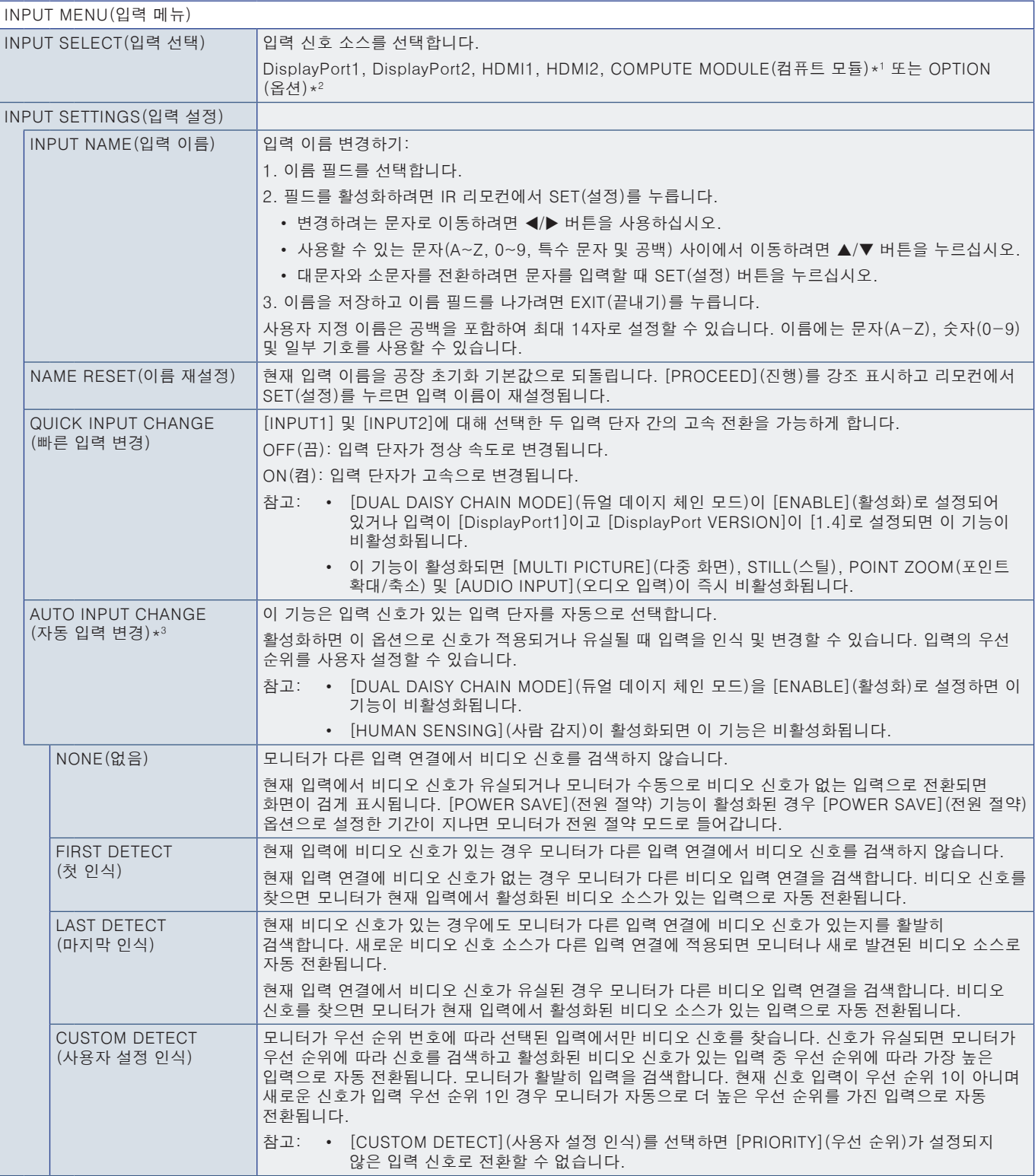

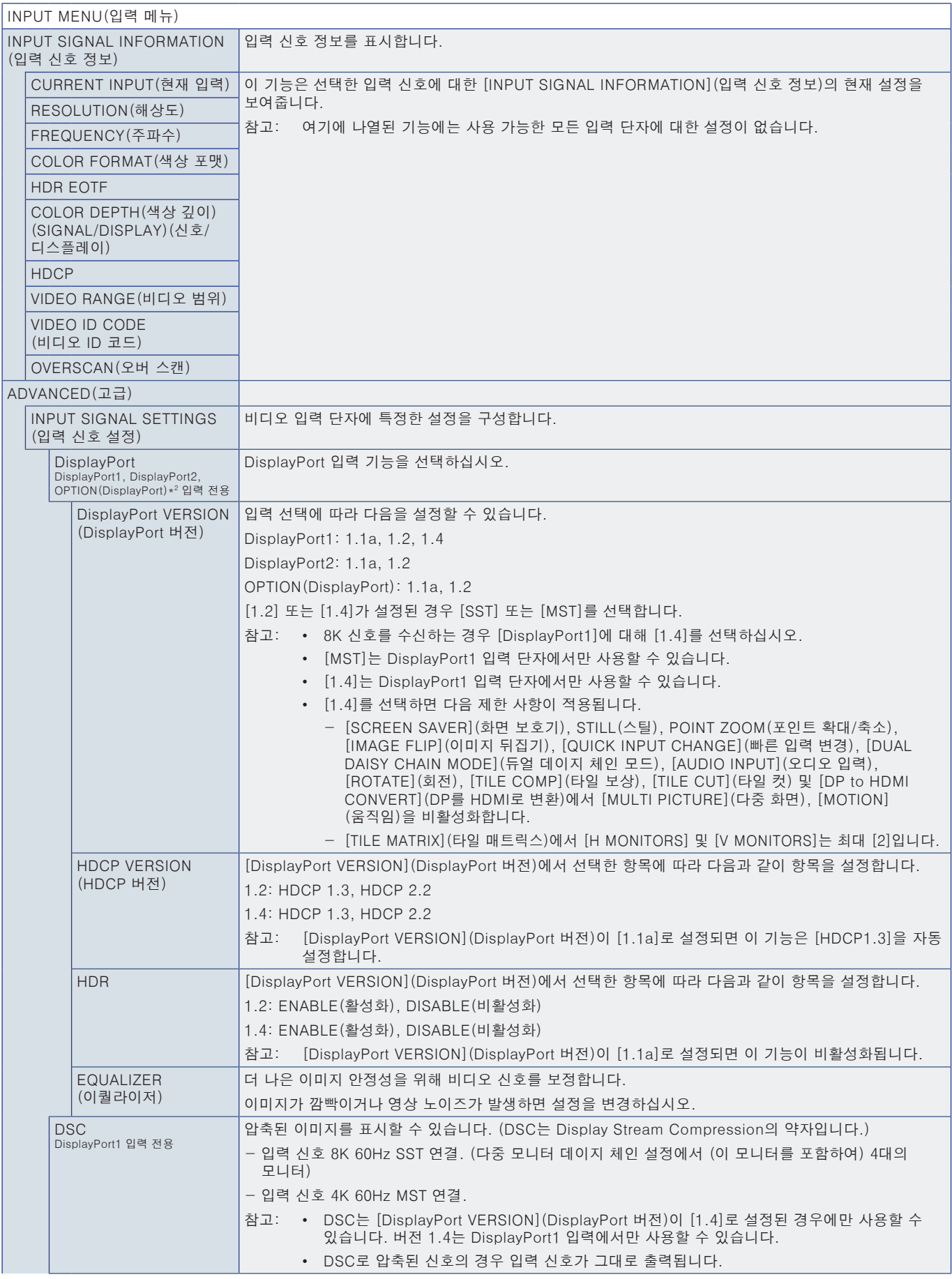

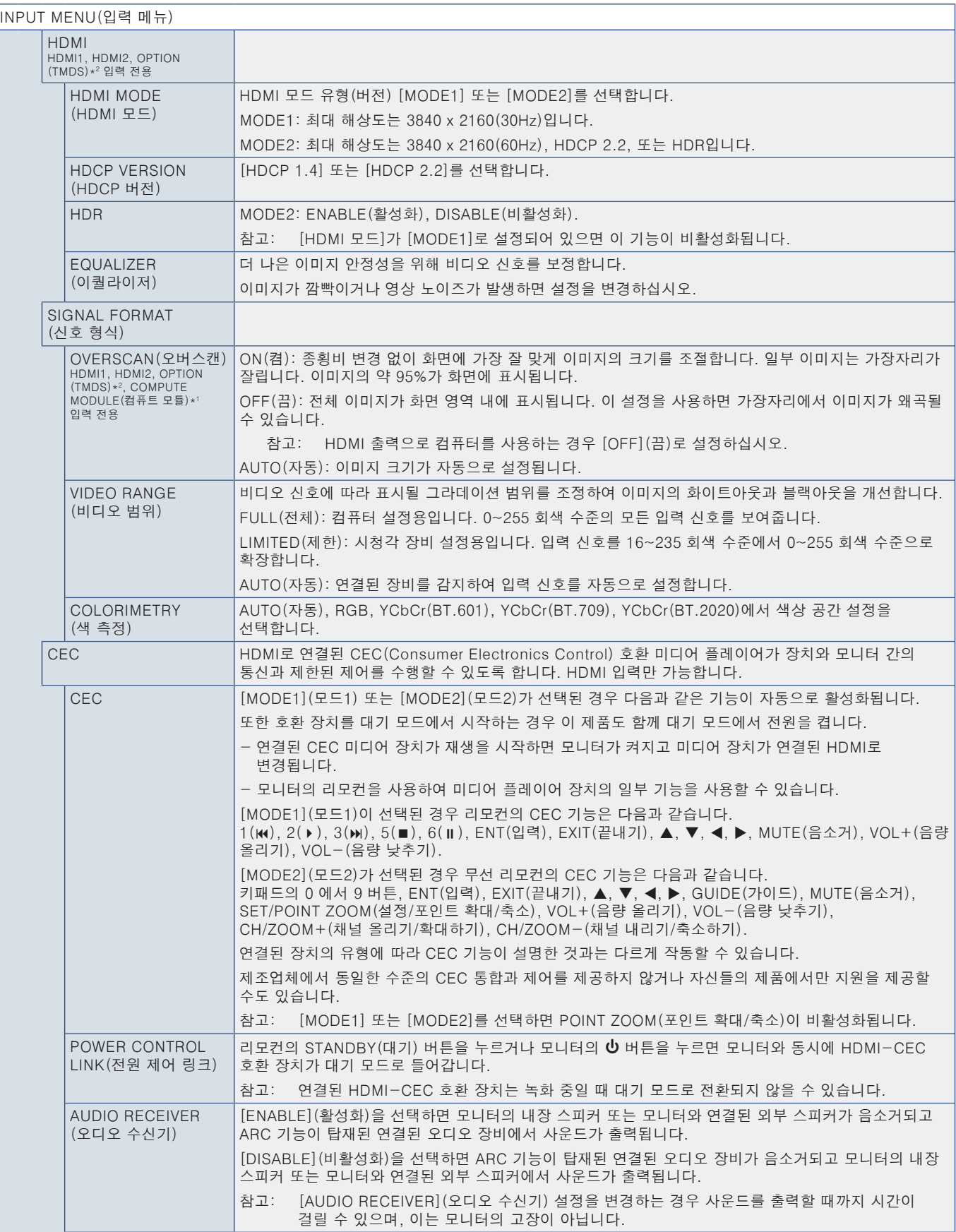

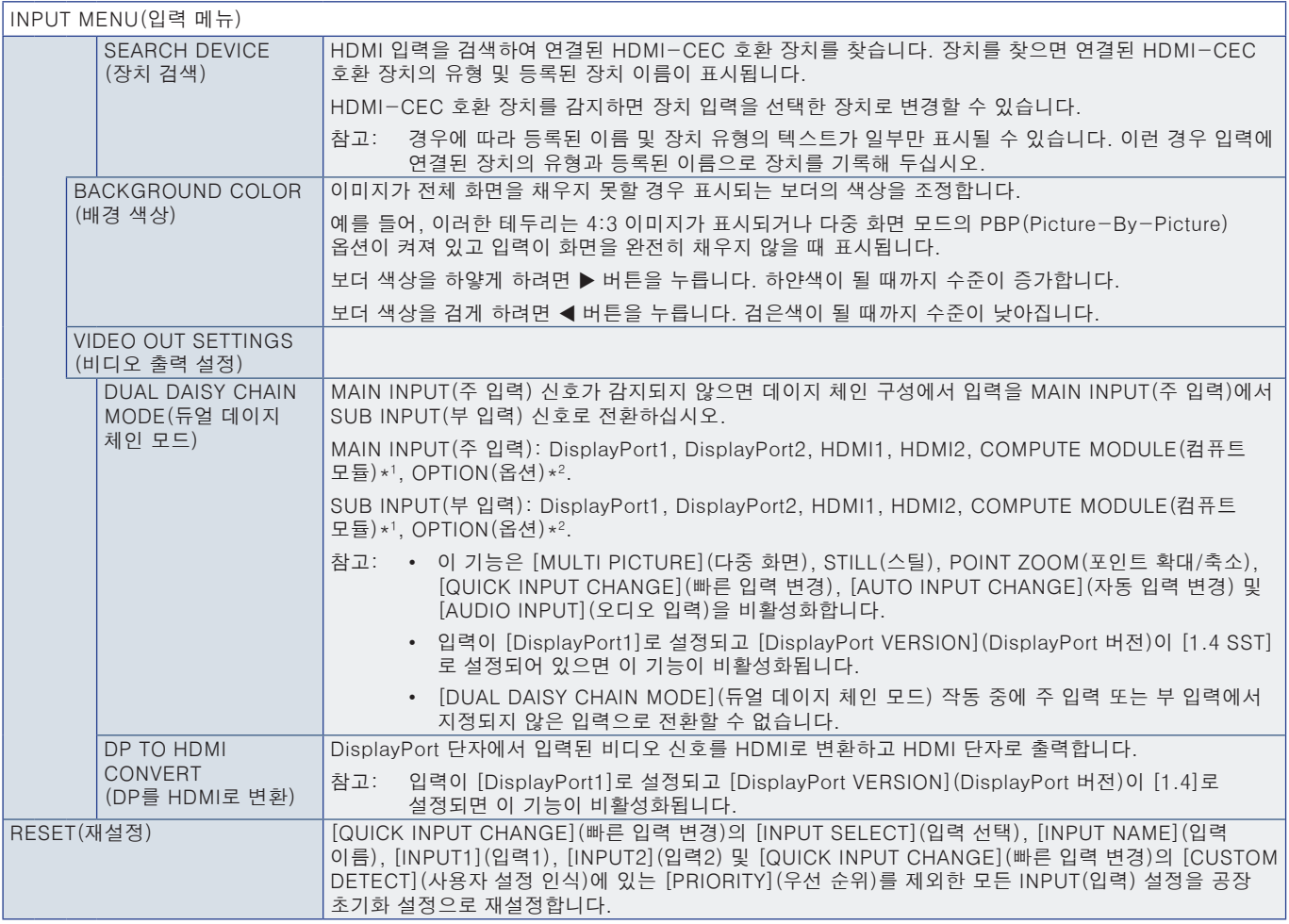

\*!: 이 기능은 Raspberry Pi Compute Module Interface Board(Raspberry Pi 컴퓨트 모듈 인터페이스 보드) 및 Raspberry Pi Compute Module(Raspberry Pi 컴퓨트 모듈)이 설치된<br>· 경우에만 사용할 수 있습니다. [83페이지](#page-86-0)의 내용을 참조하십시오.<br>\*<sup>2:</sup> 이 기능은 사용 중인 옵션 보드에 따라 다릅니다. 이 기능은 옵션

# <span id="page-92-0"></span>PICTURE(화면)

<span id="page-92-1"></span>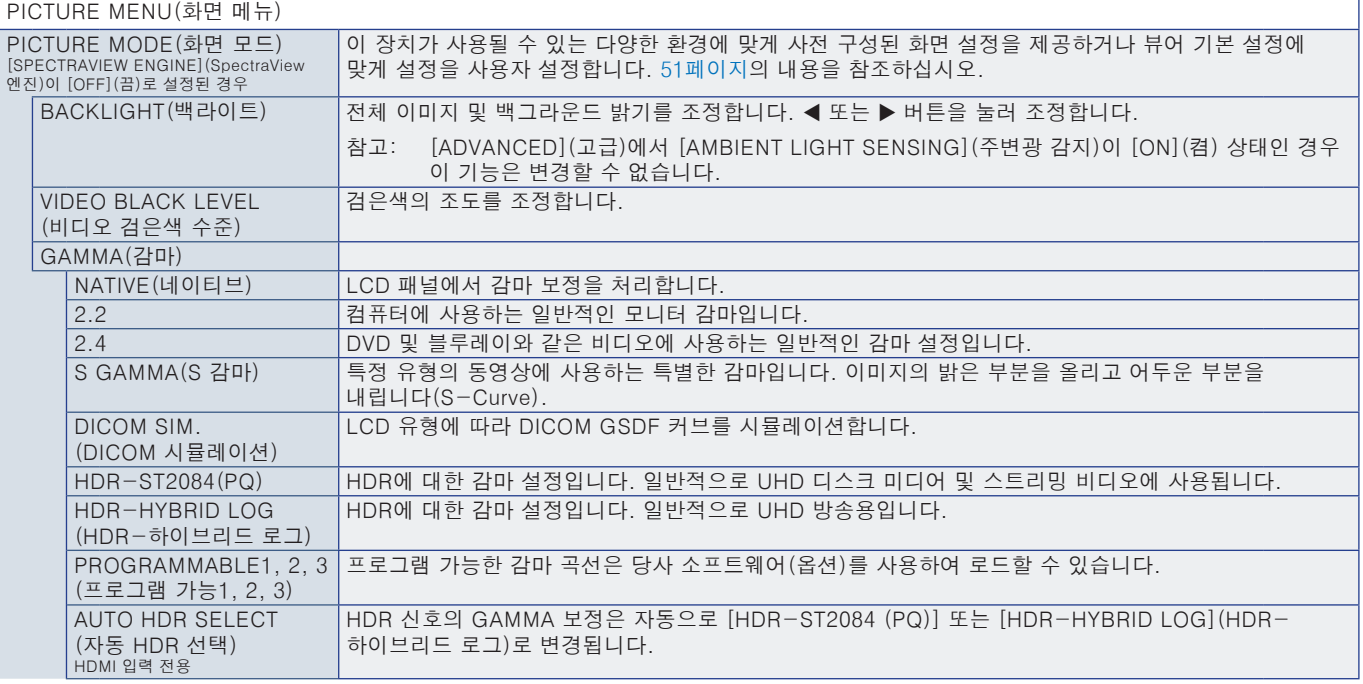

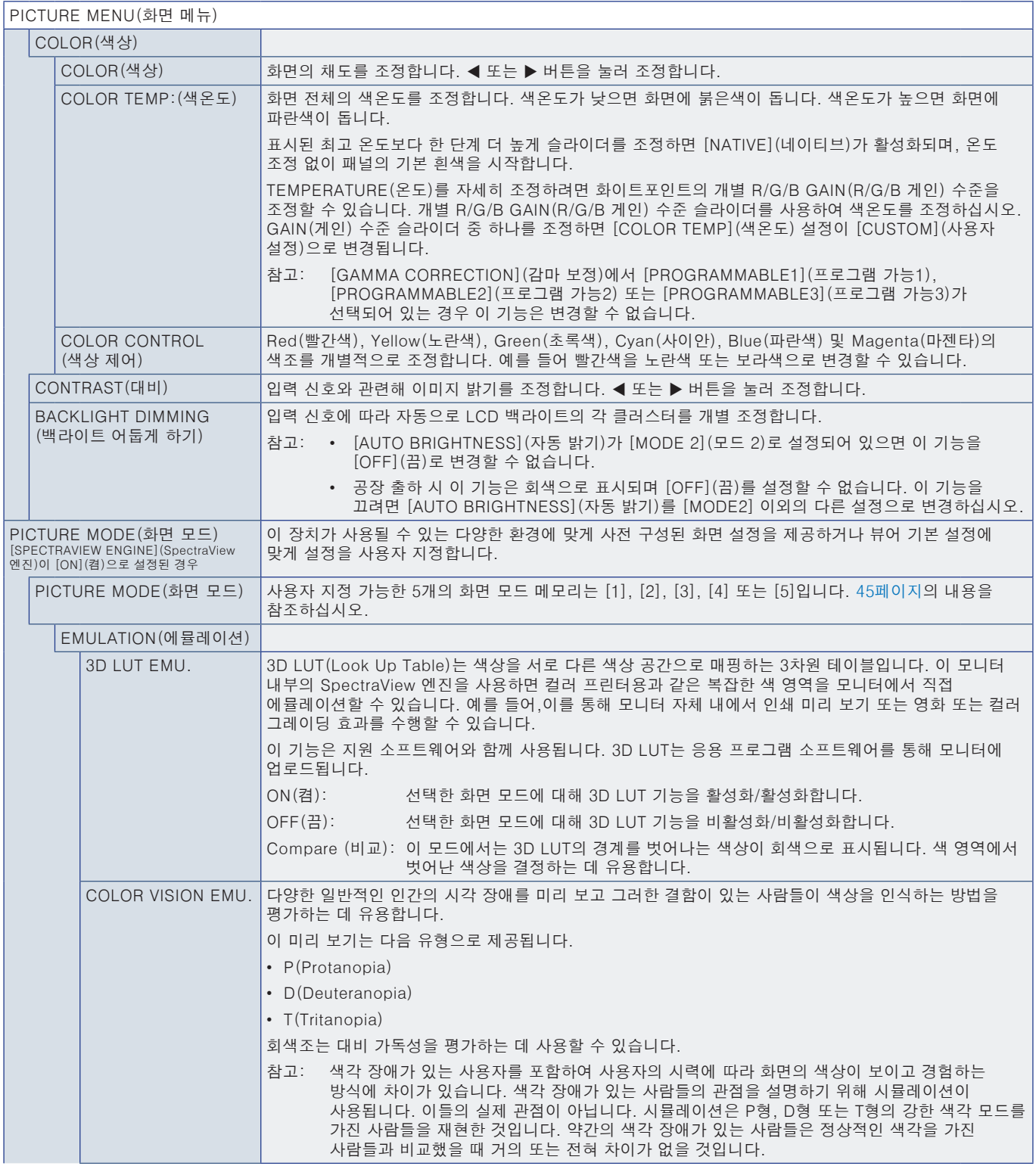

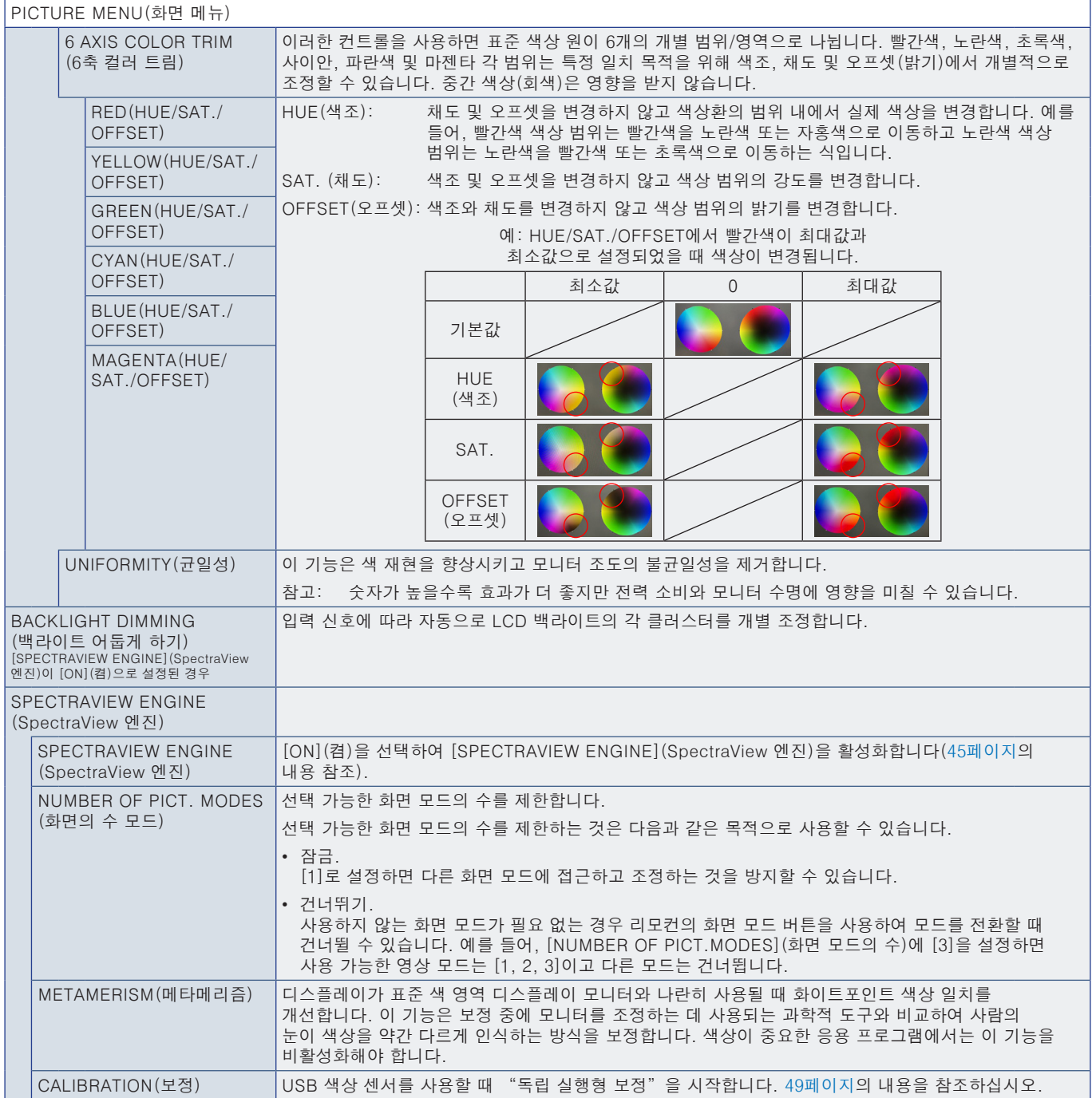

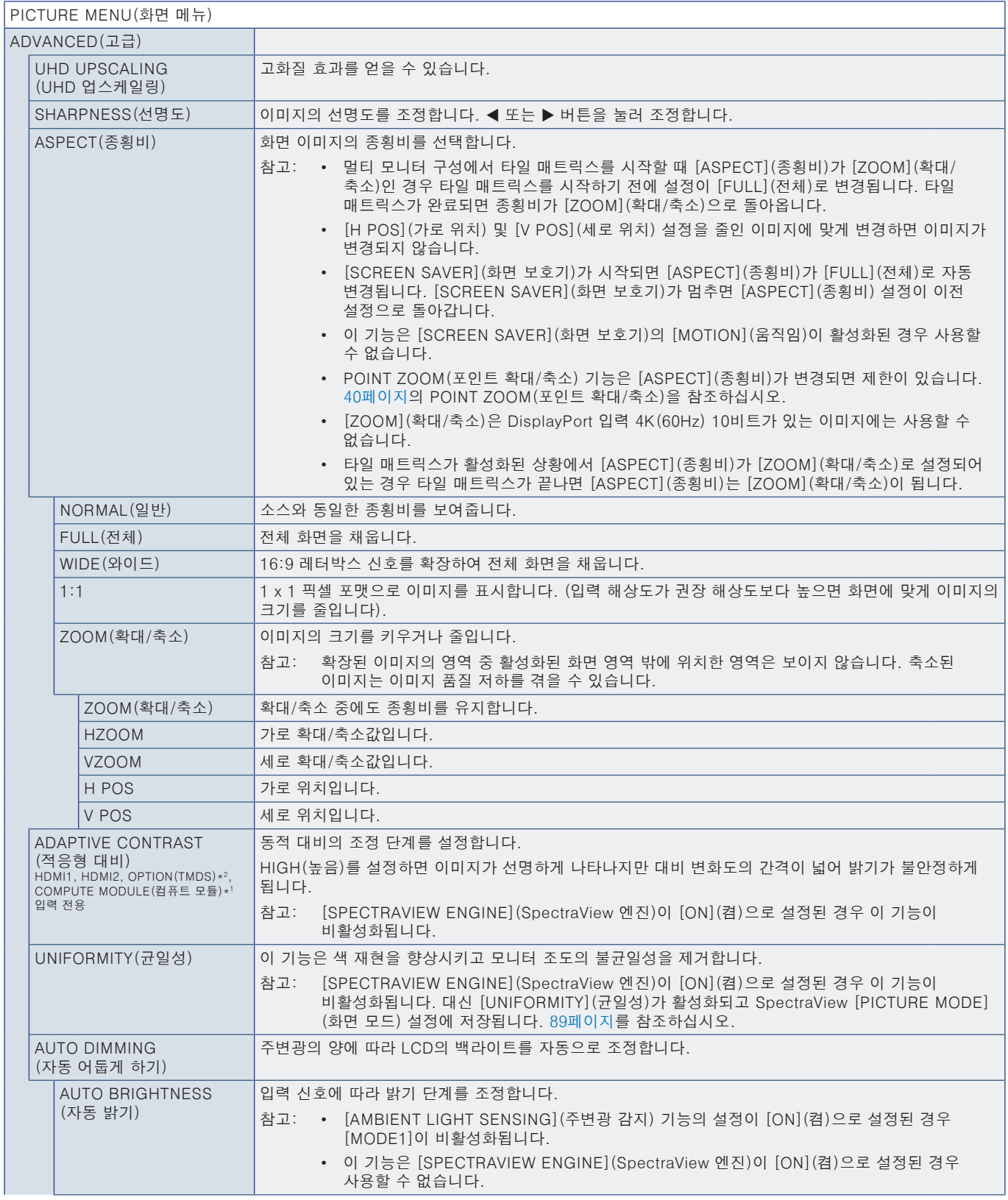

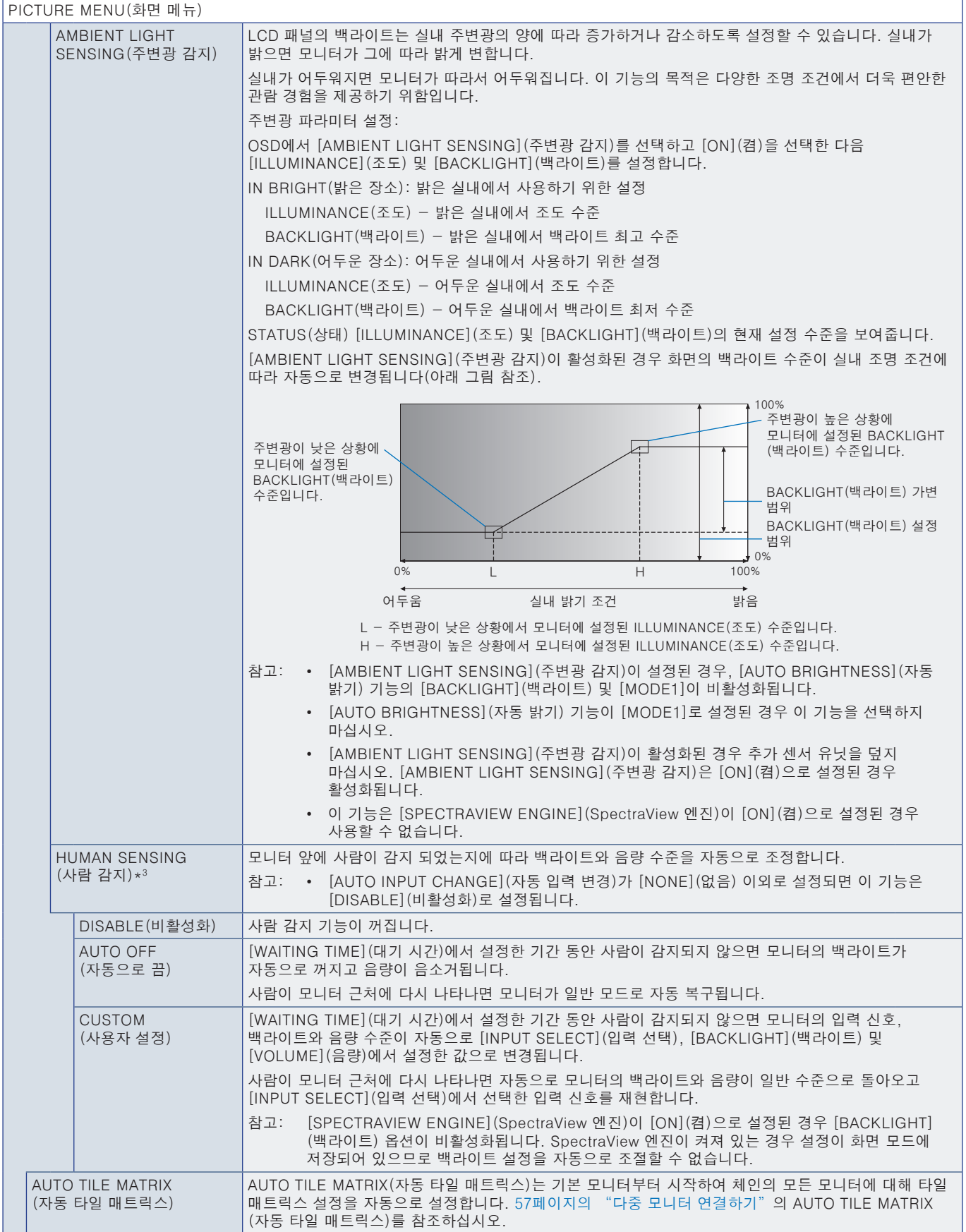

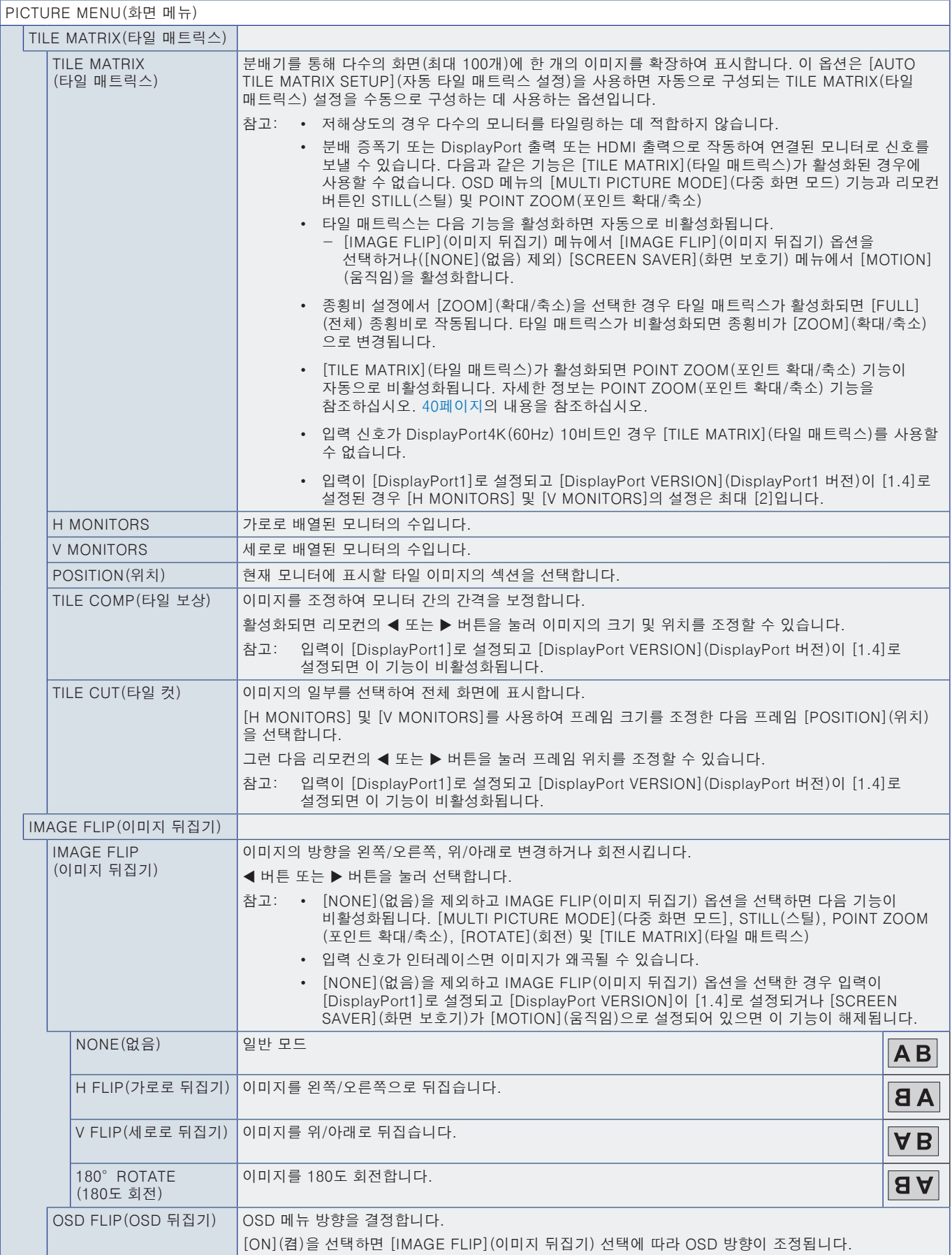

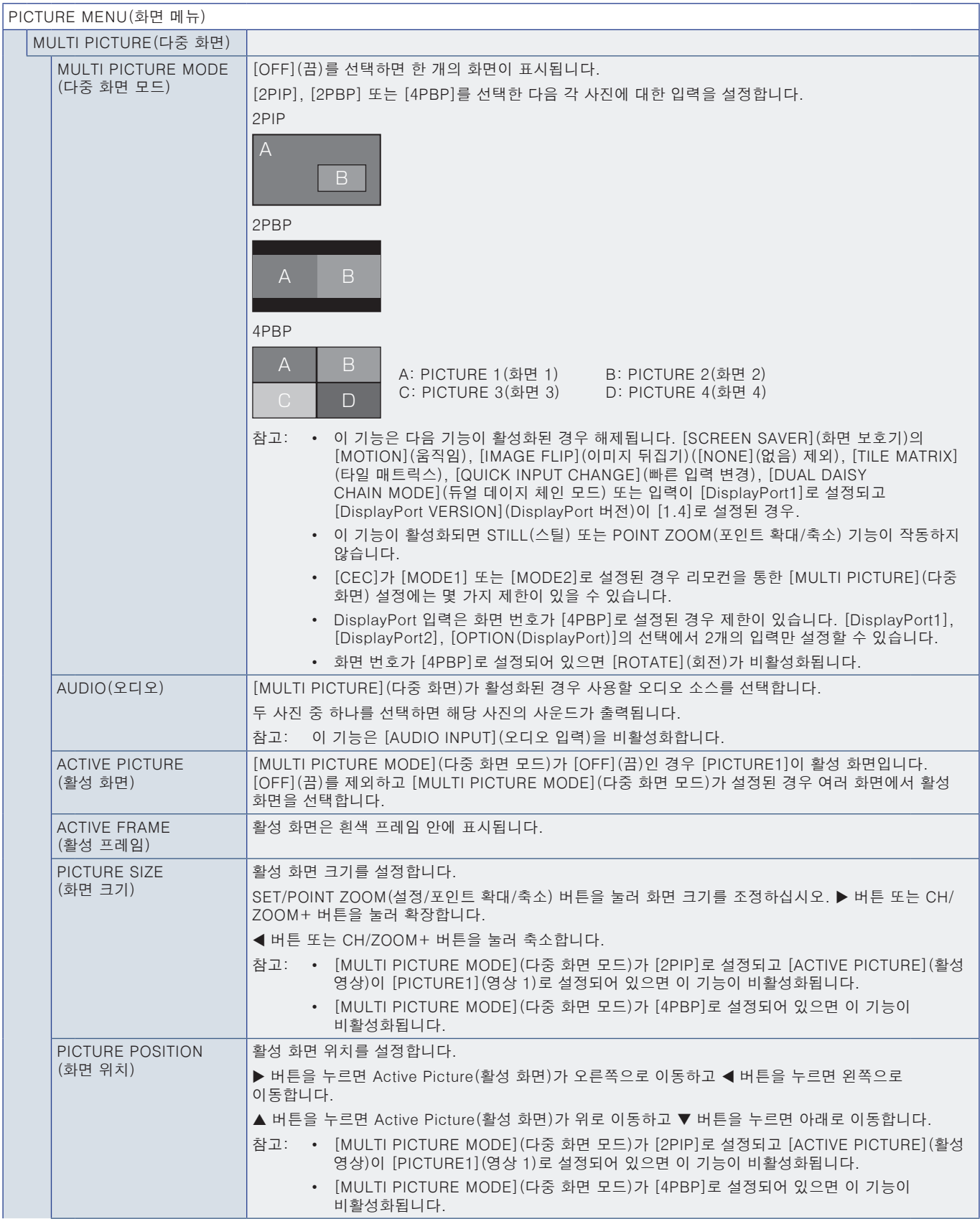

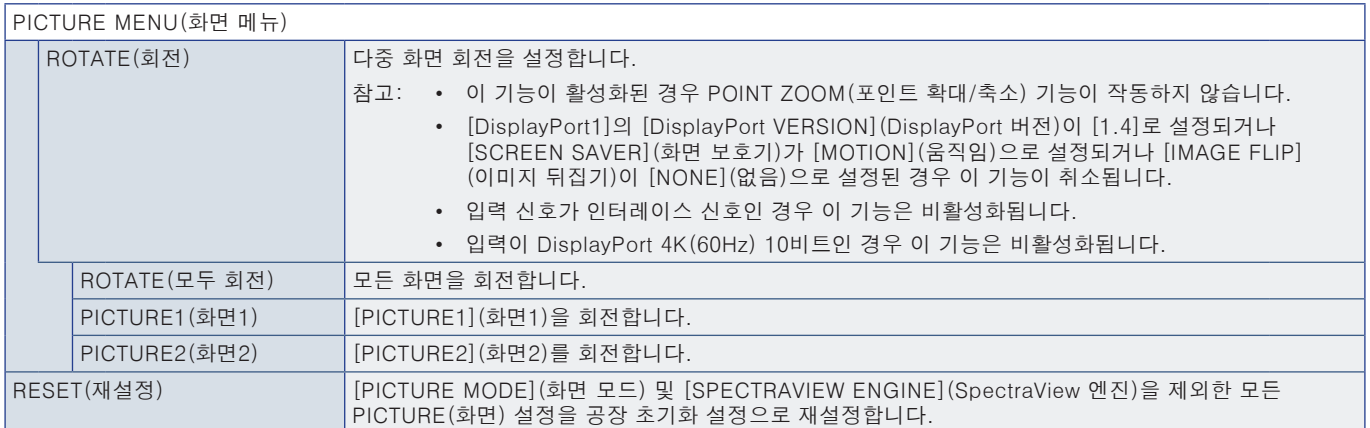

\*!: 이 기능은 Raspberry Pi Compute Module Interface Board(Raspberry Pi 컴퓨트 모듈 인터페이스 보드) 및 Raspberry Pi Compute Module(Raspberry Pi 컴퓨트 모듈)이 설치된<br> 경우에만 사용할 수 있습니다. [83페이지](#page-86-0)의 내용을 참조하십시오.<br>\*<sup>2</sup>: 이 기능은 사용 중인 옵션: 보드에 따라 다름니다. 이 기능은

# <span id="page-99-0"></span>AUDIO(오디오)

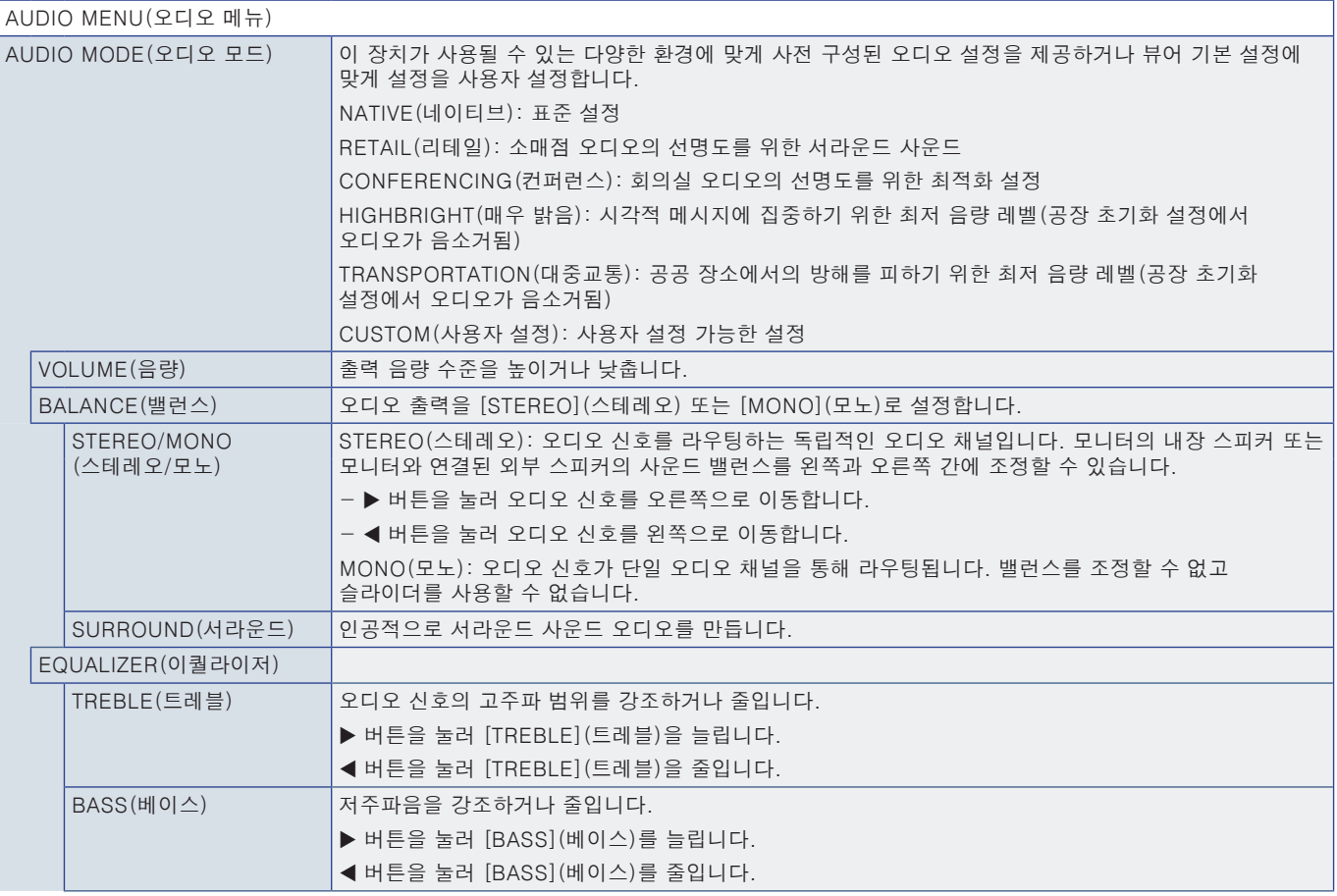

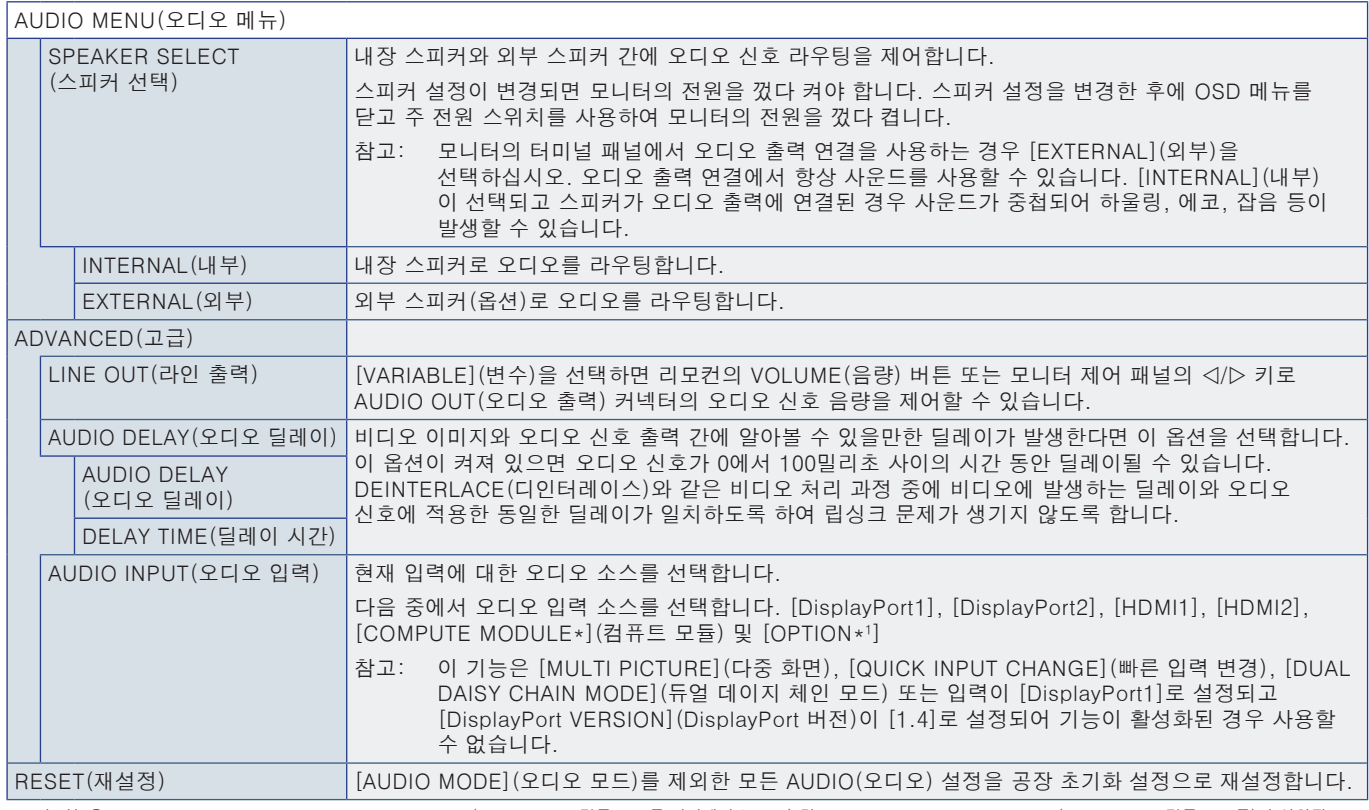

\*: 이 기능은 Raspberry Pi Compute Module Interface Board(Raspberry Pi 컴퓨트 모듈 인터페이스 보드) 및 Raspberry Pi Compute Module(Raspberry Pi 컴퓨트 모듈)이 설치된<br> 경우에만 사용할 수 있습니다. [83페이지](#page-86-0)의 내용을 참조하십시오.<br>\*': 이 기능은 사용 중인 옵션 보드에 따라 다릅니다. 이 기능은 옵

# <span id="page-100-0"></span>SCHEDULE(일정)

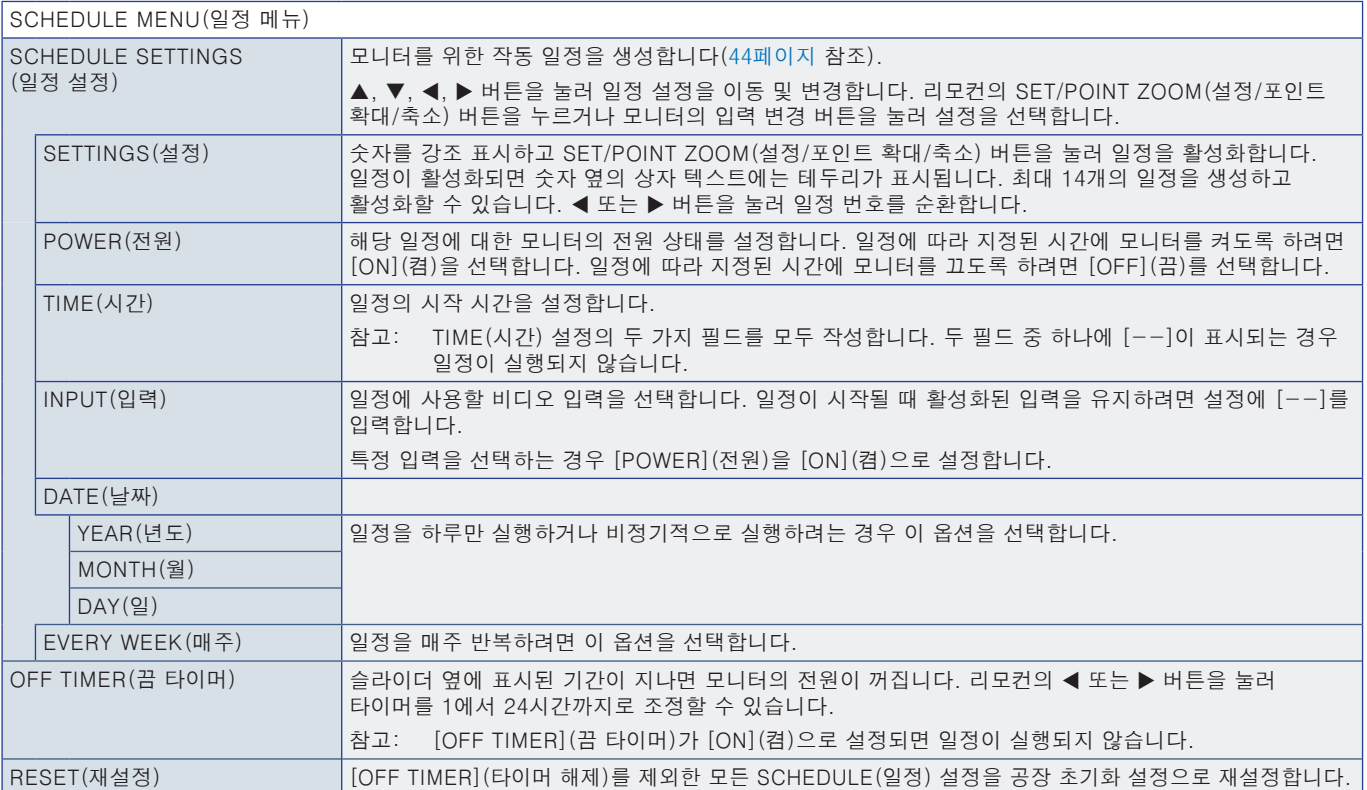

# <span id="page-101-0"></span>SLOT(슬롯)

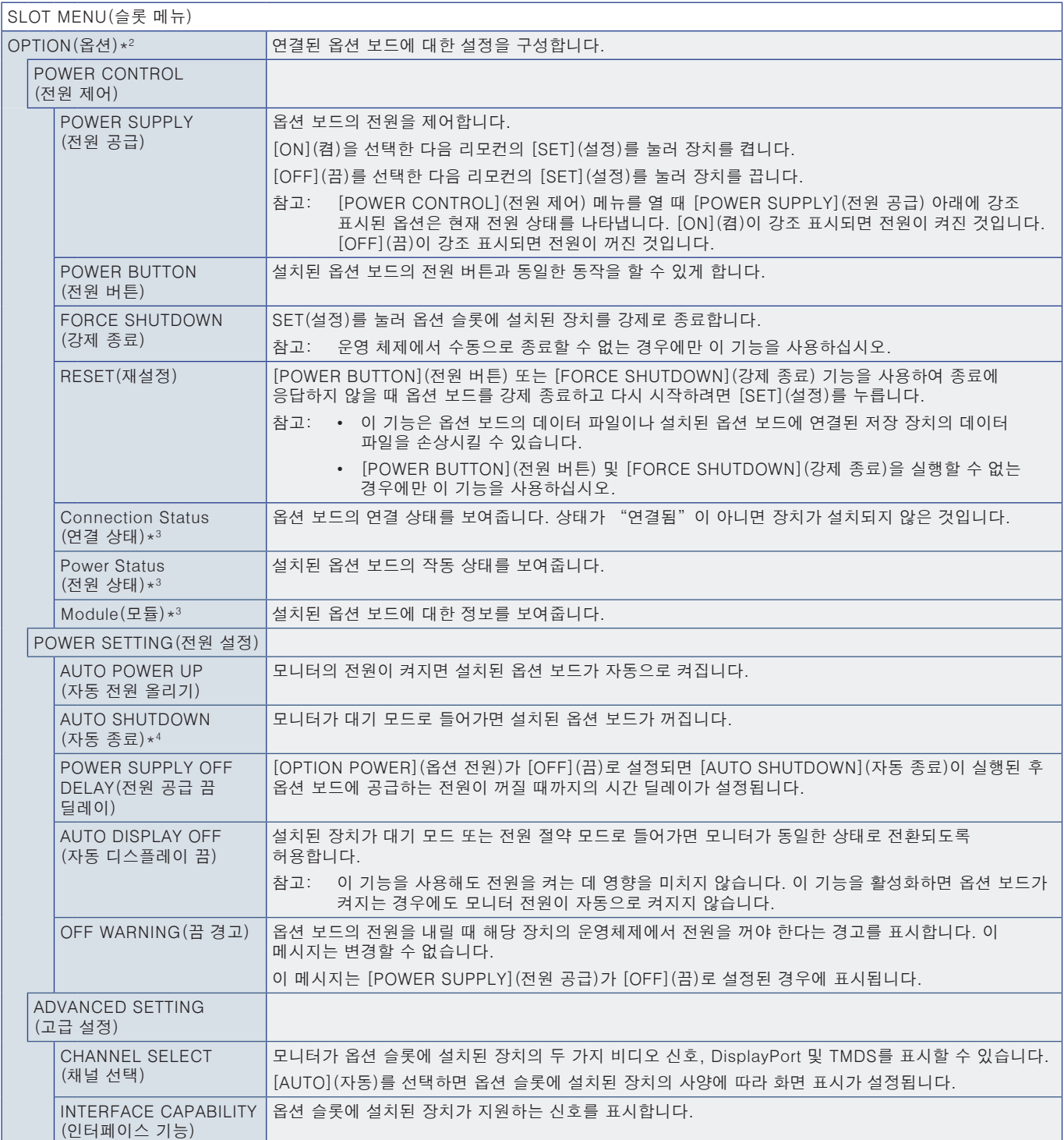

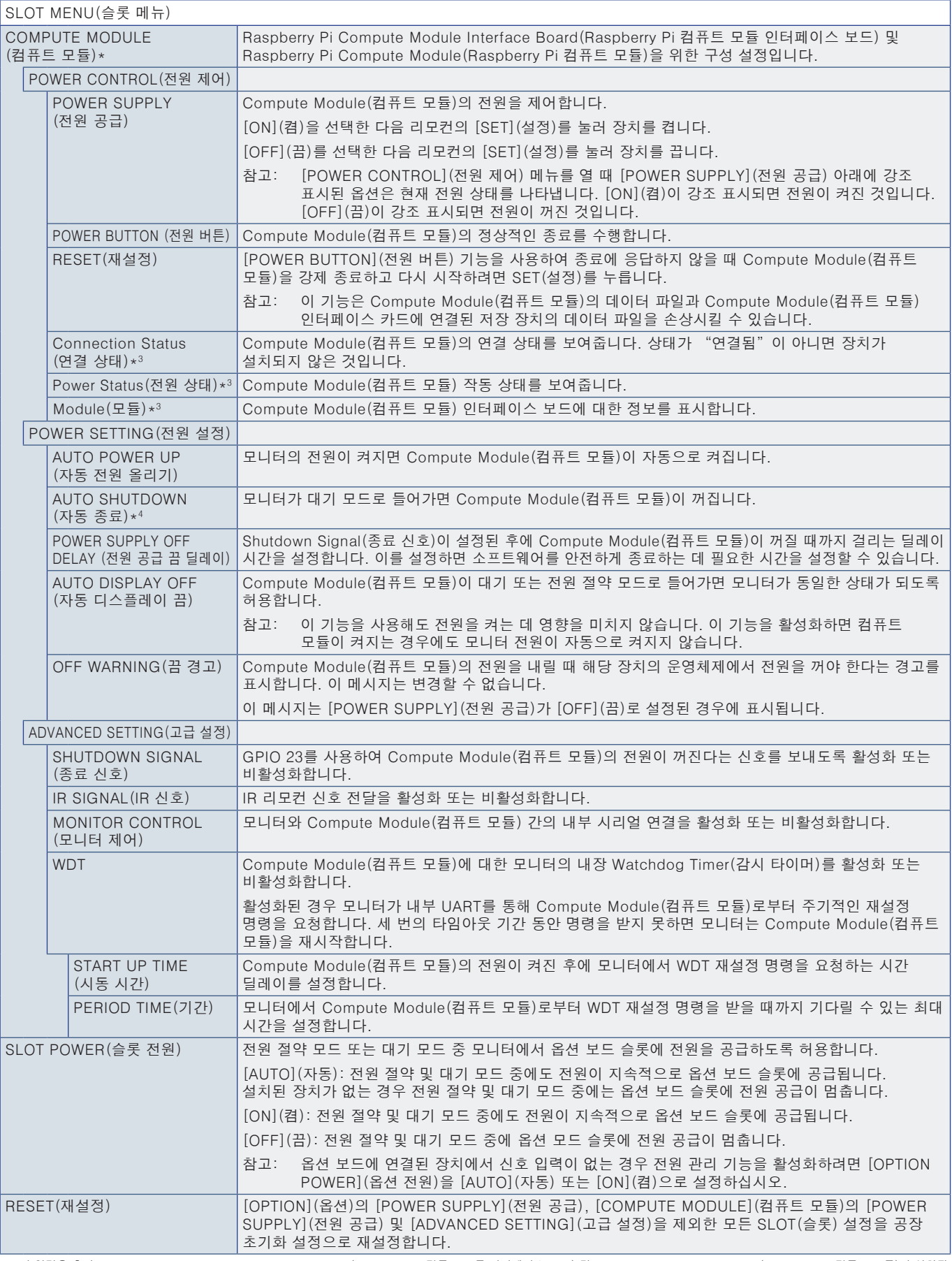

\*: 이 입력은 추가 Raspberry Pi Compute Module Interface Board(Raspberry Pi 컴퓨트 모듈 인터페이스 보드) 및 Raspberry Pi Compute Module(Raspberry Pi 컴퓨트 모듈)이 설치된<br> 경우에 사용할 수 있습니다. [83페이지](#page-86-0)의 내용을 참조하십시오.<br>\*<sup>2:</sup> 이 기능은 사용 중인 옵션 보드에 따라 다룹니다. 이 기능

# <span id="page-103-0"></span>NETWORK(네트워크)

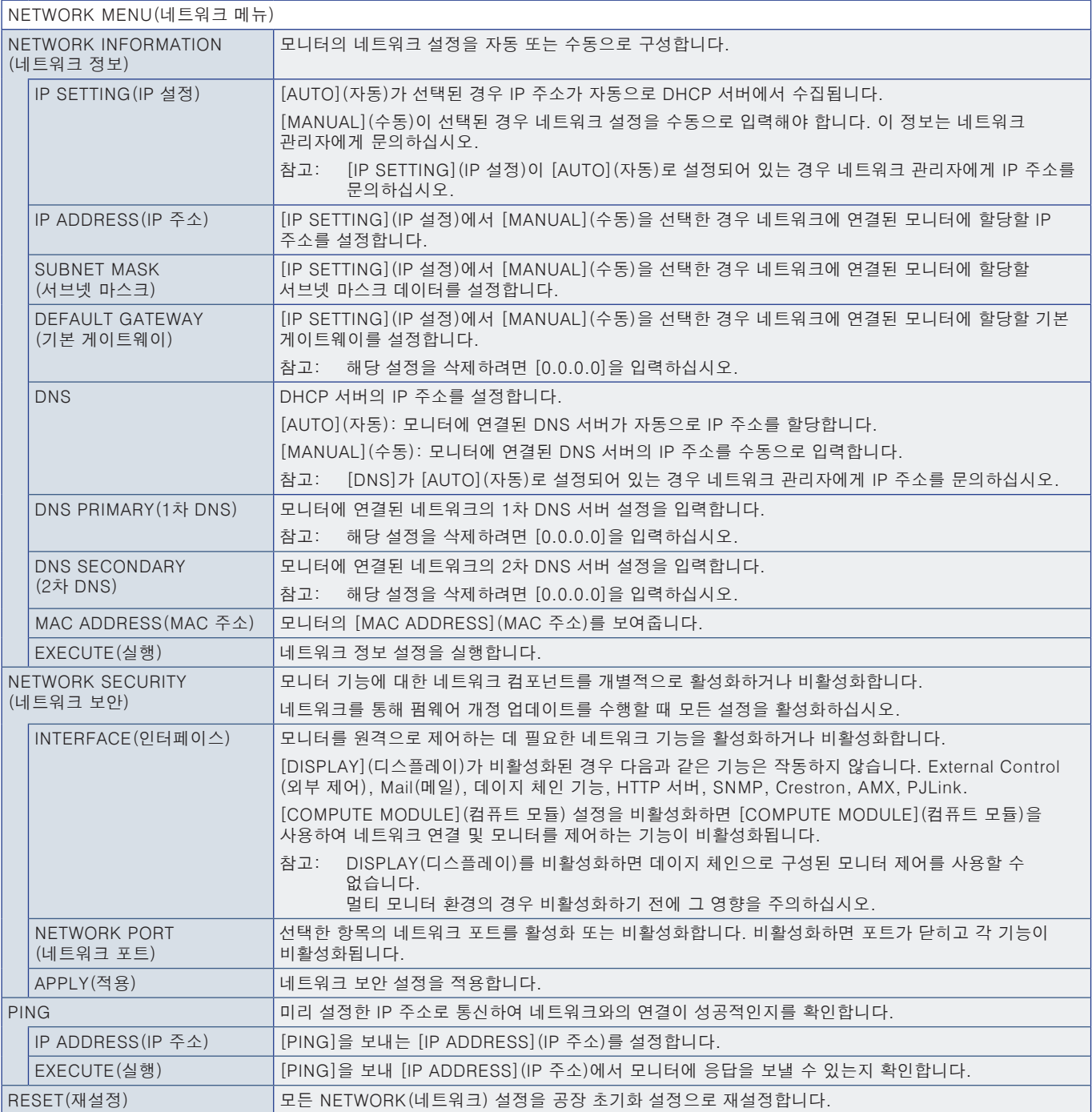

# <span id="page-104-0"></span>PROTECT(보호)

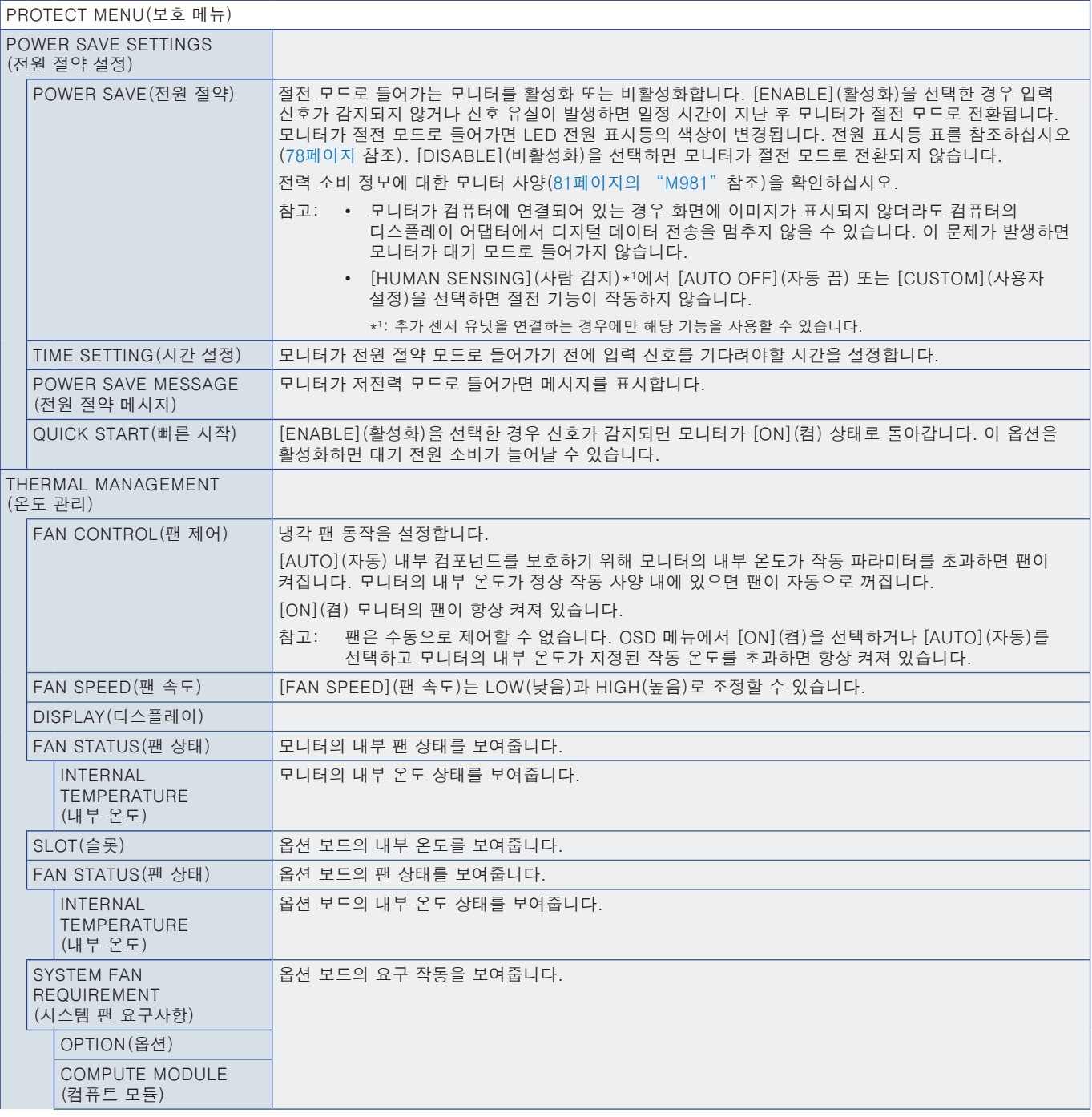

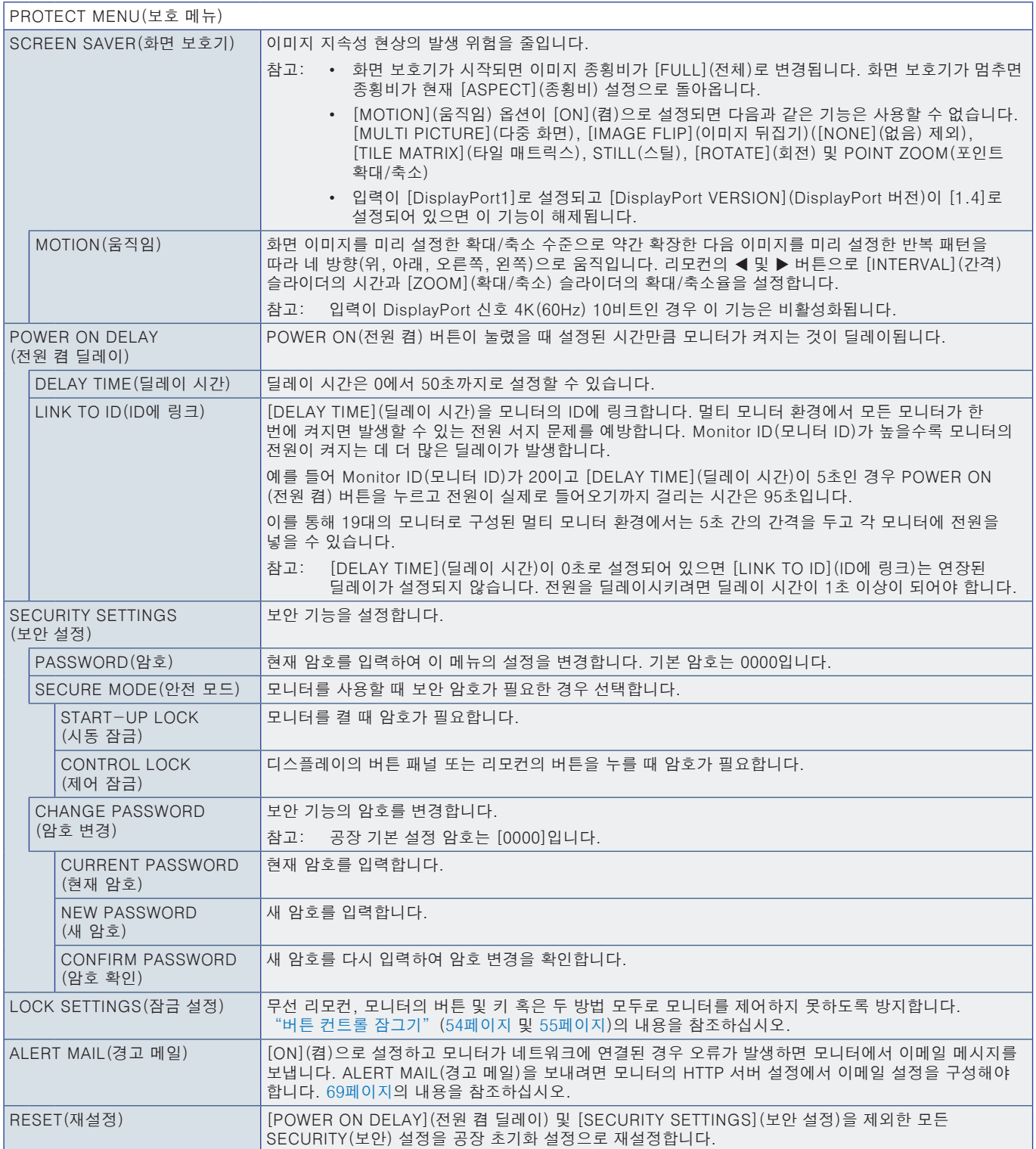

# <span id="page-106-0"></span>SYSTEM(시스템)

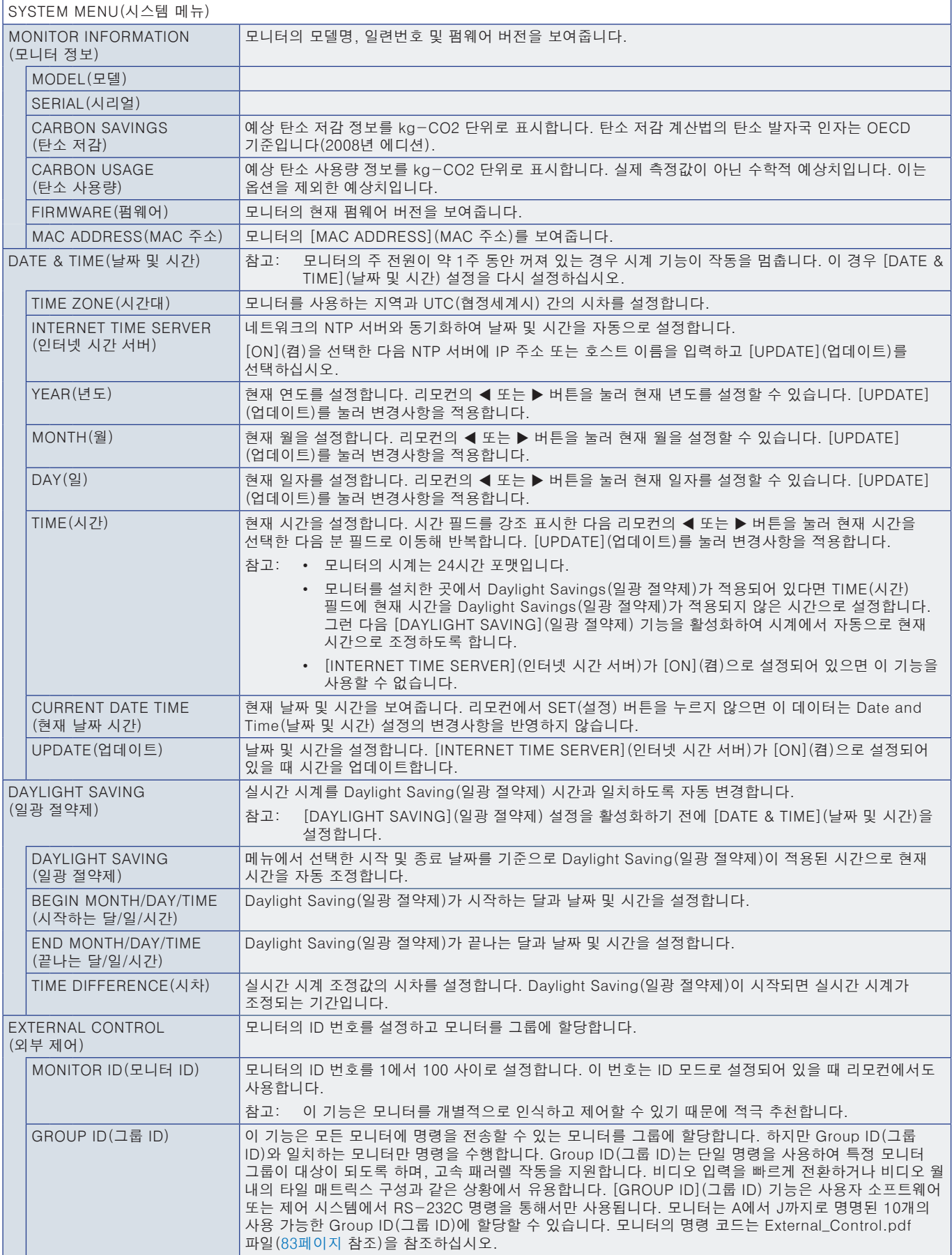

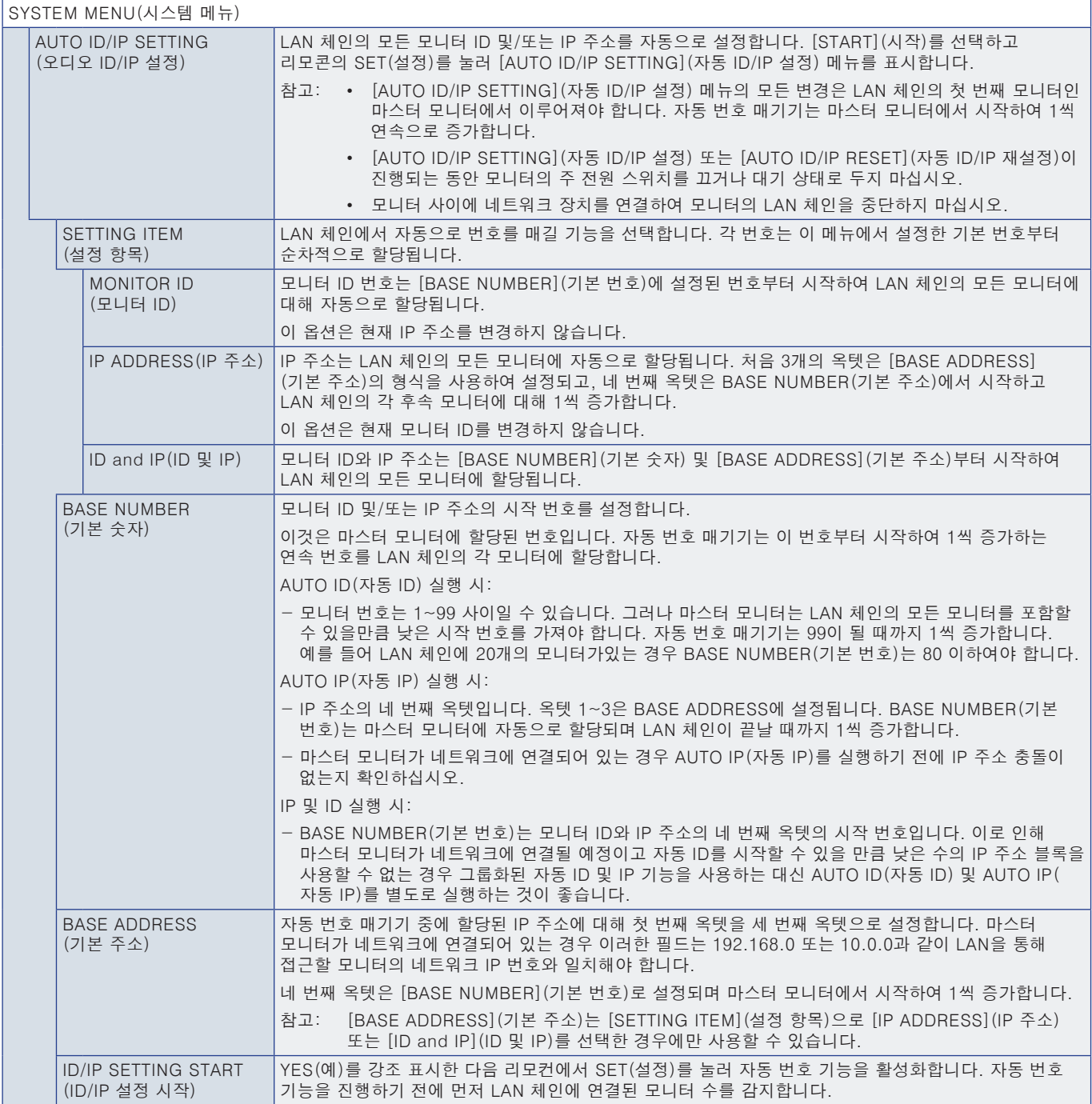
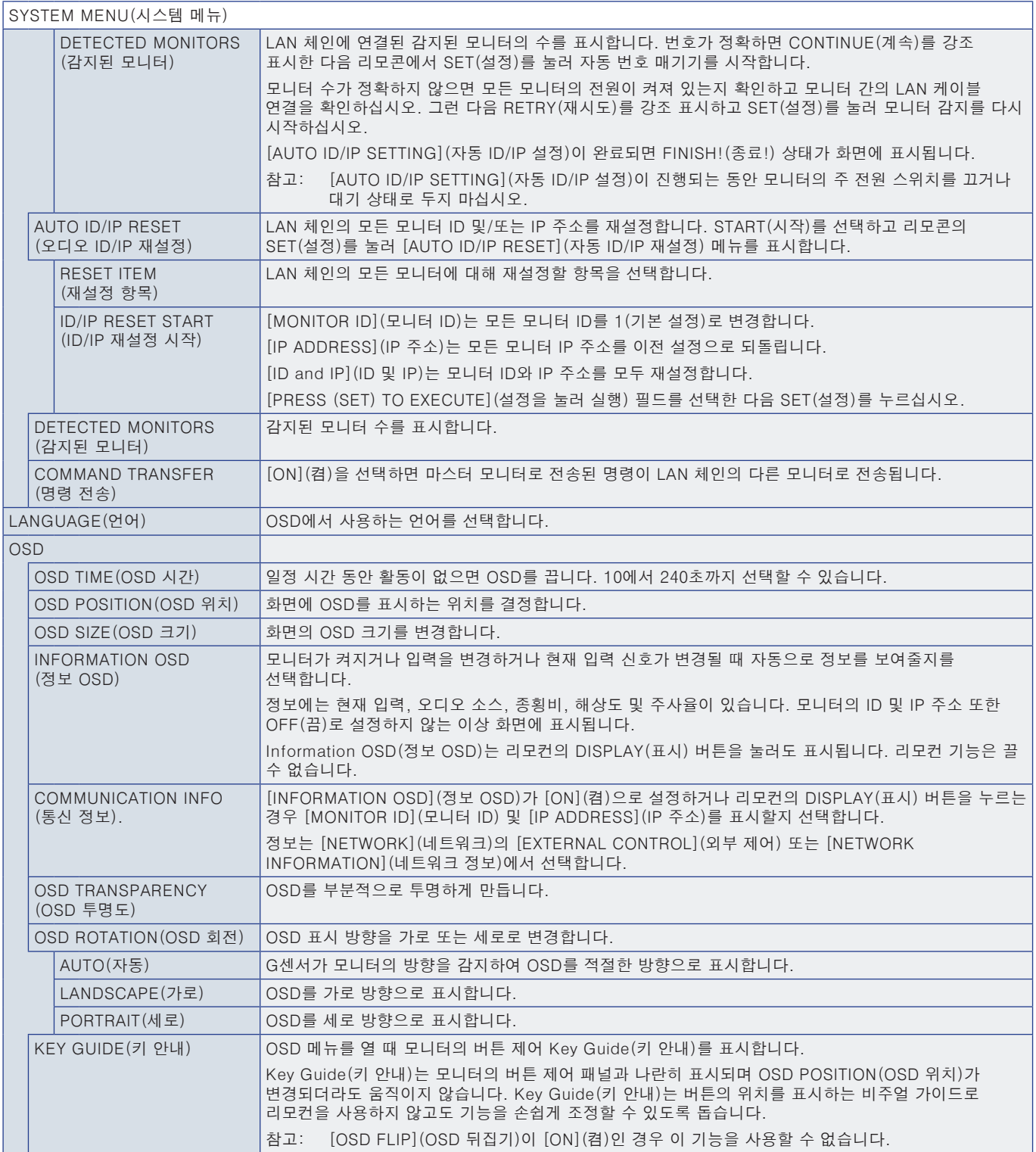

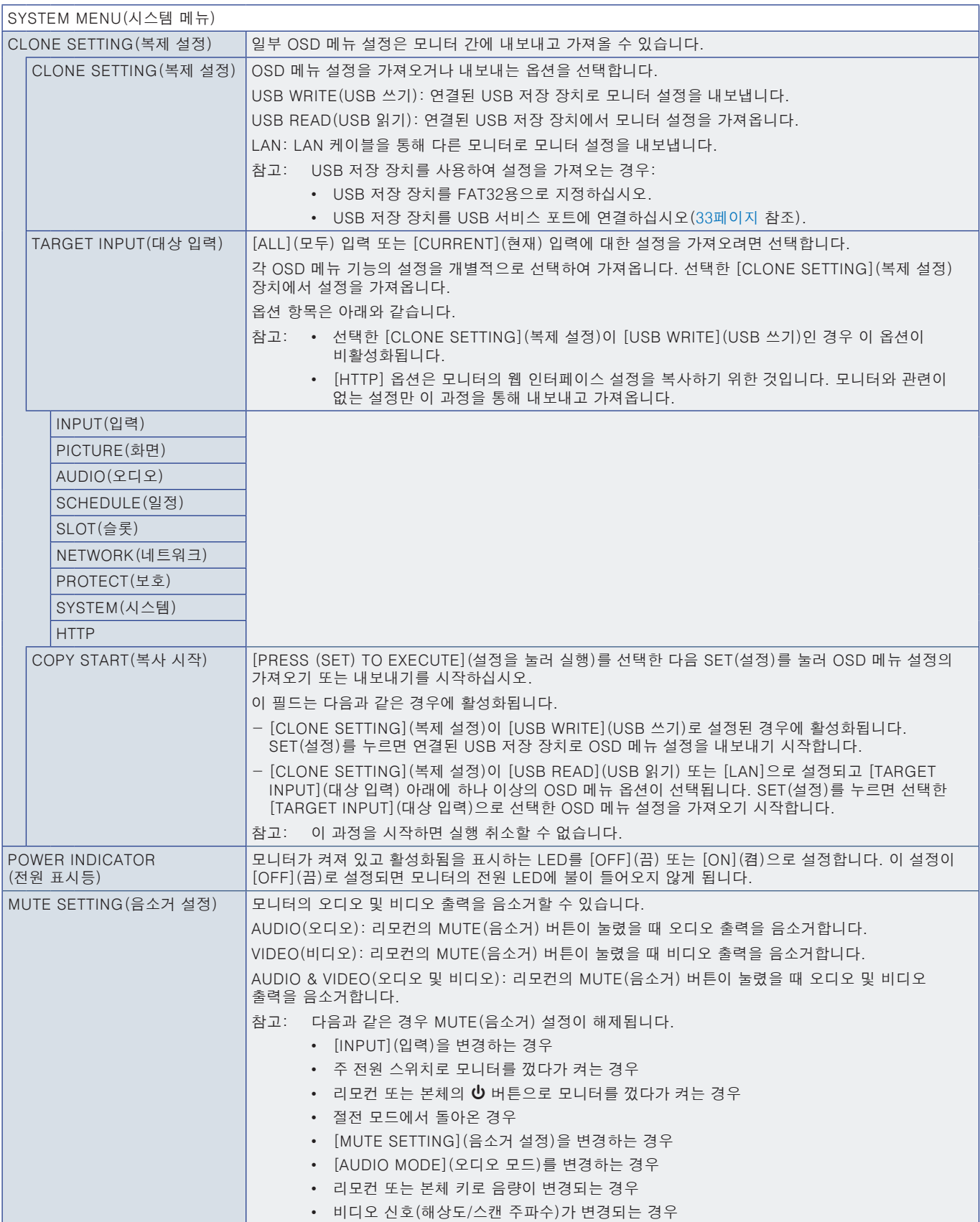

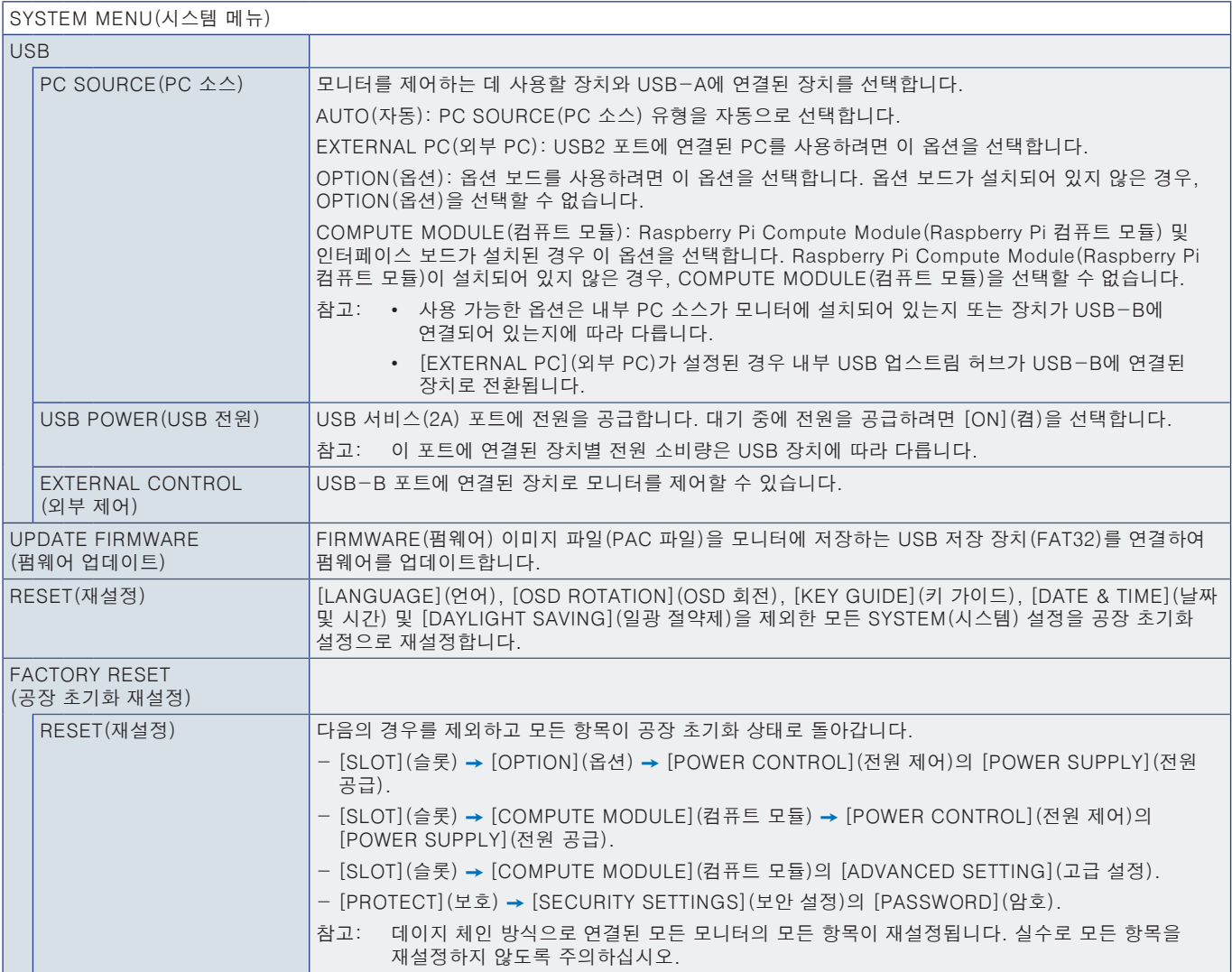

# $\frac{1}{4}$ <sub>부록 D</sub> 제조업체의 재활용 및 에너지 정보

- 이 장에 포함된 내용:
- > [109페이지의 "오래된 NEC 제품 폐기하기"](#page-112-0)
- > [109페이지의 "에너지 절약"](#page-112-1)
- > [109페이지의 "WEEE 마크\(European Directive 2012/19/EU 및 개정 사항\)"](#page-112-2)

당사는 환경 보호를 위해 최선을 다하고 있으며 재활용을 환경 부담을 최소화하기 위한 회사의 최우선 과제 중 하나로 보고 있습니다. 우리는 환경 친화적인 제품을 개발하는 데 힘쓰고 있으며 ISO(국제 표준화 기구) 및 TCO (스웨덴 무역 연합)와 같은 기구의 독립 표준을 함께 정의하고 따르기 위해 항상 노력하고 있습니다.

# <span id="page-112-0"></span>오래된 NEC 제품 폐기하기

재활용의 목적은 자재의 재사용, 업그레이드, 재생 또는 환원을 통해 환경적 이익을 얻는 것입니다. 전용 재활용 부지를 이용하여 환경에 유해한 요소를 적절히 취급하고 안전하게 폐기할 수 있습니다. 당사 제품을 최대한 재활용하기 위해, 당사는 다양한 재활용 절차를 제공하며 제품 수명이 다하면 환경을 고려한 방식으로 제품을 취급하는 방법에 대한 조언을 제공합니다.

제품 폐기에 대한 필요한 모든 정보와 재활용 시설에 대한 국가별 정보는 다음 웹 사이트에서 확인하실 수 있습니다.

https://www.sharpnecdisplays.eu/p/greenvision/en/greenvision.xhtml (유럽)

https://www.sharp-nec-displays.com/jp/ (일본)

https://www.sharpnecdisplays.us/ (미국).

개인정보 보호: IP 주소와 같은 개인 식별 정보가 모니터에 저장될 수 있습니다. 모니터를 넘겨주거나 폐기하기 전에 FACTORY RESET(공장 초기화 재설정) 기능을 수행하여 이 데이터를 지우십시오.

## <span id="page-112-1"></span>에너지 절약

이 모니터는 뛰어난 에너지 절약 기능을 갖추고 있습니다. Display Power Management(디스플레이 전원 관리) 신호가 모니터로 전송되면 Energy Saving(에너지 절약) 모드가 활성화되고 모니터는 단일 Energy Saving(에너지 절약) 모드로 들어갑니다.

자세한 정보는 다음 웹 사이트를 방문하십시오.

https://www.sharpnecdisplays.us/ (미국)

https://www.sharpnecdisplays.eu/p/hq/en/home.xhtml/ (유럽)

https://www.sharp-nec-displays.com/global/index.html (글로벌)

### <span id="page-112-2"></span>WEEE 마크(European Directive 2012/19/EU 및 개정 사항)

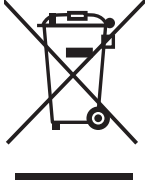

#### 사용한 제품 폐기하기 유럽 연합의 경우

EU 각 회원국에서는 마크(왼쪽)가 표기된 전기 및 전자제품을 폐기하는 경우에는 반드시 일반가정폐기물과 분리하여 폐기하도록 규정하고 있습니다. 이에는 신호 케이블이나 전원 코드 등의 모니터 및 전기 부속품도 포함됩니다. 이와 같은 제품들을 폐기할 때에는 현지 당국의 지침을 따르거나, 제품 구입점에 문의하거나, 가능하다면 적용 법률 또는 체결한 계약을 따르십시오. 전기 및 전자 제품에 표기된 마크는 현행 EU 회원국에만 적용됩니다.

### 유럽 연합 외부의 경우

유럽 연합 외부에서 사용된 전기 및 전자 제품을 폐기하려면 현지 기관에 문의하여 올바른 폐기 방법을 문의하십시오.

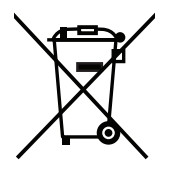

EU의 경우:쓰레기통 심벌은 사용한 배터리를 일반 가정 폐기물로 버릴 수 없음을 의미합니다! 법규에 따라 적절한 처리 및 재활용을 하도록 사용한 배터리의 분리수거 제도가 있습니다.

EU 지침 2006/66/EC 및 개정안에 따라 배터리는 부적절하게 폐기하면 안됩니다. 배터리는 분리하여 현지 서비스에 의해 수거되어야 합니다.